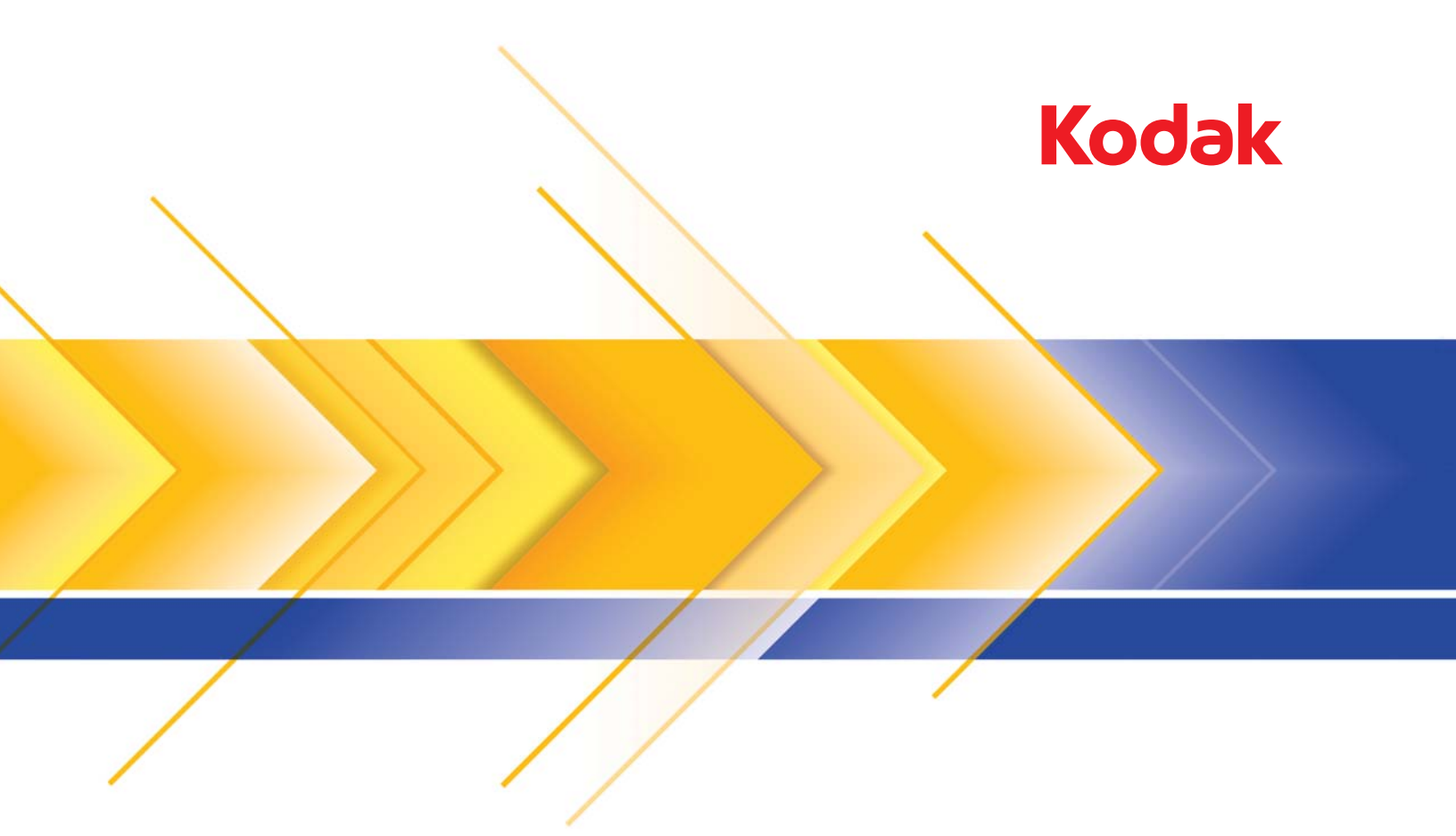

# i5x50 Serisi Tarayıcılar

ISIS Uygulamaları için Tarama Kurulum Kılavuzu

# İçerik

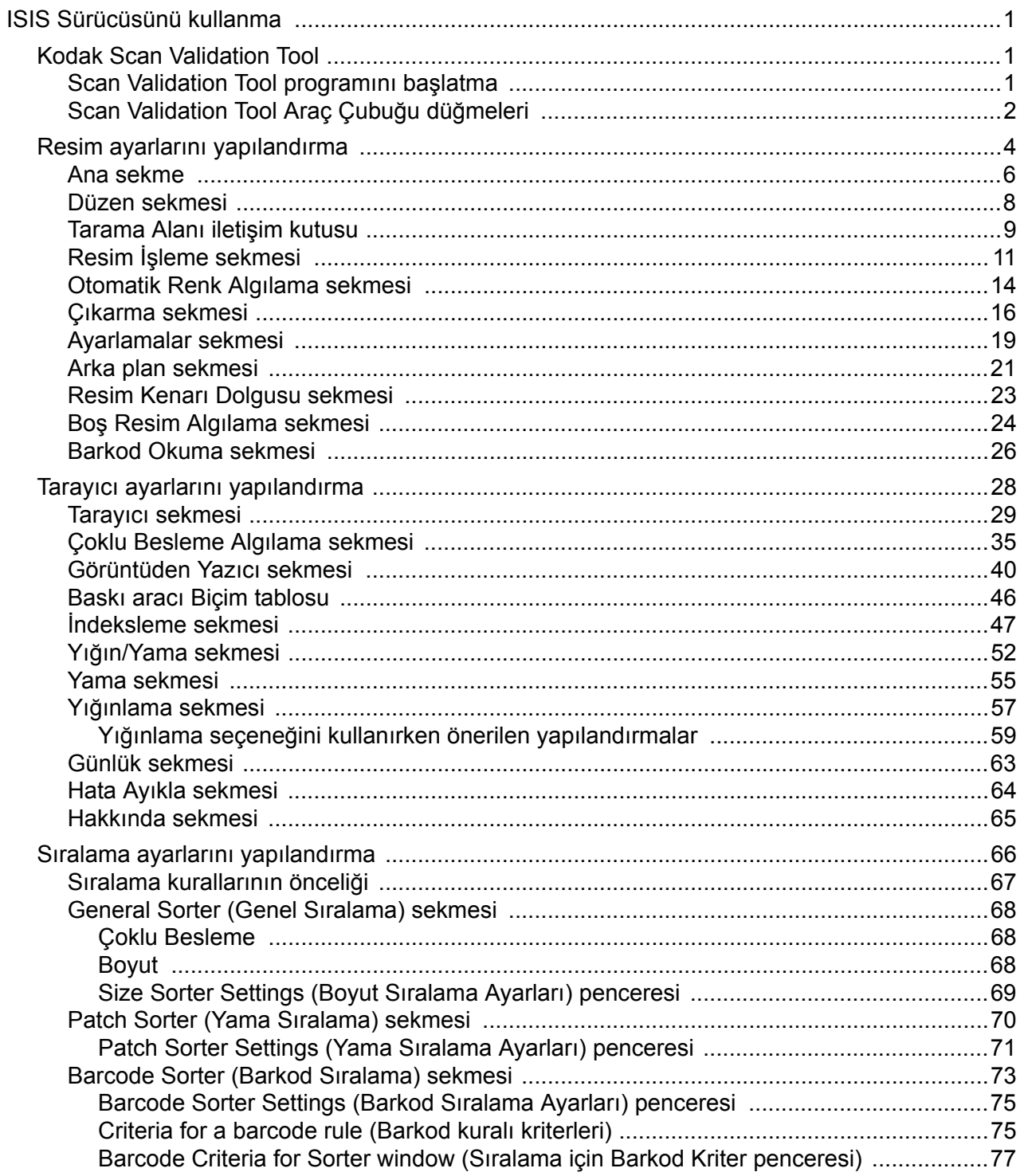

<span id="page-4-0"></span>Bu kılavuzdaki bilgiler, özelliklerin açıklamalarının yanı sıra ISIS Sürücüsünün kullanımına ilişkin prosedürleri sunmaktadır. Aynı özellikler, kullandığınız tarama uygulamasının kullanıcı arabiriminde de bulunmalıdır.

Bu kılavuz varsayılan ISIS Sürücüsü arabirimini açıklamaktadır. Uygulamanız, amacına daha uygun olması için ISIS Sürücüsü kullanıcı arabirimini değiştirebilir. Uygulama sağlayıcınız ISIS Sürücüsü arabirimini özelleştirmişse, bu kılavuzda açıklandığı gibi varsayılan ekran yapılandırmasıyla eşleşmeyebilir.

**Validation Tool** Scan Validation Tool (SVT) Kodak Alaris, Inc. tarafından sağlanan kullanışlı bir tanılama uygulamasıdır. SVT tarayıcının tüm özelliklerine erişim sağlar ve tarayıcının düzgün çalıştığını doğrulamak için iyi bir yoldur. Scan Validation Tool, hem TWAIN/TWAINDSM veri kaynağını, hem de ISIS sürücüsünü kullanan tarayıcı işlevlerini doğrulayabilmenizi sağlar.

> 1. **Start (Başlat)>Programs (Programlar)>Kodak>Document Imaging (Belge Görüntüleme)>i5x50>SVT Diagnostics (SVT Tanı)** seçeneklerini belirleyin.

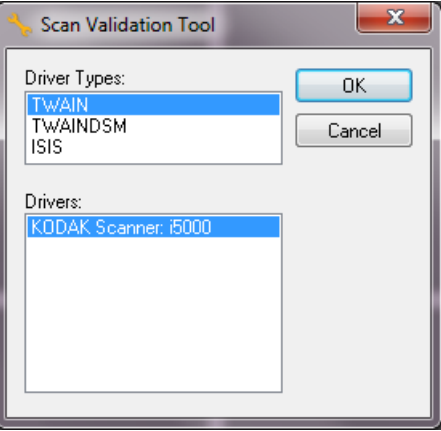

2. Sürücü Türü için **ISIS** ve Sürücü olarak *Kodak* **Scanner i5x50 Scanner** seçeneğini belirleyin. Bu seçenek sadece PIXDFLTN.DLL öğesi Windows 32-bit Sistem klasöründe mevcut olduğunda geçerlidir.

Scan Validation Tool iletişim kutusu görüntülenir.

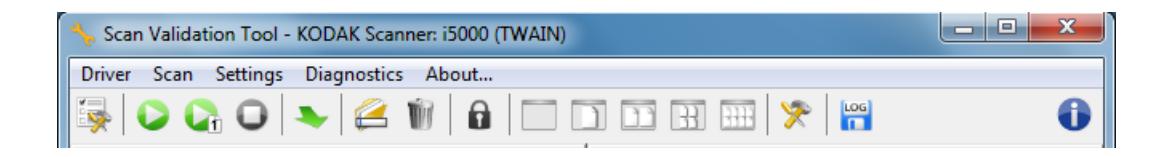

# <span id="page-4-1"></span>**Kodak Scan**

<span id="page-4-2"></span>**Scan Validation Tool programını başlatma**

.

<span id="page-5-0"></span>SVT araç çubuğu düğmeleri aşağıdaki özellikleri sunar:

- **Kurulum** Seçili sürücünün kullanıcı arabirimini görüntüler.
- **Taramayı Başlat** Giriş yükselticideki belgeleri tarar.
- G. **Bir Sayfa Tara** — Yalnızca bir sayfa tarar.
- 0 **Taramayı Durdur** — Tarama oturumunu sona erdirir.
	- **Sürücü Değiştir/Aç** Açık olan sürücüyü kapatır ve Sürücü Seçimi penceresini görüntüler.
		- **Hedef** Taranan resimleri saklamak üzere bir dizin ve dosyaların adlarını seçmenize olanak sağlar. Bu seçenek yalnızca **Resimleri Dosyalara Kaydet** seçili olduğunda kullanılabilir.
- Delete... **Delete** (Sil) — Seçili resmi siler.

ఆ

Œ

- **Lisans Anahtarı** Lisans Anahtarı penceresini görüntüler.  $\mathbf{a}$ 
	- **Resim Yok Görüntüleme modu** Resim Görüntüleyicisi penceresini kapatır (resim görüntülenmez).
- $\Box$ **Bir Resim Görüntüleme modu** — Bir kerede bir resim görüntüler.
- $\Box$ **İki Resim Görüntüleme modu** — Bir kerede iki resim görüntüler.
- **Dört Resim Görüntüleme modu** Bir kerede dört resim  $\mathbb{H}$ görüntüler.
- **Sekiz Resim Görüntüleme modu** Bir kerede sekiz resim **HH** görüntüler.
- **TWAIN Settings** (TWAIN Ayarları) TWAIN Ayarları ekranını  $\mathbf{x}$ görüntüler.
- **Save log** (Günlüğü Kaydet) Kayıt dosyalarını kaydetmenizi  $\frac{\log x}{\log x}$ sağlar.
	- **About** (Hakkında) About (Hakkında) penceresini görüntüler.

#### **Scan Validation Tool ana ekranındaki** Ayar simgesini tıklatın.

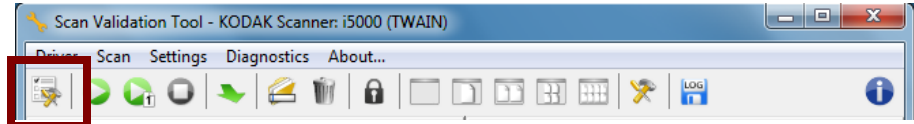

Kurulum iletişim kutusu görüntülenir.

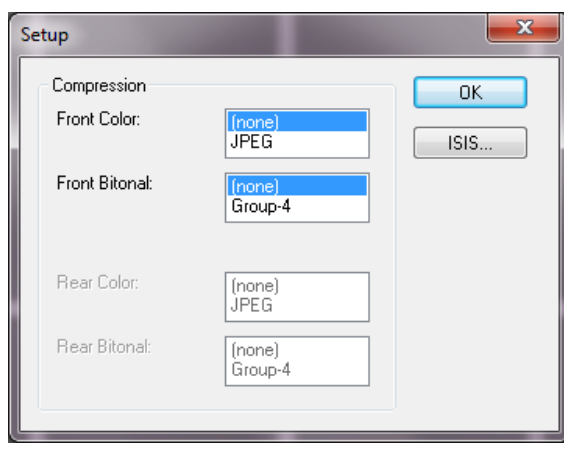

3. **ISIS**'ı tıklatın. Ön Ayar Yapılandırmaları iletişim kutusu görüntülenir. İletişim kutusunda kayıtlı sürücü ayarlarının bir listesi bulunur.

Bir ön ayarı kaydedebilir, silebilir veya içe aktarabilirsiniz veya ayarlanmış olan ön ayarlardan birini ya da değiştirmek istediğiniz bir ön ayarı seçebilirsiniz.

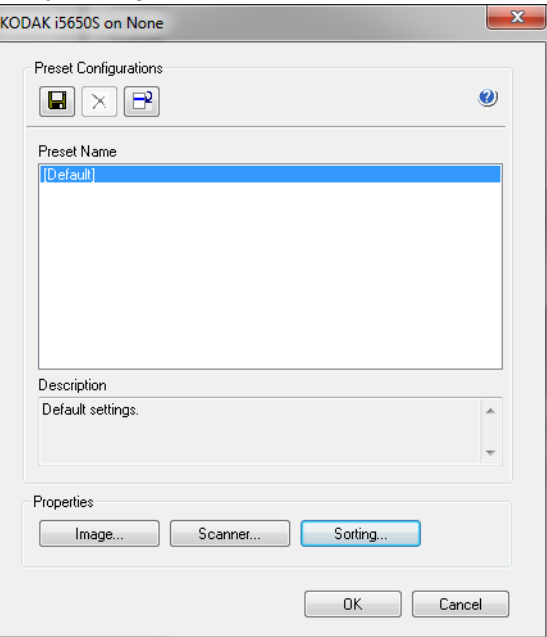

4. Resimle ilişkili ayarları yapılandırmak için **Resim**'i tıklatın.

Aşağıdaki bölümlerde Resim ayarlarını yapılandırmaya yönelik tanımlamalar ve prosedürler belirtilmiştir. Tarayıcı yapılandırma yordamları için "Tarayıcı ayarlarını yapılandırma" başlıklı bölüme bakın. Tarayıcı yapılandırma yordamları için "Sıralama ayarlarını yapılandırma" başlıklı bölüme bakın.

# <span id="page-7-0"></span>**Resim ayarlarını yapılandırma**

Ana ISIS Sürücüsü penceresinde resimleri yapılandırmaya yönelik bir grup sekme görüntülenir. Bu sekmelerden her birini seçerek tarama gereksinimlerinize uygun seçimleri belirleyebilirsiniz.

Bu bölümde ISIS Sürücüsü varsayılan arabirimi açıklanmaktadır (Scan Validation Tool'da gösterildiği gibi). Ana bilgisayar uygulamanız, bazı sekmeleri görüntülemeyerek veya sunulan seçenekleri sınırlandırarak arabirimi değiştirebilir.

NOT: **Resim Modu** ve **Geçiş Yaması** seçimleri tüm Resim sekmeleriyle kullanılabilir (örn., Ana, Düzen, Resim İşleme vb.).

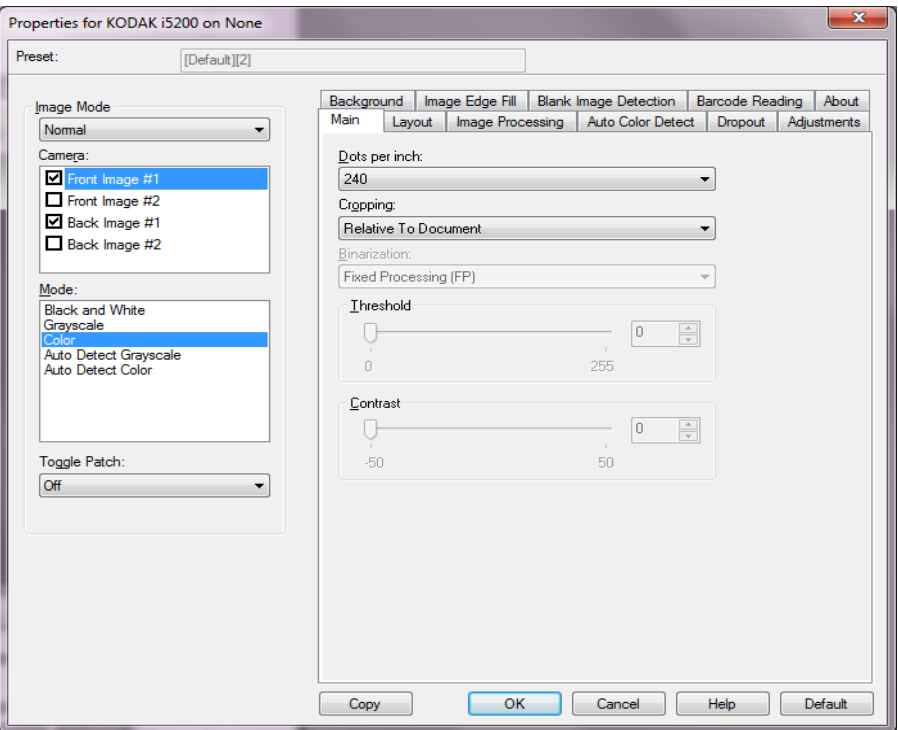

**Resim Modu** — aşağıdaki seçeneklerden birini seçin:

- **Normal** genellikle bir belgeye yönelik olarak ön yüz için bir resim, arka yüz için başka bir resim oluşturulur. Ön ve arka yüzlerde birbirinden farklı resimler olmasını istiyorsanız bu seçeneği belirleyin.
- **Birleştirilmiş** hem ön, hem de arka tarafını tek bir resim içinde olmasını istiyorsanız, bu seçeneği belirleyin. *Birleştirilmiş Resim* seçenekleri şunlardır: **Ön yüz Üstte**; **Ön yüz Altta**: **Ön yüz Solda** veya **Ön yüz Sağda**.

**Kamera** — Kamera kutusundaki seçenekler, resmin bireysel resim işleme değerleri tanımlamak için kullanabileceğiniz yüzleri (ön ve arka) listeler. Seçenekler şunlardır: **Ön Resim #1, Ön Resim #2, Arka Resim #1** ve **Arka Resim #2**.

*Kodak* Tarayıcı sürücüleri, kamera ayarlarını bağımsız olarak kontrol edebilmenizi sağlar. Bazı ayarlar yalnızca siyah beyaz resimler için geçerliyken, diğer bazı ayarlar renkli/gri tonlamalı resimler için geçerlidir.

- **Mod** aşağıdakilerden birini seçin:
	- **Siyah Beyaz**: Elektronik resminizin belgenizdeki tüm öğeleri siyah beyaz olarak yansıtmasını istiyorsanız.
	- **Gri Tonlamalı**: Elektronik görüntünüzün siyahtan beyaza, farklı gri tonlarında olmasını istiyorsanız bu ayarı seçin.
	- **Renkli**: elektronik görüntünüzün renkli olmasını isterseniz.
	- **Gri Tonlama Otomatik Algılama**:Gri tonlama için otomatik renk algılamayı ayarlar. Daha fazla bilgi için "Otomatik Renk Algılama sekmesi" içeriğine bakın.
	- **Otomatik Renk Algılama**: Renkli için otomatik renk algılamayı ayarlar. Daha fazla bilgi için "Otomatik Renk Algılama sekmesi" içeriğine bakın.

**Geçiş Yaması** — tarayıcıya, geçilen yama belgesiyle, belgenin renkli/ gri tonlamalı veya siyah beyaz olduğunu bildirmek istediğinizi belirtir.

- **Kapalı**: yama kullanılmaz.
- **Ön Taraf**: yalnızca yama sayfasını tanıyan tarafta geçiş yapılır.
- **Her İki Taraf**: bir yama ya ön yüzde ya da ara yüzde tanınır.

**Düğmeler** — pencerenin altındaki düğmeler tüm sekmeler için geçerlidir:

- **Kopyala** bu işlev yalnızca iki taraflı belgeler tararken kullanılabilir. Kopyala düğmesi, bir taraf için renk, gri tonlama veya siyah beyaz resim ayarlarını yapıp bunları diğer tarafa aktarmak için kolay bir yol sağlar. Örneğin, **Ön Resim #1**'i vurgulayıp ayarlarsanız, bu ayarların **Arka Resim #1** için de geçerli olması için Kopyala düğmesini kullanabilirsiniz.
- **Tamam** tüm sekmelerdeki değerler kümesini kaydeder.
- **İptal** pencereyi hiç bir değişikliği kaydetmeden kapatır.
- **Yardım** seçili pencerede kullanılabilir olan seçenekler hakkındaki çevrimiçi yardımı görüntüler.
- **Varsayılan** tüm sekmelerdeki değerleri fabrika ayarlarına sıfırlar.

<span id="page-9-0"></span>**Ana sekme** Ana sekmesinde aşağıdaki seçenekler yer alır.

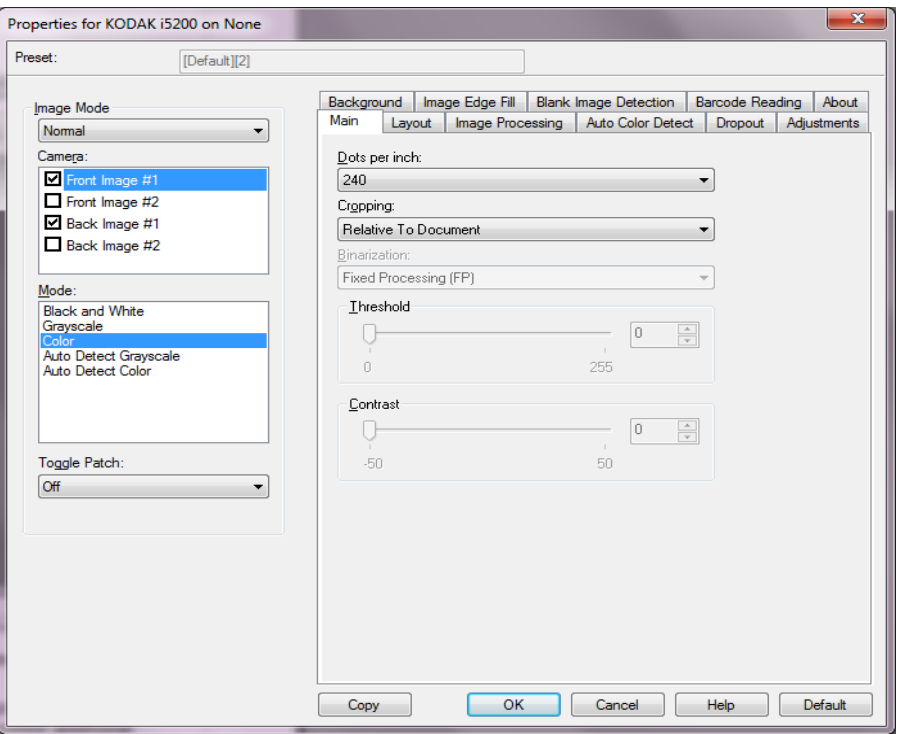

**İnç başına nokta** (dpi) veya çözünürlük — Büyük oranda resim kalitesini belirleyen tarama çözünürlüğünü gösterir. Çözünürlük ne kadar yüksekse, baskı o kadar iyi olur. Ancak, yüksek çözünürlükte tarama yapmak, tarama süresini ve dosya boyutunu da artırır.

Açılır listeden bir çözünürlük değeri seçin. Varsayılan değer 200 dpi'dir. Kullanılabilir çözünürlükler: 100, 150, 200, 240, 250, 300, 400, 500 ve 600 dpi.

**Kırpma** — Taranmakta olan belgenin bir bölümünü yakalayabilmenizi sağlar. Tüm kırpma seçenekleri renkli/gri tonlamalı ve siyah beyaz resimlerde kullanılabilir. Ön ve Arka kırpma birbirinden bağımsızdır, ancak, çift akışlı tarama için renkli/gri tonlamalı ve siyah beyaz kırpma her yüz için aynı olmalıdır. Resim başına yalnızca bir kırpma seçeneği atanabilir.

- **Otomatik**: kırpma penceresini resmin kenarlarına göre farklı belge boyutları için ayarlar.
- **Hassas**: resim kenarlarında kalan siyah kenarlıkları kaldırır. Bunun gerçekleştirilebilmesi için, belgenin kenarında küçük miktarda resim verisinin kaybolma olasılığı vardır.
- **Aktarıcıya Sabit:** (aynı boyutlu belge grupları için kullanılır) Görüntülenecek alanı tanımlamanızı sağlar. Aktarıcıya Sabit seçeneği, kağıt boyutu ve sayfa düzeni ile birlikte kullanılır ve belgelerinizi ortadan beslediğinizi varsayar. Ortadan beslemeyi kullanmıyorsanız, taramanızı belirlemek için Düzen sekmesini seçmeniz gerekir. Bu kılavuzun ilerleyen bölümlerinde yer alan "Düzen sekmesi" içeriğine bakın.

• **Belgeye Göre**: (bölge işleme): (aynı boyuttaki belge grupları için kullanılır) — Bölge işleme, belgenin sol üst köşesine uygun bir konumda olan bir yüzen sabit kırpma penceresidir (bölge). Belgede renkli/gri tonlamalı veya siyah beyaz biçimde oluşturulacak bir alan seçmenizi sağlar (siyah beyaz ve renkli/gri tonlamalı için ayrı pencereler tanımlanabilir). Resmin ön ve arka yüzleri için farklı parametreler seçilebilir.

Bu seçenek, ayrı bir renkli/gri tonlamalı veya siyah beyaz alanın kaydedilmesi istendiğinde Otomatik kırpma ile birlikte kullanılabilir. Bir uygulama için belirli bir alanda fotoğraf, imza, kabartma veya mühür olan uygulamalarda (bu alanın renkli/gri tonlamalı ve geri kalanının siyah beyaz olmasını isteyebilirsiniz). Bölge tanımlamak için Düzen sekmesini seçin.

**Veri Çiftleme** — bu seçenekler gri tonlamalı resimler için geçerlidir ve siyah beyaz elektronik resim üretir. Seçeneklerin gücü, arka plan rengi ve gölgesi farklı olduğunda ve ön plan bilgileri renk kalitesi ve koyuluk bakımından farklı olduğunda bile, ön plan bilgilerini arka plan bilgilerinden ayırabilme yeteneğinde yatar. Aynı resim işleme parametrelerini kullanarak farklı belge türleri taranabilir ve mükemmel taranan resimler elde edilebilir.

- **iThresholding**: tarayıcının, en yüksek kaliteye sahip resmi üretmek için en iyi eşik değerini belirlemek üzere her belgeyi dinamik olarak değerlendirebilmesini sağlar. Bu işlem, farklı kalitelerdeki (örn., solgun metin, gölgeli arka planlar, renkli arka planlar) karma belge kümelerinin tek bir ayar kullanılarak taranmasını sağlar ve neticede belge sıralaması gereksinimini azaltır. iThresholding kullanılırken, yalnızca Karşıtlık ayarlanabilir.
- **Sabit İşleme (FP)**: siyah beyaz ve diğer yüksek karşıtlıklı belgeler için kullanılır. **Sabit İşleme** seçiliyse yalnızca Parlaklık ayarlanabilir.
- **Uyarlanabilir Eşik (ATP)**: bir resimde ön planda bulunan bilgileri (metin, grafik, çizgi vb.), arka plan bilgilerinden (örn. beyaz veya beyaz olmayan kağıt arka planı) ayırır. Uyarlanabilir Eşik kullanılırken Parlaklık ve Karşıtlık ayarlanabilir. Benzer türdeki belgeleri tararken bu seçeneği kullanın.

**Eşik** (Parlaklık) — bu seçenek **İşlemeye Sabit** veya **Uyarlanabilir Eşik (ATP)** seçeneğini belirlediğinizde kullanılabilir. Bu seçenek siyah beyaz resmin daha açık veya daha koyu olarak değiştirilmesine olanak tanır. Eşik değeri ne kadar yüksek olursa, resim o kadar koyu olur. Sürgülü çubuğu kullanarak 0 - 255 arasında bir değer seçin. Varsayılan değer 90'dır.

**Kontrast** — çıkış resminde görüntülemek istediğiniz solgun ayrıntı oranını ayarlar. Kontrast değeri ne kadar yüksek olursa, resimde o kadar çok solgun çizgi görüntülenir. Kontrast değeri ne kadar düşük olursa, çıkış resmi de o kadar açık (veya az ayrıntılı) olur. Kontrast çok yüksek ayarlandıysa, çıkış resminizde istemediğiniz çizgiler veya siyah alanlar olabilir. Kontrast çok düşük ayarlandıysa, bazı harfler veya çizgiler çıkış resminde görüntülenmez. -50 ile 50 arasında bir kontrast değeri seçin. Varsayılan değer 50'dır.

#### <span id="page-11-0"></span>**Düzen sekmesi** Düzen sekmesinde aşağıdaki seçenekler yer alır:

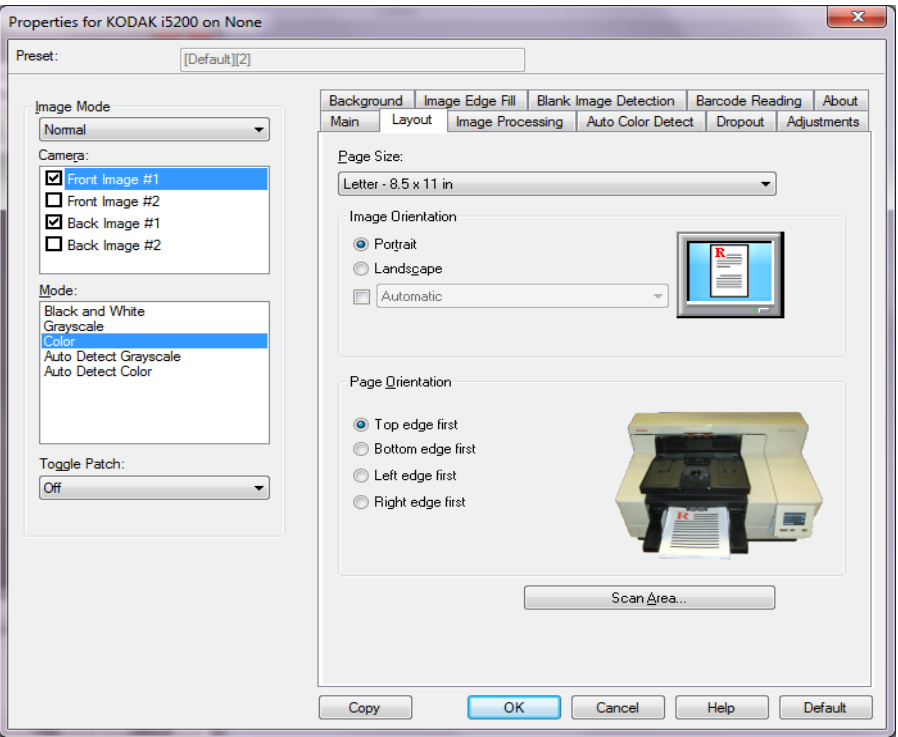

**Sayfa Boyutu** — tarayıcı ilk seçildiğinde varsayılan sayfa boyutu ayarlanır. Açılır listeyi kullanarak farklı bir sayfa boyutu seçebilirsiniz. **Otomatik** veya **Agresif** kırpma seçeneği kullanılırken, sayfa boyutu **Tarayıcının maksimum değeri**'ne ayarlanmalıdır.

#### **Resim Yönlendirmesi**

- **Dikey**: resim yönlendirmesini, yüksekliğin genişlikten büyük olduğu standart bir portre biçiminde görüntüler.
- **Yatay**: resim yönlendirmesini, genişliğin yükseklikten büyük olduğu standart bir yatay manzara resmi biçiminde görüntüler.
- **Otomatik**: tarayıcı her belgeyi çözümleyerek besleme şeklini belirler ve doğru şekilde döndürür.
	- **Otomatik varsayılan 90**: tarayıcı, nasıl beslendiğini belirlemek için her belgenin içeriğini çözümler ve resmi doğru yöne döndürür. Tarayıcı belgenin nasıl yerleştirildiğini belirleyemezse, resmi 90 derece döndürür.
	- **Otomatik varsayılan 180**: tarayıcı, nasıl beslendiğini belirlemek için her belgenin içeriğini çözümler ve resmi doğru yöne döndürür. Tarayıcı belgenin nasıl yerleştirildiğini belirleyemezse, resmi 180 derece döndürür.
	- **Otomatik varsayılan 270**: tarayıcı, nasıl beslendiğini belirlemek için her belgenin içeriğini çözümler ve resmi doğru yöne döndürür. Tarayıcı belgenin nasıl yerleştirildiğini belirleyemezse, resmi 270 derece döndürür.

**Sayfa Yönlendirmesi** — Belgeleri tarayıcıya yerleştirme biçimini seçebilmenizi sağlar, **Önce üst kenar, Önce alt kenar, Önce sol kenar** veya **Önce sağ kenar**.

**Tarama Alanı** — Tarama Alanı iletişim kutusunu görüntüler. Tarama Alanı seçenekleri, yalnızca kırpma seçeneği **Aktarıcıya Sabit** veya **Belgeye Göre** olarak ayarlandığında resimler için kullanılabilir. Daha fazla bilgi için "Tarama Alanı iletişim kutusu" başlıklı bölüme bakın.

### <span id="page-12-0"></span>**Tarama Alanı iletişim kutusu**

Tarama Alanı iletişim kutusu, döndürülen resim verisi miktarını ayarlayabilmenizi sağlar.

NOT: İstediğiniz **Kamera Modunu** seçin (örn., **Ön Resim #1, Ön Resim #2, Arka Resim #1** ve/veya **Arka Resim #2**).

• Tarama Alanı iletişim kutusuna erişmek için **Düzen sekmesinde**  Tarama Alanı'nı seçin.

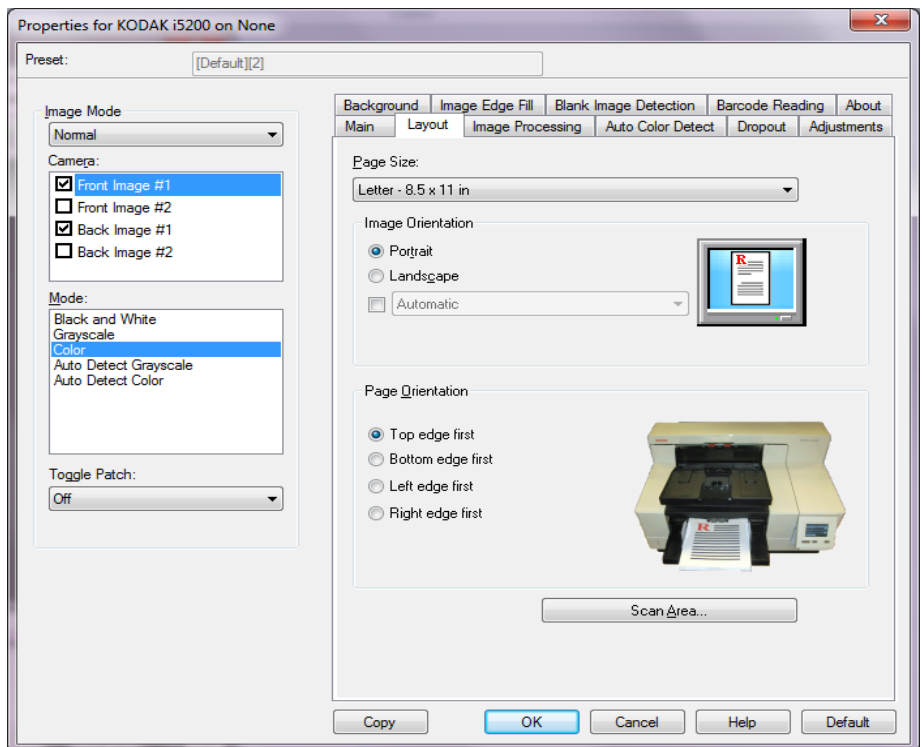

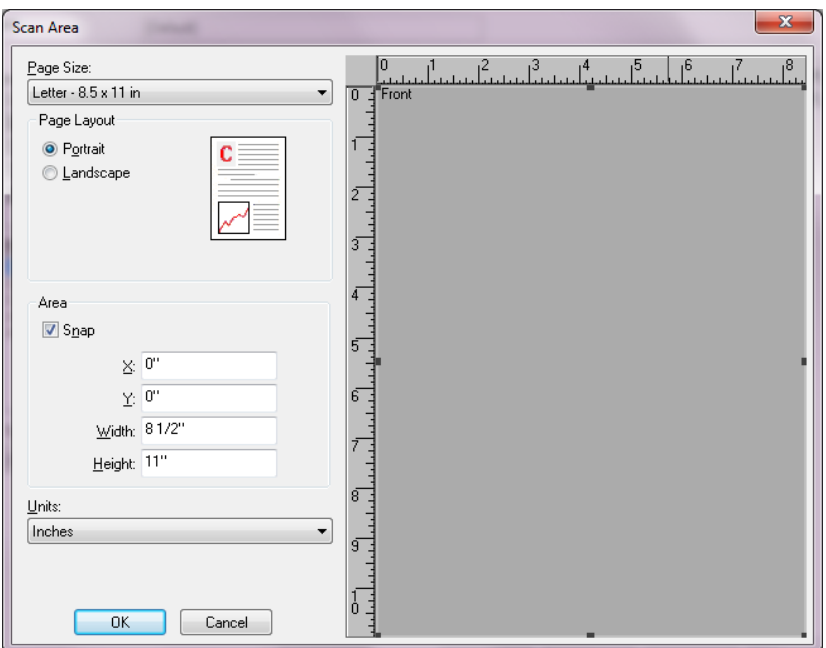

NOT: Tarama Alanı iletişim kutusu yalnızca Ana sekmede **Aktarmaya Sabit** veya **Belgeye Göre** seçildiğinde kullanılabilir.

**Sayfa Boyutu** — Tarayıcı ilk seçildiğinde varsayılan kağıt boyutu ayarlanır. Açılır listeyi kullanarak farklı bir kağıt boyutu seçebilirsiniz.

NOT: Sayfa Boyutu Düzen sekmesinde de görüntülenir. Tarama Alanı iletişim kutusunda değişiklik yaparsanız, aynı seçimler Düzen sekmesinde de görünür ve tersi de geçerlidir.

### **Sayfa Düzeni**

- **Dikey**: resim yönlendirmesini, yüksekliğin genişlikten büyük olduğu standart bir portre biçiminde görüntüler.
- **Yatay**: resim yönlendirmesini, genişliğin yükseklikten büyük olduğu standart bir yatay manzara resmi biçiminde görüntüler.

### **Alan**

- **Sığdır** Önizleme alanının boyutlarını sabit 0,3175 cm (1/8 inç) artışlarla kontrol etmek için bu seçeneği etkinleştirin. Bu seçenek **Piksel** modunda kullanılamaz.
- **X**: tarayıcının sol ucundan, tarama alanının sol kenarına olan uzaklık.
- **Y**: belgenin üst ucundan, tarama alanının üst ucuna olan konum.
- **Genişlik**: tarama alanının genişliği.
- **Yükseklik**: tarama alanının yüksekliği.

**Ölçü Birimi** — Alanın **Piksel**, **İnç** veya **Santimetre** seçeneklerinden biri olarak tanımlanmasını seçin.

### <span id="page-14-0"></span>**Resim İşleme sekmesi** Resim İşleme sekmesinde aşağıdaki seçenekler yer alır

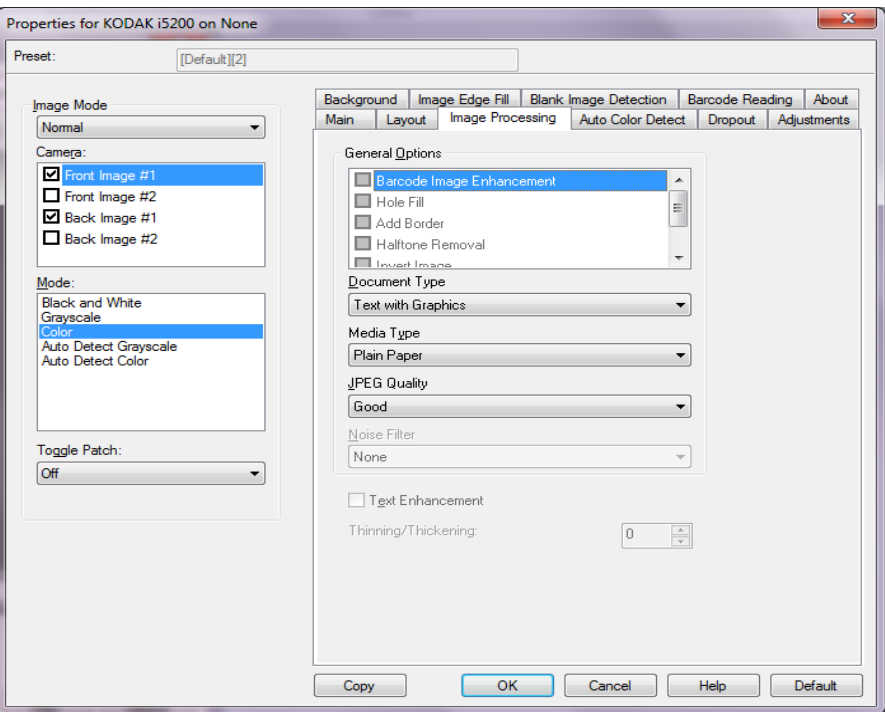

#### **Genel Seçenekler**

- NOT: *Kırpma* seçiminize bağlı olarak, aşağıdaki seçeneklerden bazıları kullanılmayabilir.
- **Barkod Görüntü Geliştirme** uygulamanız ile tarayıcının okumak için barkodları optimize etmesini yapılandırmanızı sağlar. Tarayıcı siyah beyaz bir görüntüdeki 1D ve 2D barkodları otomatik olarak bulur ve tarandıktan sonra okunmalarını kolaylaştırmak için barkodlara özel bir görüntü işlemi uygular. Barkod Görüntü İyileştirme ISIS Sürücü'de etkinleştirilen barkod okumasını etkilemez çünkü Kodak Alaris'in sağladığı barkod okuma işlevselliği görüntü işleme sırasında yüksek çözünürlüklü gri tonlama verileri kullanarak gerçekleştirilir.
- **Delik Doldurma** belgenizin kenarı çevresindeki delikleri doldurmanıza olanak verir. Doldurulan delik türleri şunlardır: yuvarlak, dikdörtgen ve düzensiz şekilli (örneğin, çift delikli veya belge cildinden çıkarılırken meydana gelmiş olabilecek ince bir yırtığa sahip olanlar).
	- NOT: Fotoğraf tarıyorsanız **Hole Fill** (Delik Doldurma) seçeneğini etkinleştirmeyin.
- **Kenarlık Ekle** resmin sol, sağ, üst ve alt kenarına sabit kenarlık tutarı ekleyebilmenizi sağlar.
- **Noktalı Resim Kaldırma** nokta matrisli metin ve/veya noktalı resim ekranları kullanan gölgeli veya renkli arka planlara sahip resimler içeren resimleri geliştirir ve noktalı resim ekranının neden olduğu gürültüyü etkin şekilde giderir.
- **Invert Image** (Resmi Dönüştürme) siyah piksellerin resimde nasıl depolanacağını seçmenize olanak verir. Varsayılan olarak, siyah pikseller siyah, beyaz pikseller de beyaz olarak depolanır. Siyah piksellerin beyaz, beyaz piksellerin de siyah olarak depolanmasını isterseniz bu seçeneği açın.
	- NOT: Uygulamanız resim verilerini yanlış yorumlar ve resmi beklediğinizin tersi şekilde depolarsa, bu seçeneği kullanmayı düşünebilirsiniz.
- **Eğriliği Düzelt** belgeyi, belgenin ön kenarına göre ±0,3 derece doğruluk payıyla otomatik olarak düzeltir. Eğriliği Düzelt seçeneği 45 dereceye kadar eğrilikleri algılayabilir ve 200 dpi'de 24 derecelik açıya kadar ve 300 dpi'de 10 derecelik açıya kadar düzeltebilir.

NOT: Veri kaybını önlemek için belgenin dört köşesi de resim yolunun içinde olmalıdır.

### **Belge Türü**

- **Metin**: taramak istediğiniz belgeler çoğunlukla metin içerdiğinde kullanılır.
- **Grafik İçeren Metin**: taramak istediğiniz belgeler metin, iş grafikleri (çubuk grafikler, pasta grafikleri vb.) ve satır öğeleri karışımı içerdiğinde kullanılır.
- **Fotoğraf İçeren Metin**: taramak istediğiniz belgeler metin ve fotoğraf karşımı içerdiğinde kullanılır.
- **Photographs** (Fotoğraflar): taramak istediğiniz belgeler çoğunlukla fotoğraflardan oluştuğunda kullanılır.

**Ortam Türü** — Tarama yapacağınız kağıdın türünü dokuya/ağırlığa göre seçmenize olanak verir. Seçenekler şunlardır: **Düz Kağıt, İnce Kağıt, Kuşe Kağıt, Kart Stoğu** ve **Magazin**.

**JPEG** (Joint Photographic Editor Group) **Kalitesi** — JPEG sıkıştırmayı seçerseniz, aşağıdaki kalite seçeneklerinden birini belirleyin:

- **Draft** (Taslak): en küçük resim boyutunu üreten maksimum sıkıştırma.
- **İyi**: makul miktarda sıkıştırma, ancak yine de kabul edilebilir resim kalitesi üretir.
- **Daha İyi**: yeterli resim kalitesi üreten bir miktarda sıkıştırma.
- **En İyi**: çok iyi resim kalitesi üreten minimum sıkıştırma.
- **Superior** (Çok İyi): en büyük resim boyutunu üreten en az miktarda sıkıştırma.

### **Gürültü Filtresi**

- **Yok**
- **Yalnız Piksel**: tamamen beyaz piksellerle çevrilmiş olan tek bir siyah pikseli beyaza dönüştürerek veya tamamen siyah piksellerle çevrilmiş olan tek bir beyaz pikseli siyaha dönüştürerek rastgele paraziti azaltır.
- **Çoğunluk Kuralı**: her pikseli çevresindeki pikselleri temel alarak ayarlar. Çevresindeki piksellerin çoğunluğu beyazsa piksel de beyaz olur, çevresindeki piksellerin çoğunluğu siyahsa siyah olur.
- **Arka Plan**: resmin arka plan alanlarını (örn. yazı olmayan alanları) bulur ve analiz eder; boyuttaki çoklu piksellerin rastgele paraziti azaltır.

**Metin Geliştirme** — metnin görünümünü geliştirmek için tarayıcıyı yapılandırmanıza izin verir. Eğer belgenizin çoğu metinden oluşuyorsa ve karakterler birbirinden kopuk veya düzgün değilse bu seçeneği açın. Bu seçenek nokta vuruşlu baskıların okunabilirliğini geliştirir ve font büyüklüğü ve/veya çözünürlük yeterince büyük/yüksek ise düşük kalite karakterleri geliştirir.

NOTLAR:

- Bu, küçük yazı boyutlarında etkili olmayabilir ve etkinliği **İnceltme/ Kalınlaştırma** seçeneği kullanılıyorsa azalabilir.
- Font boyutu fazla küçükse veya çözünürlük yeterince yüksek değilse, bu seçenek doldurulması gereken karakterlere yol açabilir.

**İnceltme/Kalınlaştırma** — çizgilerin veya karakterlerin daha ince veya daha kalın gözükmesini sağlamanıza imkan verir. Bu ayarı düşürmek çizgileri ve karakterleri inceltir/küçültür. Ayarları yükseltmek çizgileri ve karakterleri kalınlaştırır/büyütür. Varsayılan değer 0'dir, inceltme veya kalınlaştırma yapılmaz.

### <span id="page-17-0"></span>**Otomatik Renk Algılama sekmesi**

Otomatik Renk Algılama sekmesinde aşağıdaki seçenekler yer alır.

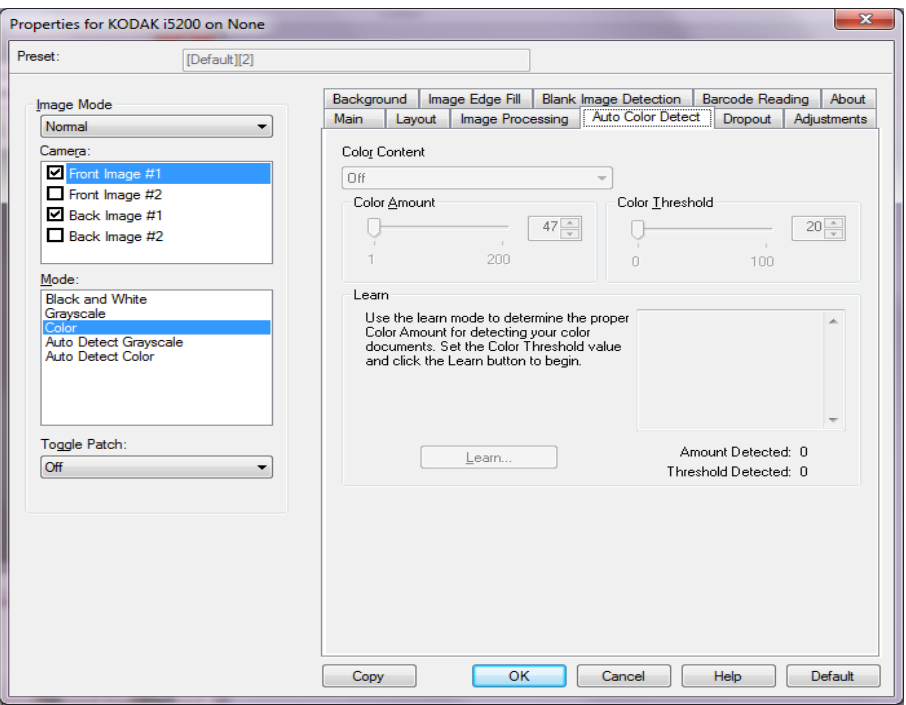

### **Renkli İçerik**

- **Kapalı**: bu varsayılan değerdir. Renk içeriği algılanmaz.
- **Düşük**: renkli veya gri tonlamalı resimler olarak kaydedilebilmeleri için belgelerde az miktarda renk olması yeterlidir. Büyük kısmı siyah metin olup küçük logolar içeren veya küçük miktarlarda vurgulanmış metin ya da küçük renkli fotoğraflar içeren belgeleri yakalamak için kullanılır.
- **Orta**: belgelerin renkli veya gri tonlamalı resimler olarak kaydedilebilmeleri için Düşük seçeneğine göre daha fazla renk gerekir.
- **Yüksek**: belgelerin renkli veya gri tonlamalı resimler olarak kaydedilebilmeleri için Orta seçeneğine göre daha fazla renk gerekir. Orta-büyük boyutlu renkli fotoğraflar içeren belgeleri, düz siyah metin içeren belgelerden ayırt etmek için kullanılır. Nötr renkli fotoğrafların doğru biçimde yakalanabilmeleri için Renk Eşiği veya Renk Miktarı değerlerinin ayarlanması gerekebilir.
- **Özel**: **Renk Miktarı** ve/veya **Renk Eşiği** değerlerini el ile ayarlayabilmenizi sağlar.
	- NOT: Otomatik Renk Algılama değerleri ayarlanırken **Orta** seçeneği ile başlamanız ve standart bir iş kümesini taramanız önerilir. Çok fazla belge siyah beyaz yerine renkli/gri tonlamalı olarak getirilirse, ayarı **Yüksek** olarak değiştirin ve işi yeniden çalıştırın. Çok az belge siyah beyaz yerine renkli/gri tonlamalı olarak getirilirse, ayarı **Düşük** olarak değiştirin ve işi yeniden çalıştırın. Bu sonuçlardan hiçbiri istenen sonucu vermezse, Renk Miktarı ve/veya Renk eşiği değerlerini el ile ayarlamak için **Özel** seçeneğini belirleyin.

**Renk Miktarı**: renkli veya gri tonlamalı olarak kaydedilebilmesi için belgede bulunması gereken renk miktarı. Renk Miktarı değeri arttıkça daha fazla piksel gerekir. Geçerli değerler 1 - 200 arasındadır.

**Renk Eşiği**: belirli bir rengin renk miktarı hesaplamasına dahil edileceği renk eşiği veya yoğunluğu (diğer bir deyişle, soluk mavi - koyu mavi karşılaştırması). Yüksek değerler, daha koyu bir rengin gerekli olduğunu gösterir. Geçerli değerler 0 - 100 arasındadır.

**Öğren** — Ayarlarınızı örnek olarak taranan renkli belgelere dayanarak hesaplamanızı sağlar. **Learn**'ü (Learn) seçmeden önce, giriş yükselticisine en az 5 adet örnek renkli belge yerleştirin. Önerilen Renk miktarını belirlemek için belgeler taranır ve çözümlenir.

NOT: **Renk Miktarı** ve **Renk Eşiği** sürgüleri otomatik olarak güncelleştirilir. Bu değerler, iş takımınızla istenen sonuçları sağlamazsa **Color Threshold**'u (Renk Eşiği) el ile ayarlamanız gerekebilir.

<span id="page-19-0"></span>**Çıkarma sekmesi** Çıkarma sekmesinde aşağıdakiler yer alır.

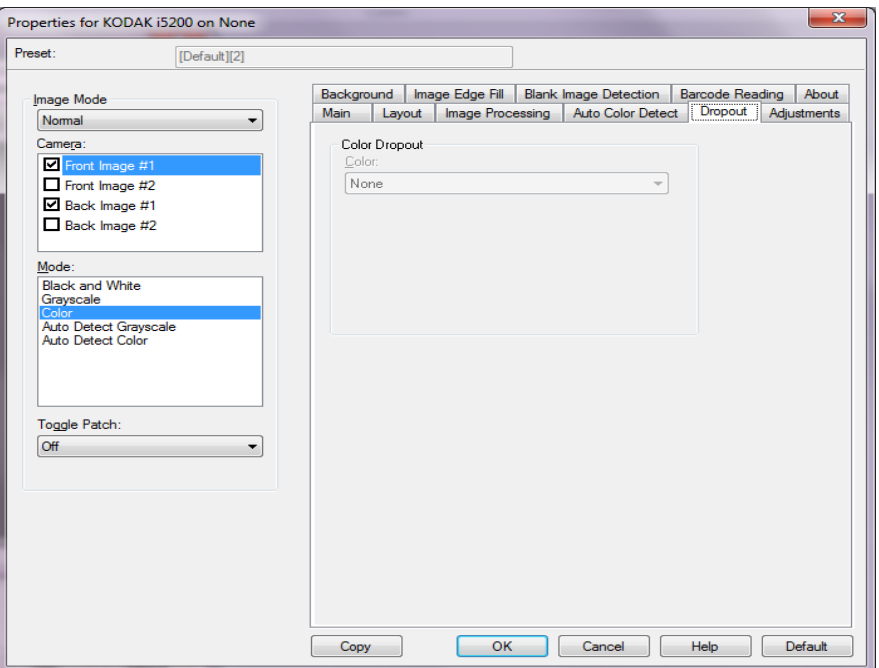

**Color Dropout** (Renk Çıkarma) — Elektronik resme yalnızca girilen verilerin eklenmesi için bir formun arka planını ortadan kaldırmak amacıyla kullanılır (örneğin, formun çizgileri ve kutular kaldırılır). Siyah beyaz resimler için, bu ayarlar tarayıcının elektronik resmi üretmek üzere çözümlediği, belgenin gri tonlamalı sürümünü etkiler.

- **Renkli**: istediğiniz çıkarma rengini seçin.
	- **Yok**
	- **Çok**: koyu gölgeler dışındaki renkleri çıkarır (örneğin, siyah veya koyu mavi mürekkep). Bu özellik taranan her resmin renk analizini yapar ve en fazla 5 farklı rengi ayırır. Özel renk, 16 milyondan fazla renk arasından herhangi biri olabilir. Rengi ayarlamak için *Agresiflik* kaydırıcısını kullanın. Bu özellik taranan her sayfaya baktığı için özgün bir özelliktir. Hangi renkleri çıkaracağınızı seçmeniz gerekmez. **Birden çok** öğesi gri tonlamalı çıktılar için kullanılır.
	- **Kapla**: baskın rengi çıkarır. Formlarınızın hepsi aynı renkte olsa bile bu seçeneği kullanın, çünkü daha geniş yelpazede tek renkleri çıkarır. Bu seçenek, aynı zamanda her birinin bir form rengi olan çeşitli formlarınız olduğunda iyi bir tercihtir, çünkü formları tek bir toplu iş halinde karıştırabilirsiniz.
	- **Kırmızı**
	- **Green** (Yeşil)
	- **Blue** (Mavi)
	- **Turuncu**
	- **Turuncu ve Kırmızı**

• **Agresiflik**: renklerin çıkarılma kapsamını ayarlamanıza olanak tanır. Değerler **-10** ila **10** arasındadır. Varsayılan değer 0'dır. *Bu seçenek, yalnızca Renk Birden Fazla veya Baskın olarak ayarlandığında geçerlidir.*

#### NOTLAR:

- Tüm Renk Çıkarma seçenekleri *Mod* seçimi **Siyah Beyaz** olduğunda kullanılabilir.
- **Kırmızı, Yeşil, Mavi, Turuncu** ve **Turuncu ve Kırmızı** gri tonlamalı tarama için kullanılabilir.
- Renk çıkarma, renkli tarama için kullanılamaz.

Aşağıdaki kırmızı, yeşil ve mavi Pantone değerleri iyi çıkarma performansı sağlar.

Bu değerler standart Pantone Matching System® Colors kılavuzu (dizgisiz, 175 satırlık ekran) kullanılarak oluşturulmuştur. Kullandığınız belgenin arka tarafı parlak beyaz renkli değilse elde edeceğiniz sonuçlar değişiklik gösterebilir. iThresholding önerilir. iThresholding kabul edilebilir renk çıkarma sonuçları sağlamıyorsa, ATP dönüştürme kalitesi ayarı ikili hale getirme için daha fazla kontrol sağlar.

Aşağıda kırmızı, yeşil ve mavi çıkarma seçenekleriyle kullanılabilecek renklerin listesi yer almaktadır.

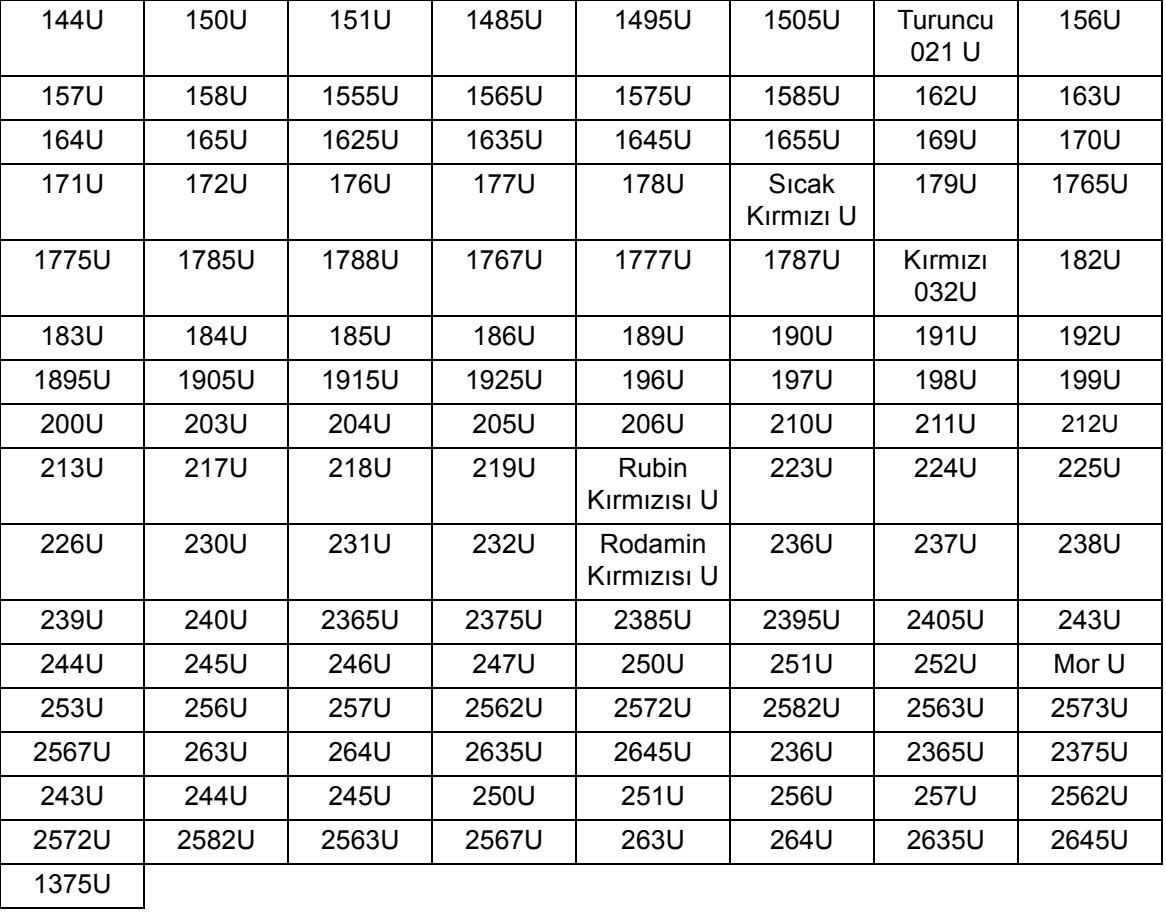

#### **Kırmızı Çıkarma**

### **Yeşil Çıkarma**

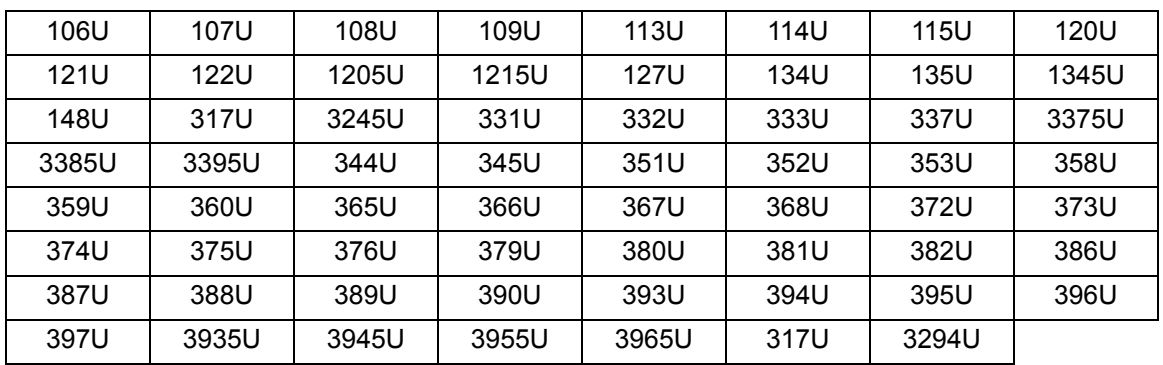

## **Mavi Çıkarma**

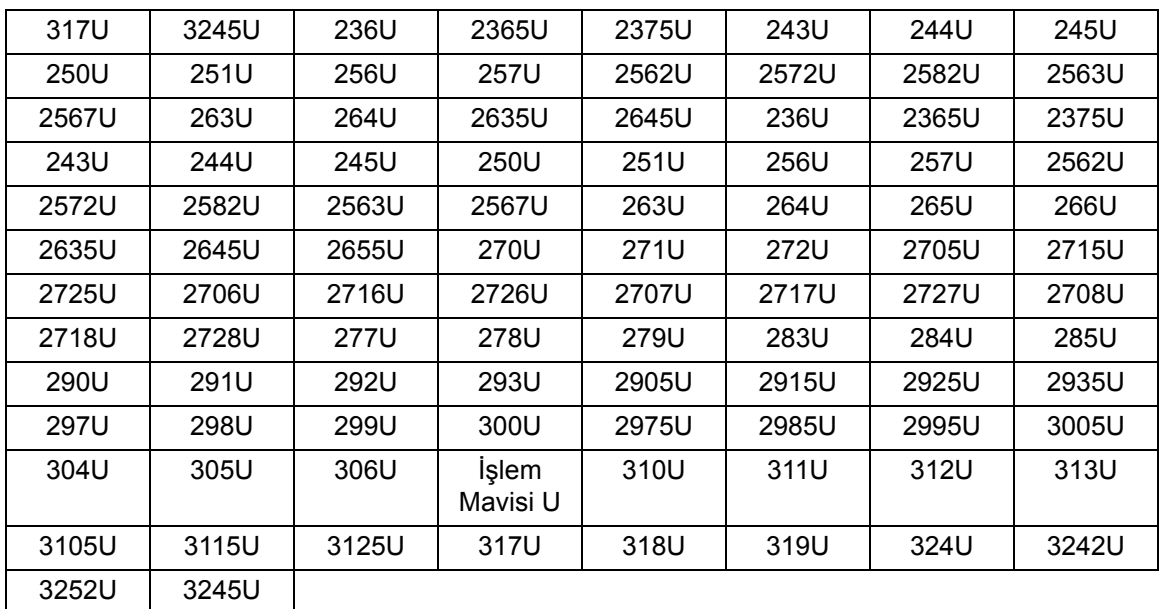

■

#### <span id="page-22-0"></span>**Ayarlamalar sekmesi** Ayarlamalar sekmesinde aşağıdaki seçenekler yer alır.

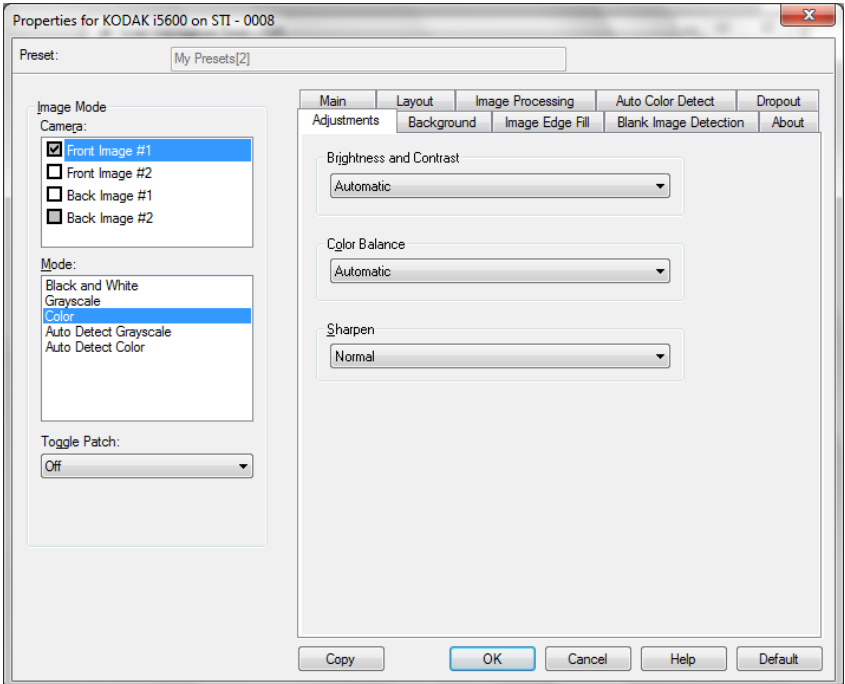

#### **Parlaklık ve Kontrast**

- **Yok**
- **Otomatik**: her resmi otomatik olarak ayarlar.
- **Manüel**: tüm resimler için kullanılacak belirli değerler ayarlamanıza izin verir.
	- **Parlaklık**  renkli veya gri tonlamalı resimde beyaz miktarını değiştirir. Değerler **-50** ila **50** arasındadır. Varsayılan değer 0'dır.
	- **Karşıtlık** resmi keskin veya yumuşak yapar. Değerler **-50** ila **50** arasındadır. Varsayılan değer 0'dür.

**Renk Dengesi** — kullanılabilir seçenekler:

- **(yok)**
- **Manuel**
- **Otomatik**
- **Otomatik gelişmiş**

**Manuel**'i seçerseniz **Kırmızı, Yeşil** ve **Mavi** değerlerini kaydırıcı çubuğu sağa veya sola sürükleyerek, metin kutusuna bir değer girerek veya yukarı/aşağı okları kullanarak ayarlayabilirsiniz.

- **Red** (Kırmızı) renkli resimdeki kırmızı miktarını değiştirir.
- **Green** (Yeşil) renkli resimdeki yeşil miktarını değiştirir.
- **Blue** (Mavi) renkli resimde mavi miktarını değiştirir.

**Otomatik**'i seçerseniz, tarayıcı belgeyi en iyi resmi oluşturmak için çözümler.

**Otomatik - gelişmiş** bu seçeneğini daha fazla ayarlamak isteyen gelişmiş kullanıcılar içindir. *Saldırganlık* kaydırıcı çubuğunu renk dengesinin belirlendiği dereceyi ayarlamak için kullanın. Değerler **-2** ila **2** arasındadır.

**Sharpen** (Keskinleştir) — resmin kenarlarındaki kontrastı artırır.

- **Yok**
- **Normal**
- **Yüksek**
- **Aşırı Büyütülmüş**

**Şerit Filtresi** — dikey şeritleri resimlerinizden filtreleyecek şekilde tarayıcınızı yapılandırmanıza olanak tanır. Şeritler bir resimde görüntülenebilecek çizgilerdir ve orijinal belgenin bir parçası değildir. Şeritler belgenize bulaşan bir şey nedeniyle (örneğin, kir, toz veya yıpranmış kenarlar) veya tarayıcınıza yönelik önerilen temizlik prosedürlerini uygulamadığınız için meydana gelebilir. Kaydırma çubuğunu -2'den 2'ye taşıyarak şeritlerin filtrelenme ölçüsünü ayarlayın. Varsayılan 0'dır.

#### <span id="page-24-0"></span>**Arka plan sekmesi** Arka plan sekmesi şu seçenekleri sunar.

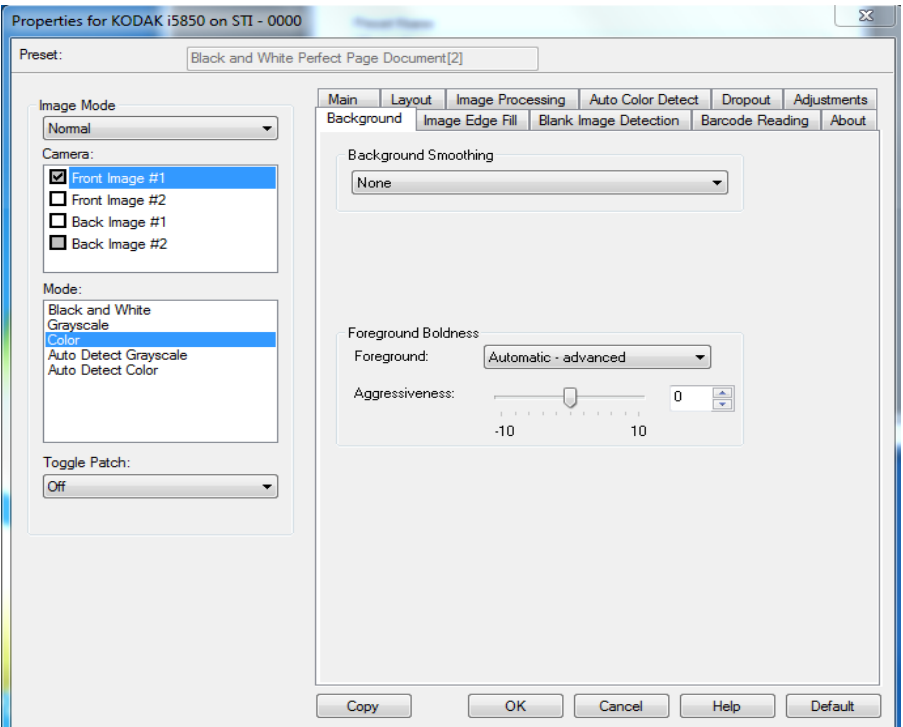

NOT: Arka Plan sekmesindeki seçenekler siyah beyaz modu için kullanılamaz.

**Background Smoothing** (Arka Plan Düzeltme) — arka plan rengi olan belgeler veya formlar için bu seçeneğin kullanılması, daha eşit arka plan rengi olan resimler üretilmesine yardımcı olur. Bu seçenek resim kalitesini artırır ve dosya boyutunu küçültebilir.

NOT: Arka plan koyuluğu, fotoğraflarla kullanılmak için tasarlanmamıştır.

Carter H. Selwick Carter H. Selwick Carter H. Selwick Carter H. Selwick Supervising Architect Supervising Architect

Önce Sonra

- **Yok**
- **Otomatik**: en çok üç arka plan rengini düzeltir.
- **Otomatik gelişmiş**: **Otomatik** seçeneğini daha fazla ayarlamak isteyen gelişmiş kullanıcılar için.
	- **Aggressiveness** (Agresiflik) arka planların belirlenme kapsamını ayarlamanıza olanak verir. Değerler **-10** ila **10** arasındadır.

**Ön Plan Koyuluğu** — bu seçeneği ön planın (örn. metin, çizgiler, vs.) daha belirgin olmasını istediğiniz belgelerde veya formlarda kullanın. **Ön plan Koyuluğu** etkinleştirildiğinde, gri ve nötr renkler daha koyudur. NOT: Ön plan koyuluğu, fotoğraflarla kullanılmak için tasarlanmamıştır.

Carter H. Selwick Carter H. Selwick Carter H. Selwick Carter H. Selwick Supervising Architect Supervising Architect

#### Önce Sonra

- **Yok**
- **Otomatik**: tüm ön plan daha koyu olur.
- **Otomatik gelişmiş**: otomatik seçeneğini daha fazla ayarlamak isteyen gelişmiş kullanıcılar için.
	- **Yoğunluk** ön planların belirlenme kapsamını ayarlamanıza olanak verir. Değerler **-10** ila **10** arasındadır.

### <span id="page-26-0"></span>**Resim Kenarı Dolgusu sekmesi**

Resim Kenarı Dolgusu sekmesinde aşağıdaki seçenekler yer alır.

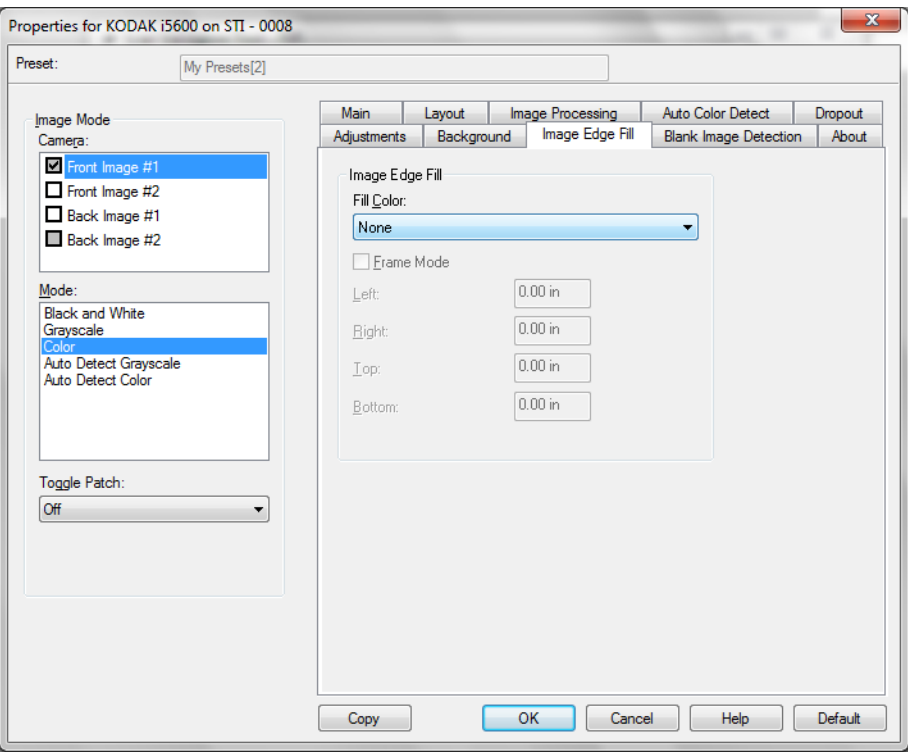

**Resim Kenar Dolgusu** — Alanı belirtilen renkle kaplayarak, son elektronik resmin kenarlarını doldurur.

- **Renk Doldurma**:
	- **Yok**
	- **Otomatik**: tarayıcı, çevreleyen rengi kullanarak resmin kenarlarını otomatik olarak dolduracaktır.
	- **Otomatik yıpranan alanları içerir**: kenarları doldurmanın yanı sıra, tarayıcı, belgenin kenarı boyunca yırtılan yerleri de dolduracaktır.
	- **Beyaz**
	- **Siyah**

**Çerçeve Modu** — **Siyah** veya **Beyaz** seçeneğini belirlediğinizde, doldurmak istediğiniz çerçevenin boyutunu girebilirsiniz. Seçilen rengin eşdeğer miktarı *Resim Kenarı Dolgusu* açılır listesinden resmin tüm kenarlarına doldurulacaktır.

**Çerçeve Modu** seçili değilse, belirlenen şekilde Siyah veya Beyaz ile doldurulacak taralı resmin tüm kenarları için **Sol, Sağ, Üst** ve/veya **Alt** alanlarındaki bir değeri seçebilirsiniz.

NOT: Bu seçeneği kullanırken çok büyük bir değer girmemeye özen gösterin; aksi takdirde saklamak istediğiniz resim verileri doldurulabilir.

### <span id="page-27-0"></span>**Boş Resim Algılama sekmesi**

Boş Alan Algılama sekmesi aşağı seçenekleri sunar.

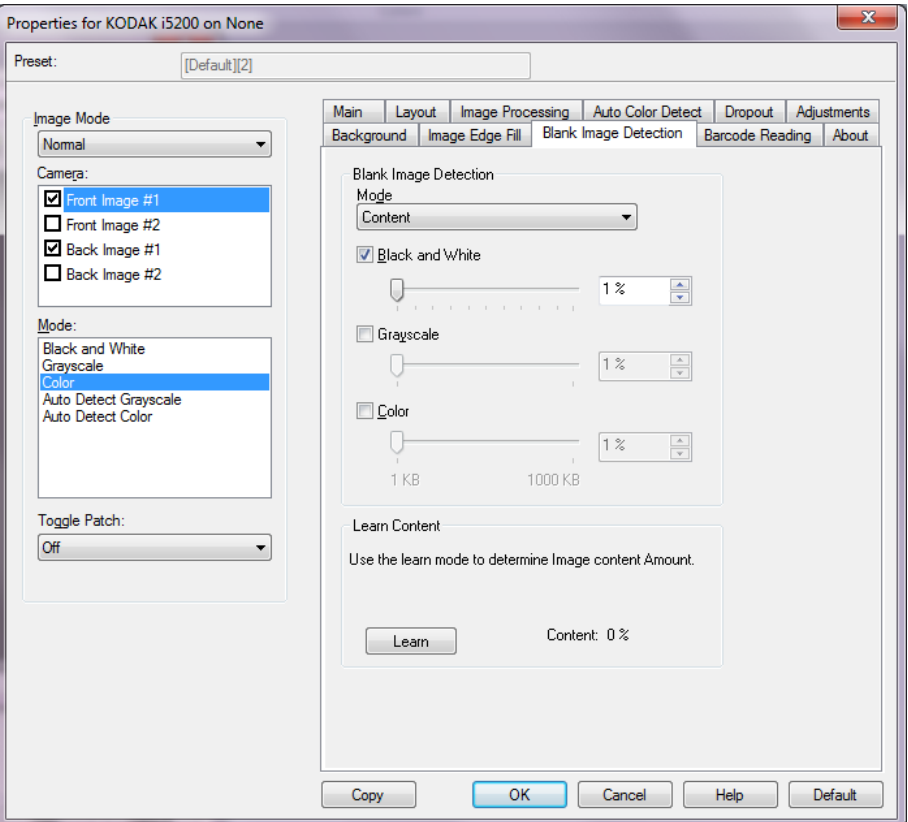

**Boş Resim Algılama** — tarayıcıyı tarama uygulamasına boş resim sağlamayacak şekilde yapılandırmanıza olanak verir. Kendisinden düşük olduğunda resmin boş olarak kabul edileceği resim boyutunu (KB) seçin. Boyutları seçtiğiniz sayıdan küçük olan resimler oluşturulmaz. Bu seçeneği kullanırsanız, silmek istediğiniz her resim türü (**Siyah Beyaz, Gri Tonlamalı** ve **Renkli**) için bir boş resim boyutu belirtmeniz gerekir. Bu alanlara giriş yapmazsanız tüm resimler saklanır.

- **Kapalı**: tüm resimler tarama uygulamasına verilir.
- **Boyut**: tarama uygulamasına verilecek olan resmin boyutuna bağlı olarak resimler boş olarak kabul edilir (örn. tüm diğer ayarlar uygulandıktan sonra).
- **İçerik**: resimler resim içindeki belgeye bağlı olarak boş olarak kabul edilecek. Tarayıcının boş olarak kabul edeceği maksimum içerik sayısını seçmek için, **Siyah Beyaz**, **Gri Tonlamalı** veya **Renkli** seçeneğini belirleyin. Bu değerden daha fazla içeriğe sahip olan herhangi bir resim dolu sayılır ve tarama uygulamasına verilir. Değer aralığı: %**0** - %**100** .
	- NOT: Çok az metin içeren sayfaların daha iyi algılanmasını sağlamak için, Tarayıcı Ürün Yazılımı 3.12.1 (ve üzeri) sürümlerde İçeriğe Göre Boş Görüntü Algılama özelliği geliştirilmiştir. Geliştirilmiş özellik, bir sayfadaki birkaç karakter arasında yer alan farklılıkları belirleyebilir. Bu özellik daha hassas olduğundan, silmek istemediğiniz resimlerin silindiğini görürseniz yüzde değer içeriğini artırmanız gerekebilir. Örneğin, %5'lik bir ayar, geliştirilmiş özellik ile %12 - 13'e eşitlenir.

**Öğrenme İçeriği** — tarayıcının, taranacak belgelere dayalı olarak içerik miktarını belirlemesine olanak tanır. Bu fonksiyonu kullanmak için **Öğren** seçeneğini tıklatın.

NOT: Öğrenme modu ön ve arka tarafa aynı anda uygulanamaz. Yapılandırmak istediğiniz tarafı seçmeniz gereklidir.

<span id="page-29-0"></span>Barkod Okuma sekmesi Barkod Okuma sekmesi tarayıcıyı barkod için resimlerinizi arayacak ve bilgiyi tarama uygulamasına döndürecek şekilde yapılandırmanıza olanak verir.

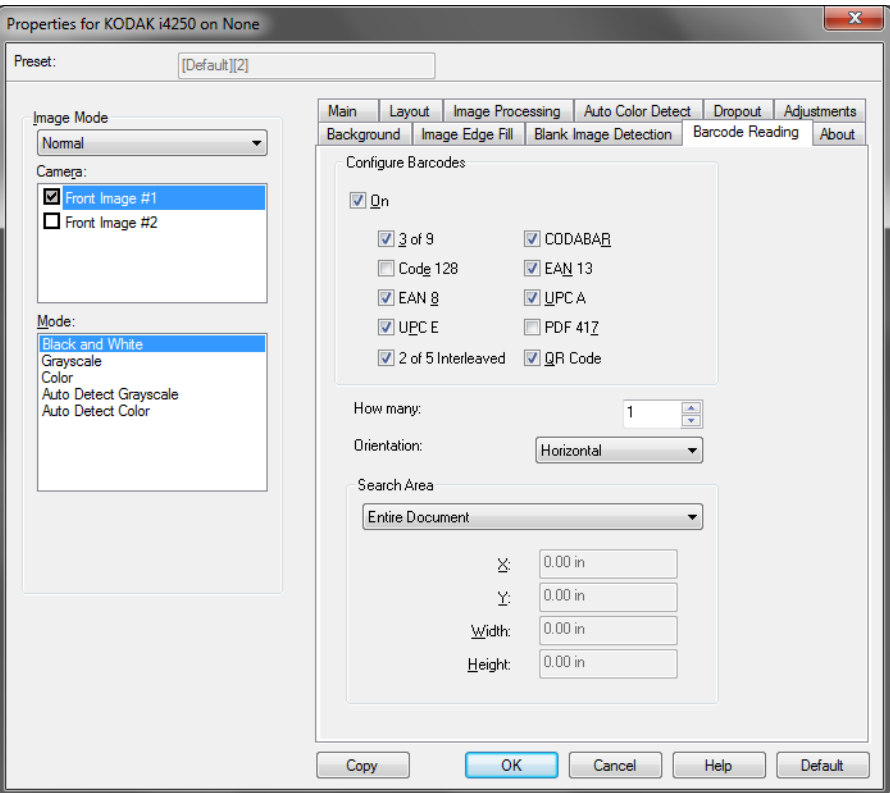

#### **Barkodları Yapılandır**

- **Açık**: barkod okumayı açar. **Açık**'ı seçtiğinizde tüm barkod türleri seçilir. Tarayıcının aramasını istemediğiniz barkod türünün seçimini kaldırın.
	- 3/9
	- Kod 128
	- EAN 8
	- UPC E
	- 2 / 5 Aralanmış
	- CODABAR
	- EAN 13
	- UPC A
	- PDF 417
	- QR Kodu
- **Kaç adet**: tarayıcının arayacağı barkod adedini seçin.
- **Yön**: aranacak olan barkodların yönünü seçiniz. Seçimler şunlardır: **Yatay**, **Düşey** veya **her ikisi**.
	- NOT: Bu son resimle ilgilidir (yani herhangi kırpma veya döndürme uygulandıktan sonra).
- **Alanı Ara**: aranacak resim alanını seç.
	- **Tüm Belge**
	- **Belgenin Bir Bölümü**: seçiliyse, aşağıdaki alanlara giriş yapabilirsiniz:
		- **X**, resmi sol kenarından olan mesafedir.
		- **Y**, resmin üst kenarından olan mesafedir.
		- • **Genişlik ve Yükseklik**: arama alanının genişliği ve yüksekliği.

NOTLAR:

- Bunlar son resimle ilgilidir (yani herhangi kırpma veya döndürme uygulandıktan sonra).
- **Belgenin bir Bölümü** seçilmişse *üst soldan alt sağa* barkod okuma kuralları seçilen İlgi Alanı ile uygulanır.
- Eğer **Görüntü birleştir** seçilmiş ise, ön görüntünün barkod ayarları birleştirilen ön ve arka görüntüye uygulanır.

## <span id="page-31-0"></span>**Tarayıcı ayarlarını yapılandırma**

ISIS Sürücüsünden tarayıcı ayarlarına erişmek için, bu kılavuzda daha önce belirtildiği şekilde, Scan Validation Tool programına gidin ve ISIS sürücüsüne erişin.

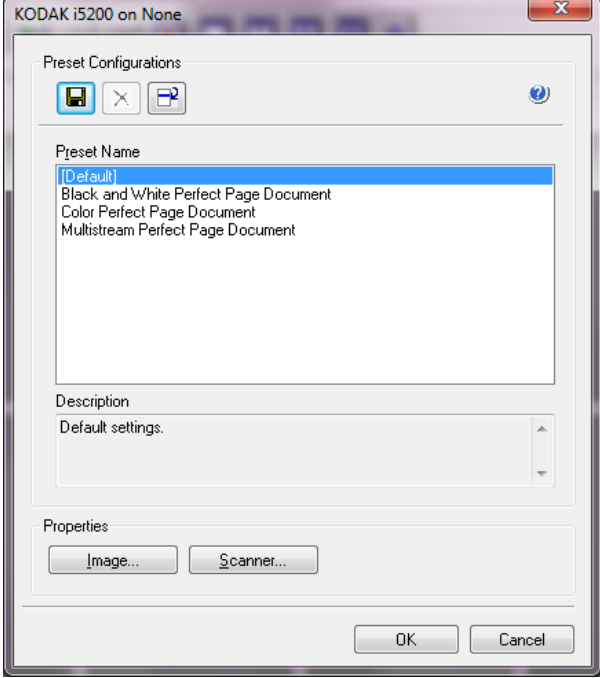

Eğer tarayıcınız i5650S veya i5850S ise, ISIS sürücüsü Sıralama için bir düğme sunar.

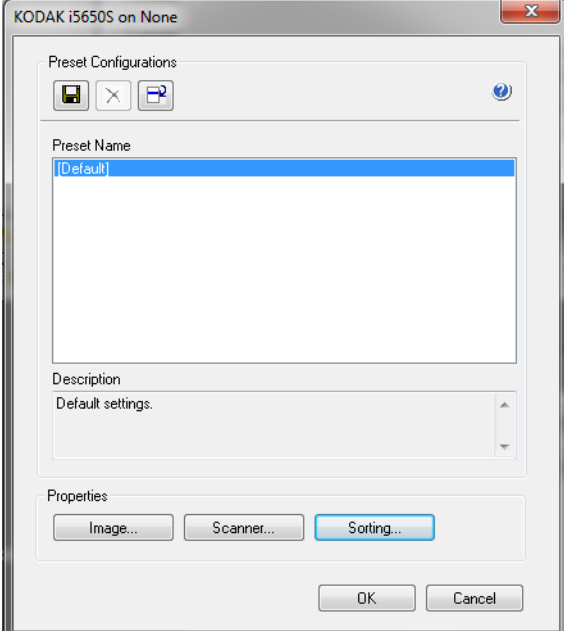

• Tarayıcıyla ilişkili ayarları yapılandırmak için **Tarayıcı**'yı tıklatın. Aşağıdaki bölümlerde Tarayıcı ayarlarını yapılandırmaya yönelik tanımlamalar ve prosedürler belirtilmiştir. Tarayıcı yapılandırma yordamları için "Resim ayarlarını yapılandırma" başlıklı bölüme bakın. • Tarayıcının sıralama seçeneklerini yapılandırmak için Sıralama öğesine tıklayın. Bu kılavuzun ilerleyen bölümlerinde yer alan "Sıralama ayarlarını yapılandırma" konusuna bakın.

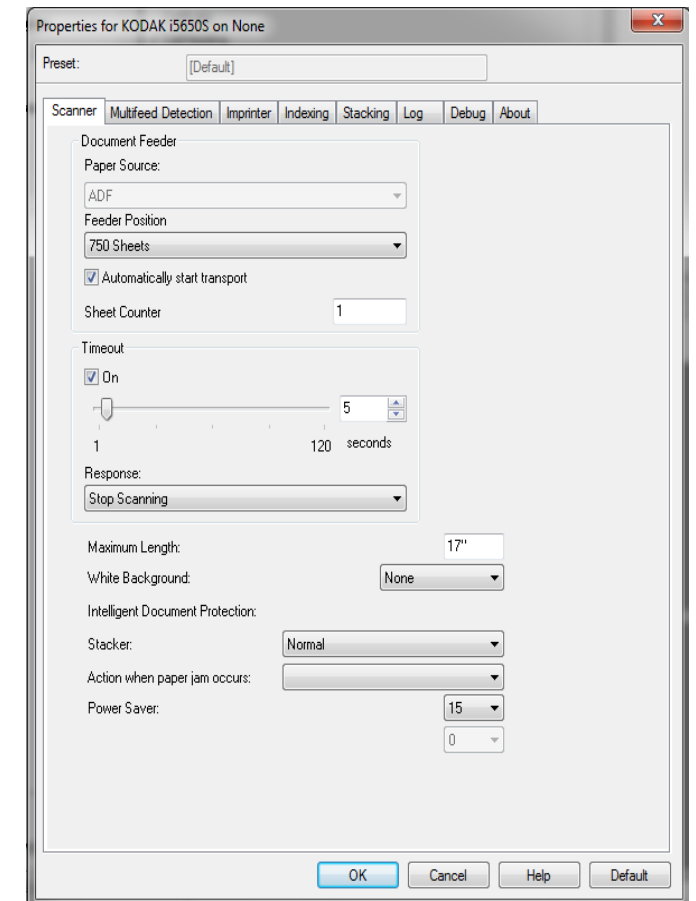

#### <span id="page-32-0"></span>**Tarayıcı sekmesi** Tarayıcı sekmesinde aşağıdaki seçenekler yer alır.

#### **Belge Besleyici**

**Kağıt Kaynağı** — **ADF** (otomatik belge besleyici). Tüm belgeler giriş yükselticisinden taranır.

NOT: **Automatic** (Otomatik) ve **Flatbed** (Düz yatak) seçenekleri yalnızca, tarama uygulaması tarayıcıya bağlandığında düz yatak aksesuarınız takılıysa kullanılabilir.

**Besleyici Konumu** — aşağıdaki giriş yükselticisi konumlarından birini seçin:

- **Otomatik**: önce belge besleyicide kağıt arar. Giriş yükselticisinde belge yoksa, tarayıcı düz yataktan tarama yapar.
- **Otomatik 100 Sayfa**: önce giriş yükselticisinde kağıt olup olmadığını kontrol eder, giriş yükselticisinde belge yoksa, tarayıcı düz yataktan tarama yapar. Bu seçim giriş yükselticisinden 25 ila 100 sayfa tarayacağınız zaman önerilir.
- **Otomatik 250 Sayfa**: önce giriş yükselticisinde kağıt olup olmadığını kontrol eder, giriş yükselticisinde belge yoksa, tarayıcı düz yataktan tarama yapar. Bu seçim giriş yükselticisinden 100 ila 250 sayfa tarayacağınız zaman önerilir.
- **Otomatik 500 Sayfa**: önce giriş yükselticisinde kağıt olup olmadığını kontrol eder, giriş yükselticisinde belge yoksa, tarayıcı düz yataktan tarama yapar. Bu seçim giriş yükselticisinden 250 ila 500 sayfa tarayacağınız zaman önerilir.
- **Otomatik 750 Sayfa**: önce giriş yükselticisinde kağıt olup olmadığını kontrol eder, giriş yükselticisinde belge yoksa, tarayıcı düz yataktan tarama yapar. Bu seçim giriş yükselticisinden 500 ila 750 sayfa tarayacağınız zaman önerilir.
- **Normal**: giriş yükselticisi en yüksek konumdadır. Bu seçim giriş yükselticisinden 25 veya daha az sayfa tarayacağınız zaman önerilir.
- **100 Sayfa** bu seçim giriş yükselticisinden 25 ila 100 sayfa tarayacağınız zaman önerilir.
- **250 Sayfa** bu seçim giriş yükselticisinden 100 ila 250 sayfa tarayacağınız zaman önerilir.
- **500 Sayfa** bu seçim giriş yükselticisinden 250 ila 500 sayfa tarayacağınız zaman önerilir.
- **750 Sayfa** bu seçim giriş yükselticisinden 500 ila 750 sayfa tarayacağınız zaman önerilir.
- **Düz Yatak** tarayıcı düz yataktan tarar.

**Taşımayı otomatik olarak başlat** — seçilirse tarama başlamadan önce giriş yükselticisine yerleştirilecek belgeler için 10 saniyeye kadar bekleyecektir. Ayrıca, giriş yükselticisi boşaltıldıktan sonra, kağıt giriş yükselticisine yerleştirilince tarayıcı otomatik olarak taramayı sürdürür. Tarayıcı, belge besleyici zaman aşımıyla belirtilen süre kadar bekler.

**Sheet Counter** (Sayfa Sayacı) — tarayıcıya konulan bir sonraki kağıda atanacak numarayı girer. Bu, tarayıcı tarafından sırayla artırılır ve resim üstbilgisinde döndürülür.

**Zaman Aşımı** — aktarma zaman aşımı eylemi gerçekleştirilmeden önce tarayıcının aktarmaya son belge girdikten sonra bekleyeceği bir süre ayarlayabilmenizi sağlar. Zaman gecikmesi ayarını **1** ila **120** saniye arasında belirleyebilirsiniz.

**Yanıt** — belge besleyici zaman aşımına ulaşıldığında gerçekleştirilecek eylemi gösterir.

- **Taramayı Durdur**: tarama durdurulur ve kontrol yeniden tarama uygulamasına geçer (örneğin, iş sonlandırılır).
- **Taramayı Duraklat**: tarama durdurulur, ancak tarama uygulaması diğer resimleri bekler (yani, besleyici durdurulur). Tarama işlemi, Kullanıcı Kontrol Paneli üzerindeki **Başlat/Duraklat** tuşuna basılarak sürdürülebilir. Tarama işlemi, Kullanıcı Kontrol Paneli üzerindeki **Durdur** tuşuna basılarak veya tarama uygulaması kullanılarak durdurulabilir.

• **Taramayı Duraklat - Kağıdı Bekle**: tarama durdurulur, ancak tarama uygulaması diğer resimleri bekler (yani, besleyici durdurulur). Giriş asansörüne belgeler konulduğunda tarama otomatik olarak sürdürülür.

**Maksimum Uzunluk** — belge grubunuzdaki en uzun belgenin uzunluğunu belirten bir değer seçin.

NOTLAR:

- Büyük uzunluklarda tüm ayar kombinasyonları desteklenmez (yani, çözünürlük, renk, gri tonlama, vb.). Tarayıcı, daha fazla esneklik için, uzunluğu desteklenmeyen bir belge belirlemediği sürece bir hata oluşturmaz.
- Büyük uzunluklarda tarayıcının genel çıkış performansı düşebilir.
- Bu değerden daha uzun bir belge taranıyorsa, geçiş durdurulur (belge tarayıcıda kalır) ve bir belge sıkışması mesajı görüntülenir.
- Maksimum Uzunluk her zaman 2,5 180 inç arasındadır, fakat taramanın gerçek maksimum uzunluğu bit derinliğine (tarama için kullanılan renkli/gri tonlamalı/siyah beyaz ve çözünürlük) göre değişir. Siyah beyaz 200 dpi, 180 inç; renkli 600 dpi daha az olacaktır. Kullanıcı tarafından seçilen Maksimum Uzunluğa ulaşılmadan önce tarayıcının işleme kapasitesi aşılırsa, tarayıcının Operatör Kontrol Paneli'nde bir belge sıkışması mesajı görüntülenir ve resim ana bilgisayar uygulamasına gönderilmez.
- Bazı belgelerin çok uzun olduğu karışık bir belge yığınını tarayacaksanız, en iyi seçenek tarayıcının Operatör Kontrol Paneli'nden *Allow Maximum Length* (Maksimum Uzunluğa İzin Ver) seçeneğini geçersiz kılma veya *Maximum Length Detection* (Maksimum Uzunluk Algılama) toplu işi geçersiz kılma seçeneğini kullanarak Uzun Belge taramanın ne zaman etkinleştirileceğini seçmektir.
- **Kontrollü Çift İstifleme** etkinleştirildiğinde, Varsayılan ayar maksimum 10 inç / 254mm'lik uzunluk ile sınırlandırılır. Daha fazla bilgi için Kullanıcı Kılavuzundaki Bölüm 5, "Uzunluk Koruma Etkin" bölümünü inceleyin.

**Beyaz arka plan** — kağıt olmadığında belgenin hangi yüzünün Siyah yerine Beyaz görüntüleneceğini belirtir.

- **Yok**: ön ve arka yüzler için Siyah arka plan kullanılır.
- **Her İkisi**: ön ve arka yüzler için Beyaz arka plan kullanılır.

Aşağıdakiler beyaz arka planın kullanıldığı durumlara yönelik örneklerdir:

- Dikdörtgen olmayan belgeleri tarıyorsanız ve son resimde belgenin dış kısmında kalan alanın Siyah değil Beyaz olmasını istiyorsanız.
- Tek yüzünde baskı bulunan, hafif veya ince bir kağıdı tarıyorsanız ve siyah arka planın belgeden geçip son resimde görünmesini istemiyorsanız.
- NOT: i5850 Tarayıcı kullanıyorsanız, kullanabileceğiniz tek seçenek **Both** (Her ikisi).

**Akıllı Belge Koruması** - tarayıcıya yanlış giren belgeleri tarayıcının hangi şiddetle tespit edeceğini seçmenizi sağlar. Bu, belgelerin tarama işlemi için düzgün ayarlanmadığı zamanlarda gerçekleşebilir (örneğin, zımbalanmış veya ataşlı belgeler).

- **Yok**
- **Normal**: belge hasarını en aza indirme ve tarayıcıyı gereksiz yere durdurma arasında bir denge oluşturacağı için, bu önerilen seçimdir.
- **Minimum**: tarayıcı, tespit etmek istemediğiniz belgelerde çok sık duruyorsa bu seçeneği belirleyin.
	- NOT: Tespit etme işleminden önce belgeler daha fazla hasar görmüş olabilir.
- **Maksimum**: en az belge hasarı için bu seçeneği belirleyin.

NOT: Bu, tarayıcının gereksiz yere durmasını sağlayabilir.
**İşleme** — belgelerin tarayıcıdan geçirilme şeklini seçmenize olanak tanır. Bu seçenek belgelerin tarayıcıya nasıl yerleştirileceği, tarayıcıdan hangi hızla geçirilecekleri ve çıkış tepsisinde nasıl yerleştirilecekleri konusunda etkilidir.

- NOT: Kontrollü Çift Yığınlama etkinleştirildiğinde, Yığınlayıcı otomatik olarak **En İyi Yığınlama**'dan düşük performanslı özel bir seviyeye ayarlanır.
- **Normal**: başka bir işleme gerçekleştirilmez. En etkili biçimde tüm belgeler benzer boyda olduğunda kullanılır.
	- Tam çıkış
	- Kontrollü yığınlama **Kapalı**
	- Belgeler arasındaki minimum aralık
- **Geliştirilmiş Yığınlama**: karışık belge kümeleri söz konusu olduğunda belgelerin çıkış tepsisinde nasıl yığılacağı/sıralanacağı konusunda yardımcı olur. Bu seçenek karışık belge gruplarının çoğu için etkili olacaktır.
	- Çıkıştaki olası çok düşük azalma
	- Kontrollü yığınlama **Açık**
	- Belgeler arasındaki minimum aralık
- **En İyi Yığınlama**: belge grubunun boyutlarında büyük farklılıklar bulunuyorsa, bu seçenek belgelerin çıkış tepsisinde yığılması/ sıralanması konusunda en iyi kontrolü sağlar.
	- Çıkışta çok düşük azalma
	- Kontrollü yığınlama **Açık**
	- Belgeler arası geniş aralık
- **Kırılgan**: tarayıcıdan geçirilirken ve çıkış tepsisine yerleştirilirken özen gösterilmesi gereken belgeler için.
	- Büyük oranda azaltılmış çıkış
	- Kontrollü yığınlama **Kapalı**
	- Belgeler arası minimum aralık
	- Bir çeyrek aktarım hızı
- **Kalın**: kartondan (110 lb. / 0,25 mm) daha kalın belgeler için.
	- Büyük oranda azaltılmış çıkış
	- Kontrollü yığınlama **Açık**
	- Belgeler arası minimum aralık
	- Bir çeyrek aktarım hızı
- **İnce**: 20 lb. mat kağıttan ince olan belgeler için (örn. pirinç kağıdı).
	- Büyük oranda azaltılmış çıkış
	- Kontrollü yığınlama **Açık**
	- Belgeler arası geniş aralık
	- Bir çeyrek aktarım hızı

**Kağıt sıkışması durumunda yapılacaklar** — tarayıcı bir kağıt sıkışması algıladığında ne olacağını seçmenize olanak verir.

- **Stop Scanning** (Taramayı Durdur): tarama durdurulur ve kontrol yeniden tarama uygulamasına geçer (örneğin, iş sonlandırılır). Kağıt yolunun temizlendiğini doğrulayın ve tarama oturumunu tarama uygulamasından yeniden başlatın.
- **Taramayı Duraklat**: eğer sıkışıklığı giderme seçeneğini otomatikleştirmek istiyorsanız **taramayı duraklat**ı seçmek taramayı durdurur ancak tarama uygulaması diğer görüntüleri bekler (yani, beslemeyi durdurur). Bu seçenek size kağıt sıkışıklığını daha hızlı gidererek kullanıcı verimliliğini arttırmanızı sağlar. Tarama işlemi, kağıt sıkışması giderildikten sonra kullanıcı kontrol paneli üzerindeki **Başlat/Duraklat** tuşuna basılarak sürdürülebilir. Tarama işlemi, operatör kontrol paneli üzerindeki **Durdur** tuşuna basılarak veya tarama uygulaması kullanılarak durdurulabilir.

**Güç Tasarrufu** — tarayıcı bekleme durumuna geçmeden önce işlem yapılmadan geçmesi gereken süreyi (**1** ila **240** dakika) ayarlayabilmenizi sağlar. Varsayılan değer 15 dakikadır.

**Power Off** (Gücü Kapat) — otomatik olarak kapatılmadan önce tarayıcının güç tasarrufu modunda olması gereken süreyi, dakika cinsinden ayarlamanızı sağlar.

## **Çoklu Besleme Algılama sekmesi**

Çoklu besleme algılaması, besleyiciye birbirilerinin üstünde girebilecek belgeleri algılayarak, belge işlemeye yardımcı olur. Çoklu besleme, zımbalanmış belgeler, belgelerdeki yapışkanlar veya elektrostatik olarak yüklenmiş belgeler nedeniyle gerçekleşebilir. Çoklu Besleme Algılama sekmesi aşağıdaki seçenekleri sunar.

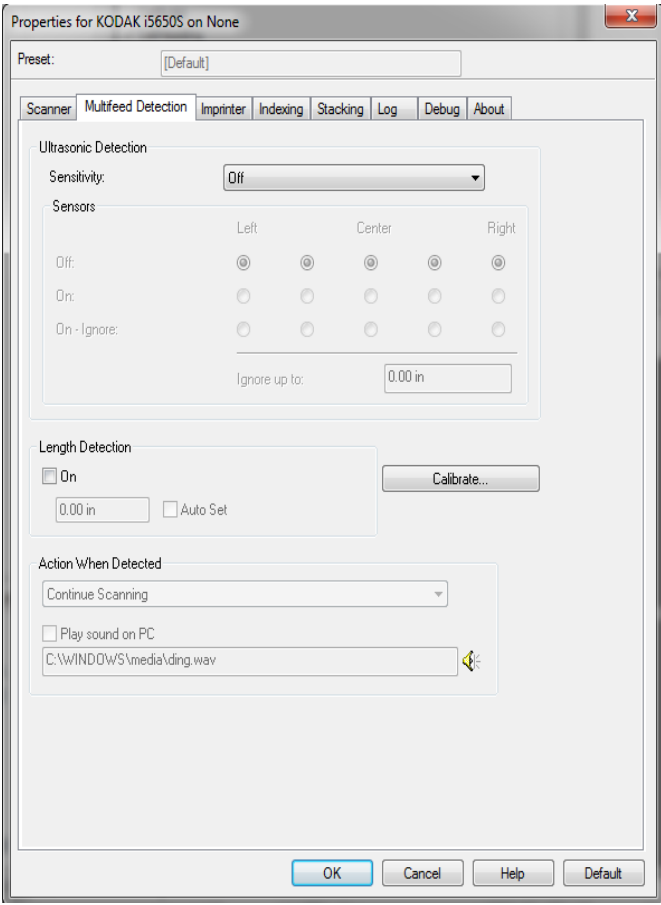

**Ultrasonik Algılama** — çoklu besleme algılamayı ayarlamak için bu seçeneği işaretleyin.

- **Duyarlık**  tarayıcının aktarıma birden fazla belge beslenip beslenmediğini belirlemedeki hassaslık düzeyini denetler. Çoklu beslemeler, belgelerin arasındaki hava boşluklarının algılanmasıyla başlatılır. Bu, karışık kalınlıklarda belgeler içeren iş takımlarıyla çoklu besleme algılamasının kullanılmasına olanak verir.
	- **Kapalı**
	- **Düşük**: en az etkin olan ayardır; etiketleri ve düşük kaliteli, kalın veya buruşmuş belgeleri çoklu besleme olarak algılama olasılığı düşüktür.
	- **Orta**: uygulamanızda değişken belge kalınlığı varsa veya belgeye etiketler yapıştırıldığında Orta duyarlığı kullanın. Etiket malzemesine bağlı olarak çoğu etiketli belge çoklu beslenen belge olarak algılanmaz.
	- **Yüksek**: en etkin ayardır. Tüm belgelerin kalınlığı 75,2 g/m<sup>2</sup> (20-lb) Bond kağıda yakınsa bu ayar kullanılabilir.

**Sensörler** — beş sensör, kağıt yolunun genişliğini kaplar. Çoklu besleme belgelerinin doğru algılanması için, bunların bu sensörlerden birinin altından geçmesi gerekir.

- **Sağdan Sola**: bu denetimler beş sensörden hangilerini açacağınızı belirlemenize olanak tanır. Örneğin, belgenin sol tarafında "yapışkan" not olduğunu biliyorsanız, sol sensörü kapatabilirsiniz.
- **Şuraya kadar göz ardı et**: girilen değerden düşük olan çoklu beslemeyi belgenin her yerinde yoksayar. Bu seçenek, izin vermek istediğiniz bilinen herhangi bir çoklu besleme durumu varsa, ancak belgenin tamamında sensörü kapatmak istemiyorsanız kullanışlıdır (örn., 3 inç "yapışkan" not).

NOTLAR:

- Bu seçenek, en az bir sensör **Açık Yoksay** olarak ayarlanırsa kullanılabilir.
- Bu uzunluk, **Açık Yoksay** olarak ayarlanan tüm sensörler için geçerlidir.

**Uzunluk Algılaması** — etkinleştirildiğinde bir çoklu besleme algılanmadan taranabilecek belgenin maksimum uzunluğunu seçebilirsiniz. Uzunluk algılama, aynı boyuttaki belgeler taranırken çakışmayı kontrol etmek için kullanılır. Örneğin 8,5 x 11 inç boyutundaki A4 belgeleri dikey boyutta tarıyorsanız, *Maksimum Uzunluk* alanına 28,57 cm (11,25 inç) değerini girin. Maksimum değer 35,56 cm (13,99 inçtir).

**Otomatik Ayar** — işaretlendiğinde, maksimum uzunluğu seçili sayfa boyutu uzunluğundan 50 inç fazla ayarlar.

**Action When Detected** (Algılandığındaki Eylem) - çoklu besleme algılandığında tarayıcının gerçekleştirmesini istediğiniz eylemi seçin. Tüm seçeneklerde, koşul tarayıcı günlüğüne kaydedilir.

- **Taramayı Durdur**: tarama durdurulur ve kontrol yeniden tarama uygulamasına geçer (örneğin, iş sonlandırılır). Çoklu beslemeye uygulanmış belgenin görüntüleri oluşturulmaz. Kağıt yolunun temizlendiğini doğrulayın ve tarama oturumunu tarama uygulamasından yeniden başlatın.
- **Taramayı Durdur görüntü oluştur**: tarama durdurulur ve kontrol yeniden tarama uygulamasına geçer (örneğin, iş sonlandırılır). Çoklu beslemeye uygulanmış belgenin görüntüleri oluşturulur. Kağıt yolunun temizlendiğini doğrulayın ve tarama oturumunu tarama uygulamasından yeniden başlatın.
- **Taramayı Durdur kağıdı yolda bırak**: tarama hemen durdurulur (kağıt yolu temizlenmeye çalışılmaz) ve kontrol yeniden tarama uygulamasına geçer (işi sonlandırır). Çoklu beslemeye uygulanmış belgenin görüntüleri oluşturulmaz. Tarama uygulamasından tarama oturumunu yeniden başlatmadan önce kağıt yolundan belgeleri temizleyin.
- **Taramayı Durdur kağıdı çıkışta bırak**: tarama duracak ve çoklu besleme belgenin son kısmı aktarım çıkışında tutulacak, kontrol tarama uygulamasına geri dönecektir (örn. işi bitirir). Çoklu beslemeye uygulanmış belgenin görüntüleri oluşturulmaz. Tarama uygulamasından tarama oturumunu yeniden başlatmadan önce kağıt yolundan belgeleri temizleyin.
- **Taramaya Devam Et**: tarayıcı taramaya devam eder. Çoklu beslemeye uygulanmış belgenin görüntüleri oluşturulur.
- **Taramayı Duraklat görüntüleri oluştur**: tarama durdurulur, ancak tarama uygulaması diğer resimleri bekler (yani besleyici durdurulur). Çoklu beslemeye uygulanmış belgenin görüntüleri oluşturulur. Tarama işlemi, Kullanıcı Kontrol Paneli üzerindeki **Başlat/Duraklat** tuşuna basılarak sürdürülebilir. Tarama işlemi, Kullanıcı Kontrol Paneli üzerindeki **Durdur** tuşuna basılarak veya tarama uygulaması kullanılarak durdurulabilir.

Bu seçenek taranan sayfanın önizleme resmini incelemenize ve taranan resmi **Kabul Etme** veya sayfayı **Yeniden Tarama** arasında seçim yapmanıza ve çoklu besleme uyarısını başlatan taramadan resmi çıkarmanıza imkan tanır. Taranan resimler kabul edilene kadar ana bilgisayar uygulamasına gönderilmez. Bu seçenek tüm çok beslemeli olayların tarayıcıda işlenmesine imkan tanır. Tarama uygulamasında hiç bir resim düzenleme işlemi gerekli değildir. Bu seçenek, tarayıcının önünde kalmanıza imkan tanıyarak gereksiz hareketi ve yorgunluğu azaltır. **Bu seçenek tarayıcı tarafından sağlanır**. **Tarama uygulamasında herhangi bir değişiklik gerekmez**.

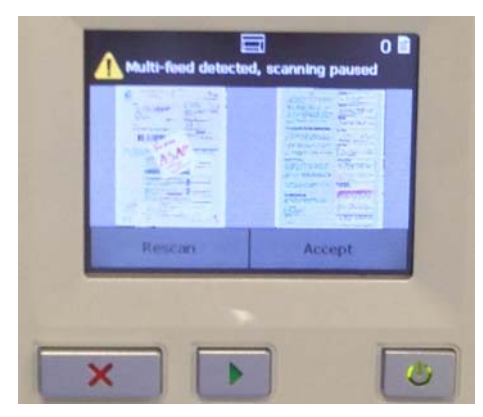

Önizleme resmi, ISIS Sürücüsü (Otomatik Döndürme) içinde seçilen resim işleme ayarlarına uygun olarak yönlendirilir. Tarama uygulaması resmi döndürüyorsa veya başka bir resim işlemi gerçekleştiriyorsa önizleme resmi, işlemin uygulandığı tarama resmi olmayacaktır.

- Çift taraflı (ön ve arka) tarama yapılıyorsa, o zaman her iki resim de görüntülenir.
- Tarama siyah beyazsa, siyah beyaz bir resim görüntülenir.
- Tarama renkli/gri tonlamalı ise, renkli/gri tonlamalı bir resim görüntülenir.
- Çift akışta taranıyorsa, renkli/gri tonlamalı bir resim görüntülenir.
- VRS yazılımı kullanılarak siyah beyaz tarama yapılıyorsa, gri tonlamalı bir resim görüntülenir.
- **Resimleri kabul etme**: resmi kabul etmek istiyorsanız, Operatör Kontrol Paneli'nde **Kabul Et**'e dokunun veya tarayıcının üstündeki **Başlat/Sürdür düğmesine** basın. **Kabul Et** seçildiğinde, tarayıcının önizlemesinde gösterilen resimler hemen tarama uygulamasına gönderilir ve tarama devam eder.
- **Sayfayı tekrar tarama**: sayfanın yeniden taranması gerekirse, çıkış tepsisinden en üstteki sayfayı/sayfaları çıkarın ve sayfaları giriş yükselticisine geri yerleştirin (tüm belge hazırlama sorunlarını düzelttiğinizden emin olun). Sayfalar yeniden taranmaya hazır olduğunda, Operatör Kontrol Paneli'nde **Yeniden Tara**'ya dokunun. Önizleme resimleri silinir. Yazdırma etkinleştirilmemişse, tarayıcı hemen taramaya başlar. Yazdırma etkinleştirilmişse, tarayıcı taranan bir sonraki sayfada **Yazdırmayı Yoksay**'ı seçebileceğiniz Duraklatıldı ekranına gider. Daha sonra taramaya devam etmek için tarayıcının üstündeki **Başlat/Sürdür** düğmesine basabilirsiniz.
- **Taramayı Duraklat kağıdı yolda bırak**: tarama işlemi anında durdurulur (ör. kağıt yolu temizlenmezse) ancak tarama uygulaması yeni resimlerin gönderilmesini bekler (ör. beslemeyi durdurur). Çoklu beslemeye uygulanmış belgenin görüntüleri oluşturulmaz. Tarama oturumuna devam etmeden önce kağıt yolunda bulunan belgeleri alın. Tarama işlemi, tarayıcının Kullanıcı Kontrol Paneli üzerindeki **Başlat/Duraklat** tuşuna basılarak sürdürülebilir. Tarama işlemi, tarayıcının Kullanıcı Kontrol Paneli üzerindeki **Durdur** tuşuna basılarak veya tarama uygulaması kullanılarak durdurulabilir.
- **Taramayı Duraklat kağıdı çıkışta bırak**: tarama duracak ve çoklu beslemeye tabi tutulan belgenin son kısmı taşıma çıkışında tutulacaktır ama tarama uygulaması ek resimler için bekleyecektir (örn.besleyiciyi durdurur). Çoklu beslemeye uygulanmış belgenin görüntüleri oluşturulmaz. Tarama oturumuna devam etmeden önce kağıt yolunda bulunan belgeleri alın. Tarama işlemi, Kullanıcı Kontrol Paneli üzerindeki **Başlat/Duraklat** tuşuna basılarak sürdürülebilir. Tarama işlemi, Kullanıcı Kontrol Paneli üzerindeki **Durdur** tuşuna basılarak veya tarama uygulaması kullanılarak durdurulabilir.

• **Etkileşimli Çoklu besleme Kurtarması**: tarama durdurulur, ancak tarama uygulaması diğer resimleri bekler (yani besleyici durdurulur). Çoklu besleme yapılan belgenin resimleri bilgisayarınızda görüntülenecektir. Bu resimleri kabul edebilir veya yenisiyle değiştirmek için tekrar tarayabilirsiniz. Seçiminizi bilgisayarınız veya tarayıcınız üzerinden yapabilirsiniz. Resimleri uygulayıcınıza gönderin ve **Kabul** 'ü seçerek taramaya devam edin. **Tekrar Tara**'yı seçmek bir önceki resimleri atacak ve tarama devam edecektir. **Dur** seçilerek tarama durdurulabilir.

**C KODAK (SPA) S**  $\mathbf{z}$  $\overline{\mathbf{e}}$ Amutteed has been de Perfect m **THULLER** thed form and any VAT<br>date' laboren over the

NOT: **Tekrar Tara**'yı seçmeden önce çoklu beslemeli belgeleri giriş asansörüne koyun.

**PC'de ses çal** — Çoklu besleme algılandığında PC'nin ses vermesini isterseniz bu seçeneği açın.

NOT: PC'deki ses, tarayıcıda çoklu beslemenin tam algılandığı zamanda gerçekleşmeyebilir.

**Hoparlör simgesi** — alarmınız için istenen tonu (.wav dosyası) seçmenize olanak tanıyan Aç iletişim kutusunu görüntüler.

**Kalibre Et** — bir **UDDS** kalibrasyonu uygulamanıza olanak sağlayan Kalibrasyon penceresini görüntüler.

NOT: Sık kalibrasyon gerekli değildir veya önerilmez. Yalnızca destek personeliniz önerdiğinde kalibrasyon yapın.

### **Görüntüden Yazıcı sekmesi**

Gelişmiş Yazıcı, tam yazıcı hızında çalışır. Yazıcı tarih, saat, belge sıra sayısı ve özel mesajlar ekleyebilir.

Yazdırma dizeleri hem hazır (statik) bilgileri (yani, grup adı veya işletici gibi her belge için aynı olan bilgileri) ve dinamik bilgileri (yani, belge sıra sayısı gibi taranan her sayfa için değişebilecek bilgileri) içerecek şekilde yapılandırılabilir. Capture software uygulaması statik alanları kontrol eder; yazılımın girmenize izin verdiği her türlü bilgi yazıcıya gönderilebilir.

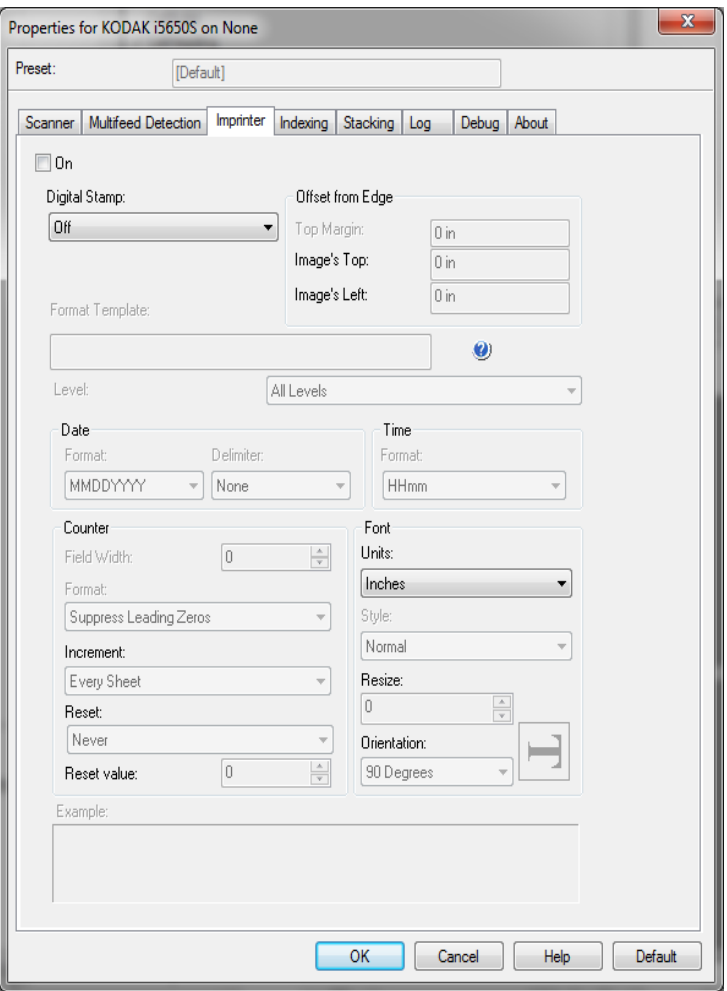

- **Açık**  yazıcıyı etkinleştirmek için bu alanı işaretleyin.
- NOT: Yazdırma işlemi, tarayıcının Operatör Kontrol Panelinden geçersiz kılınabilir.

**Sayısal Baskı** — kağıdın fiziksel sayfası için sayısal damgayı etkinleştirir.

- **Mod**
	- **Devre Dışı**
	- **Ön Yüz** tüm ön görüntüler için sayısal yazdırmayı etkinleştirir.
	- **Arka Yüz**  tüm arka görüntüler için sayısal yazdırmayı etkinleştirir.
	- **Her İkisi**

NOTLAR:

- Sayısal baskı kırpıldıktan ve döndürüldükten *sonra* görüntüye uygulanır. Bu yüzden hem **Ön Yüz** hem de **Arka Yüz** etkinleştirilirse baskı belgenin farklı kenarlarına basılabilir.
- Sayısal baskı **Görüntü Birleştirme**'den önce uygulanır, böylece **Arka Görüntü** etkinleştirilirse sayısal baskı birleştirilmiş görüntüye iki kez basılacaktır.

**Kenardan ofset** — yazdırılan bilgilerin kenardan ne kadar uzakta görüneceğini belirlemek için bir değer seçin.

• **Üst Kenar Boşluğu**: belgenin ön kenarından başlayan mesafe için bir değer seçin.

NOTLAR:

- Bilgiler tamamen yazdırılmamış olsa bile, yazdırma işlemi belgenin bitiş kenarından 6,3 mm (1/4 inç) uzaklıkta otomatik olarak durur.
- Yatay yazdırma konumu tarayıcı içindeki mürekkep kartuşunun konumuna göre belirlenir. Yazdırma konumlarını ayarlamaya ilişkin bilgi için Kullanıcı Kılavuzu'na bakın.
- Bu seçenek sadece fiziksel kağıt sayfası üzerine yazarken geçerlidir.
- Ön kenardan ofset yazdırma da tarayıcının Operatör Kontrol Panelinden geçersiz kılınabilir.
- **Resim'in En Üstü**: resmin ön kenarından başlayan mesafe için bir değer seçin.
- **Resim'in Solu**: belgenin sol kenarından başlayan mesafe için bir değer seçin.

NOT: **Resmin üstü** ve **Resmin solu** seçenekleri yalnızca resimlerin üzerine dijital baskı yapılırken kullanılabilir.

**Biçimlendirme Şablonu** — biçimlendirme şablonu yazdırma dizesini oluşturmak için kullanılır. Yazdırma dizesi belgelere, aktarımdan geçtikleri sırada yazdırılanlardır. Ön yazıcı kullanıldığında, yazdırma dizesi belge taranmadan önce yazdırılır, bununla birlikte resmin bir parçasıdır. Arka yazıcı (i5850 Tarayıcı) kullanıldığında ise belgeler tarandıktan sonra yazdırılır ve dolayısıyla yazdırma işlemi görüntüde yer almaz. Yazdırma dizesinde en çok 40 karakter bulunabilir (boşluklar dahil).

- *ÖNEMLİ: Yama kullanımı ve baskılama ya da indeksleme ve baskılama kullanımının bazı kombinasyonlarının doğru şekilde ayarlanması karışıktır. Görünürde doğru gibi görünen ancak resim başlık bilgisi baskı satır bilgisi ile uyuşmayan kurulumlar gerçekleştirerek doğrul olmayan bir kurulum yapmak mümkündür. Aşağıdaki kombinasyonları kullandığınızda beklenmedik sonuçlarla karşılaşabilirsiniz.*
	- İndeksleme kullanmak istiyorsanız, ISIS baskı satır bilgisi "%S" ya da "#" değerlerini taşımaması gerekebilir.
	- Yama Sayımı kullanmak istiyorsanız, ISIS baskı satır bilgisi "%A" "%B" "%C" "%D" değerlerini taşımaması gerekebilir.

Format şablonunu oluşturmak için aşağıda yer alan baskı aracı değişkenleri kullanabilirsiniz.

%S veya  $# =$  sayaç  $%T =$ Saat  $%Y =$ Tarih  $\%% = "%"$ 

- NOT: İlgili değişkenlerin biçim seçenekleri hakkında daha fazla bilgi için "Basım Biçim tablosu" içeriğine bakın.
- *ÖNEMLİ: Yama Sayımı genelde indeksleme ile birlikte kullanılmaz. Basılmış olan sayfa değerleri ile ana bilgisayar yazılımınızdaki sayım değerleri uyuşmuyorsa, istemeden tarayıcınızı Yama Sayımı ve İndekslemeye ayarlamış olabilirsiniz.*

İndeksleme/Resim Adresi alanlarına yazdırabilmek için i5850 ve i5850S Tarayıcılarını aşağıdaki değişkenleri destekler:

- %A = Resim adresindeki ilk öğe (örn., Sabit alan)
- %B = Resim adresindeki ikinci öğe (örn., Düzey 3)
- %C = Resim adresindeki üçüncü öğe (örn., Düzey 2)
- %D = Resim adresindeki dördüncü öğe (örn., Düzey 1)

**Düzey** — yazdırma dizesini ayarlamak için kullanmak istediğiniz düzeyi seçin. Tek seferde 4 farklı yazdırma dizesi ayarlayabilirsiniz. Bu seçenek yama sayfalarına yazdırmayı önlemek için kullanılabilir. Örneğin, Yama 2 sayfalarına yazdırılmasını önlemek için Düzey 1 için bir format yapılandırmalı ve Düzey 2 format şablonunu boş bırakmalısınız.

- **Tüm Düzeyler**: Tüm belgeler üzerine yazar
- **1. Düzey**: Sadece Düzey 1 belgelerine yazdırır
- **2. Düzey**: Sadece Düzey 2 belgelerine yazdırır
- **3. Düzey**: Sadece Düzey 3 belgelerine yazdırır
- NOT: Bu seçenek yalnızca İndeksleme sekmesindeki *Biçim* Resim Adresi olarak ayarlandığında kullanılabilir.

#### **Tarih**

- **Biçim**:
	- AAGGYYYY AAGGYY GGAAYYYY GGAAYY YYYYAAGG YYAAGG GGG (Jülyen takvimi) YYYYGGG (Jülyen takvimi) YYGGG (Jülyen takvimi)
- **Sınırlayıcı**: (örnekler YYYYAAGG formatı belirtir)
	- Yok
	- Eğik çizgi: 2010/08/24
	- Tire: 2010-08-24
	- Nokta: 2010.08.24
	- Boşluk: 2010 08 24
- **Saat**:
	- SSdd **SSddss** SSddss.xx ssdd ssddss ssddss.xx ssdd tt ssddss tt ssddss.xx tt
	- NOT: **SS** 24 saattir, 00'dan 23'e kadar; **ss** 12 saattir, 01'den 12'ye kadar; **dd** dakikadır 00'dan 59'a kadar, **ss** saniyedir 00'dan 59'a kadar; **xx** sayaçtır 00'dan 99'a kadar; ve **tt Öğleden sonra** veya **Öğleden Önce'dir**.

**Sayaç** — yazdırma dizesine Sayaç eklemek istiyorsanız, aşağıdaki seçeneklerden birini girebilirsiniz:

- **Alan Genişliği**: belge sayacının genişliğini kontrol etmek için kullanılır. Değerler 1 ila 9 arasındadır.
- **Biçim** değerin genişliği alan genişliğinden az olduğunda, sayacın formatını yapılandırmanıza olanak verir (örnekler alan genişliği olarak 3 ve sayaç olarak 4 belirtmektedir). Seçenekler şunlardır:
	- **Baştaki Sıfırları Görüntüle** (varsayılan): "004"
	- **Baştaki Sıfırları Sakla**: "4"
	- **Baştaki Sıfırları Gizle**: " 4"
- **Artırma**: sayaç artırıldığında yapılandırmaya olanak tanır.
- Her bir Sayfa
- Yama Tipi T
- Yama Tipi 1
- Yama Tipi 2
- Yama Tipi 3
- Yama Tipi 6
- **Sıfırla**: sayaç sıfırlandığında yapılandırmaya olanak tanır.
	- Hiçbir zaman
	- Yama Tipi T
	- Yama Tipi 1
	- Yama Tipi 2
	- Yama Tipi 3
	- Yama Tipi 6
- **Değeri sıfırla**: sıfırlandığında, sayaç için değer seçmenize olanak verir.
- **Font** (Yazı tipi): bilgilerinizin yazdırılmasını istediğiniz yönü seçebilirsiniz.
	- **Birimler İnç**, **Santimetre** veya **Piksel**'i seçin.
	- **Stil**: kullanılabilen karakter stilleri: **Normal, Geniş** ve **Kalın**.

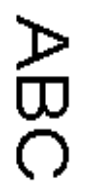

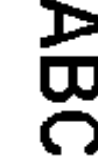

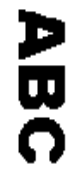

- **Dijital Baskı örnekleri Normal: 90° dönüş Büyük: 90° dönüş Kalın: 90° dönüş**

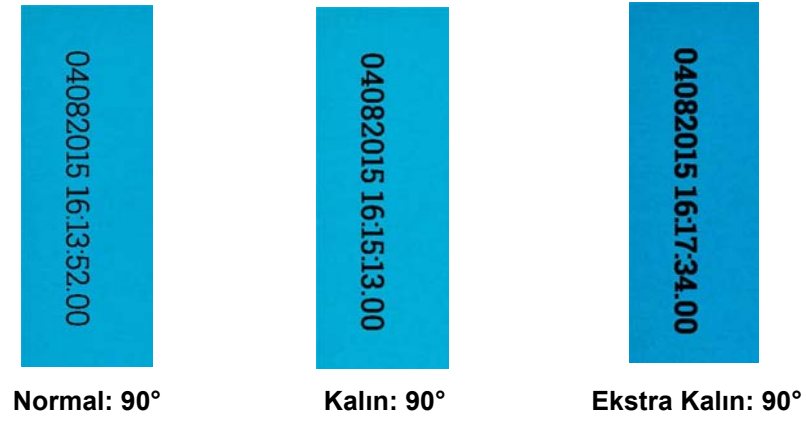

- **Yeniden Boyutlandırma**  yazı tipi genişliğini ayarlamanıza olanak tanır. Varsayılan **0** (örn. ayar yok).
	- NOT: Bu seçenek sadece fiziksel kağıt sayfası üzerine yazılanı etkiler.

• **Yön** — bu seçenek, karakterler dikey olarak (belgenin öndeki kenarından başlayarak) yazdırılırken baskı dizesinin yönünü seçmenize olanak verir. Kullanılabilir seçenekler şunlardır: **0, 90, 180, 270**.

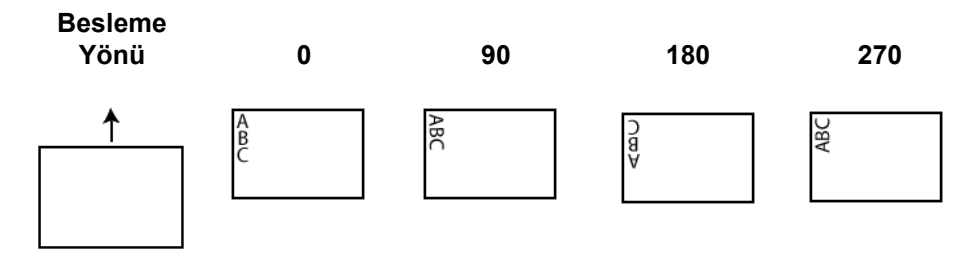

# **Baskı aracı Biçim tablosu**

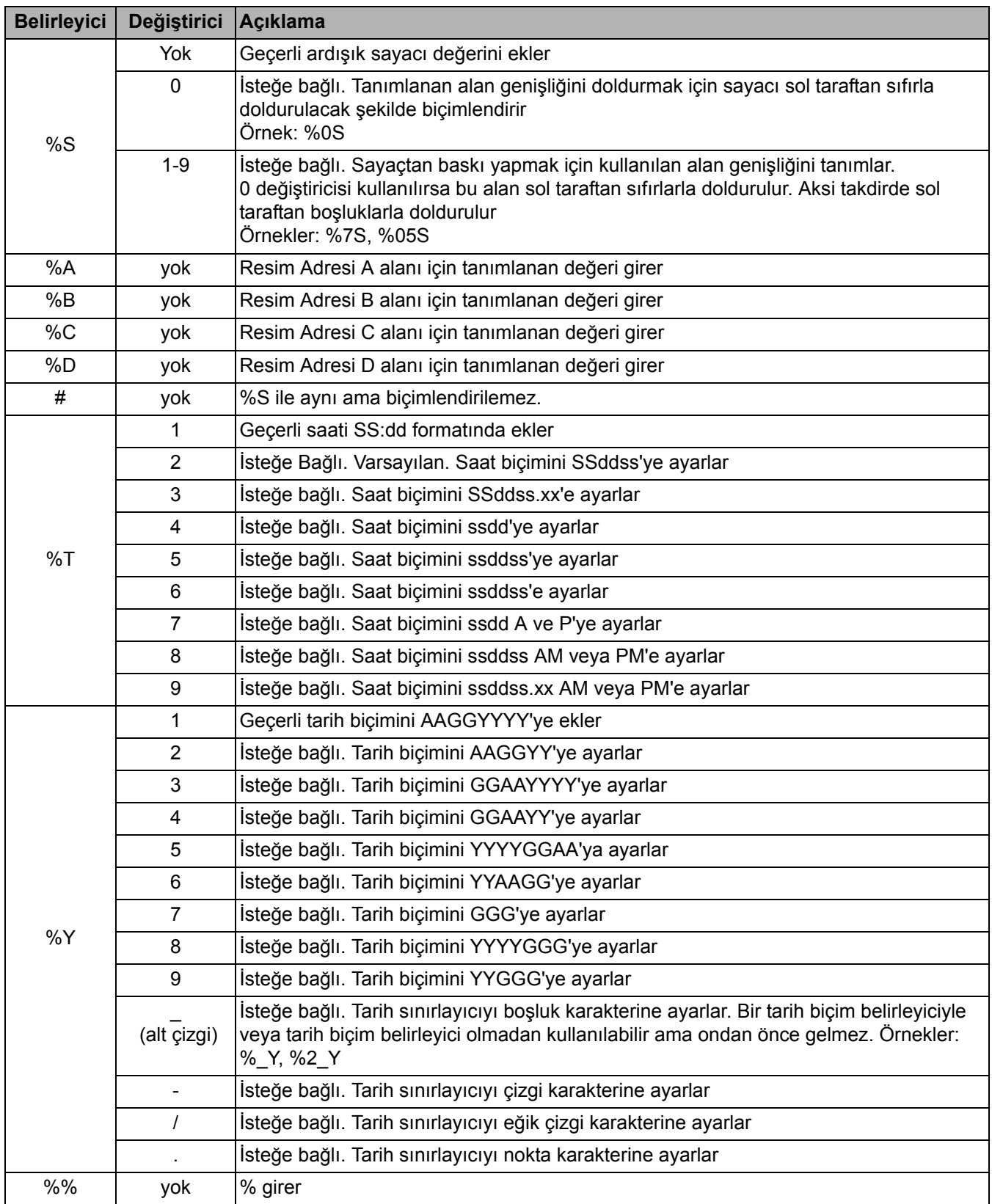

■

**İndeksleme sekmesi** İndeksleme/Resim adresi, belge izleme, toplu iş denetimi ve resim yönetimi için kullanılır. Tarayıcı, bu sekmede seçimleri nasıl ayarladığınıza bağlı olarak indeksleri artırır.

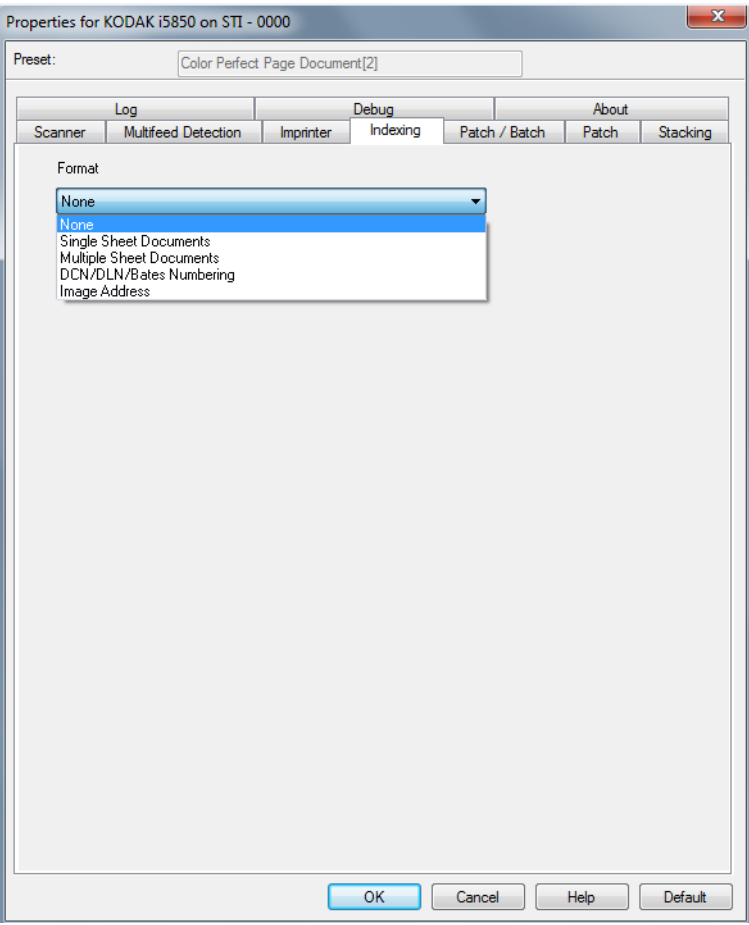

i5x50 Tarayıcılar, tarayıcı sürücülerinin tarayıcı da İndeksleme özelliğinin etkin olup olmayacağını kontrol edebilmesini sağlar. İndeksleme **Hiçbiri** olarak ayarlıyken, indeksleme sayaçları tarayıcının Operatör Kontrol Panelinde gösterilmeyecektir.

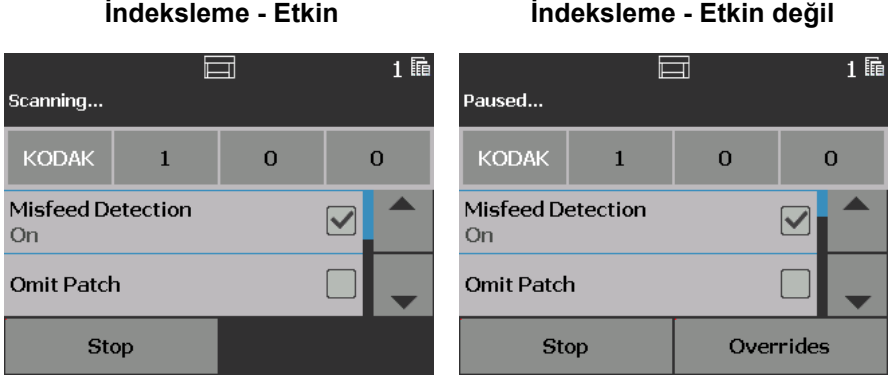

NOT: Operatör Kontrol Paneli iş başlatılana dek değişmeyecektir.

#### **Biçim**

- **Yok**
- **Tek Sayfalı Belgeler**: bu özelliği sadece işiniz tek sayfadan oluştuğunda kullanın. Tarayıcı, taranan her bir sayfa için *Belge* numarasını arttıracaktır. **Yalnızca i5650/i5850**.
- **Birden Çok Sayfalı Belgeler**: bu özelliği işiniz birden çok sayfadan oluştuğunda ve her belgenin içindeki her sayfayı izlemek istediğinizde kullanın. Tarayıcı Yama 2 sayfası algıladığında, *Belge* numarası artar ve *Sayfa* numarası 0'a ayarlanır. Fakat, taranan ilk sayfa Yama 2 sayfasıysa ve baştaki *Sayfa* numarası 0'sa, hiçbir numara değişmez. Bu özellik ilk belgenizden önce bir Yama 2 sayfası yerleştirmenize ve belge numaralarınızın etkilenmemesine olanak tanır. **Yalnızca i5650/ i5850**.
- **DCN/DLN/Bates Numaralandırma**: bu özelliği işiniz birden çok sayfadan oluştuğunda ve sadece belge numarasını izlemek istediğinizde kullanın. Tarayıcı bir Yama 2 sayfası algıladığında, Belge numarası artar. Fakat, taranan ilk sayfa Yama 2 sayfasıysa ve *Yeni İş* Açıksa, numara değişmez. Bu özellik ilk belgenizden önce bir Yama 2 sayfası yerleştirmenize ve belge numaralarınızın etkilenmemesine olanak tanır. **Yalnızca i5650/i5850**.
- **Resim Adresi**: bir resim adresi başlangıç noktası ayarlamanıza olanak sağlar. Tarayıcı, bu sekmede resim adresi kurallarını nasıl ayarladığınıza bağlı olarak, resim adresini artırır. *Bu seçenek yalnızca i5850 Tarayıcı'da mevcuttur.*

NOTLAR:

- **Resim Adresi** İndeksleme sekmesinde *Biçim* olarak seçildiğinde, Yama/Toplu İş sekmesindeki seçenekler mevcut olacaktır.
- **Hiçbiri** ve **Resim Adresi** seçenekleri haricinde, bir *Biçim* seçtiğinizde, Yazıcı Şablonu, *Belge* ve varsa *Sayfa* değeri ile otomatik olarak güncellenir. Baskı aracı sekmesinde **On** (Açık) seçili değilse, otomatik olarak açılacaktır.

**Tek Sayfalı Belgeler, Birden Çok Sayfalı Belgeler** ve **DCN/DLN/ Bates Numaralandırma** sadece i5650 ve i5860 Tarayıcılarında mevcuttur. Seçildiğinde, aşağıdaki seçenekler kullanılabilir:

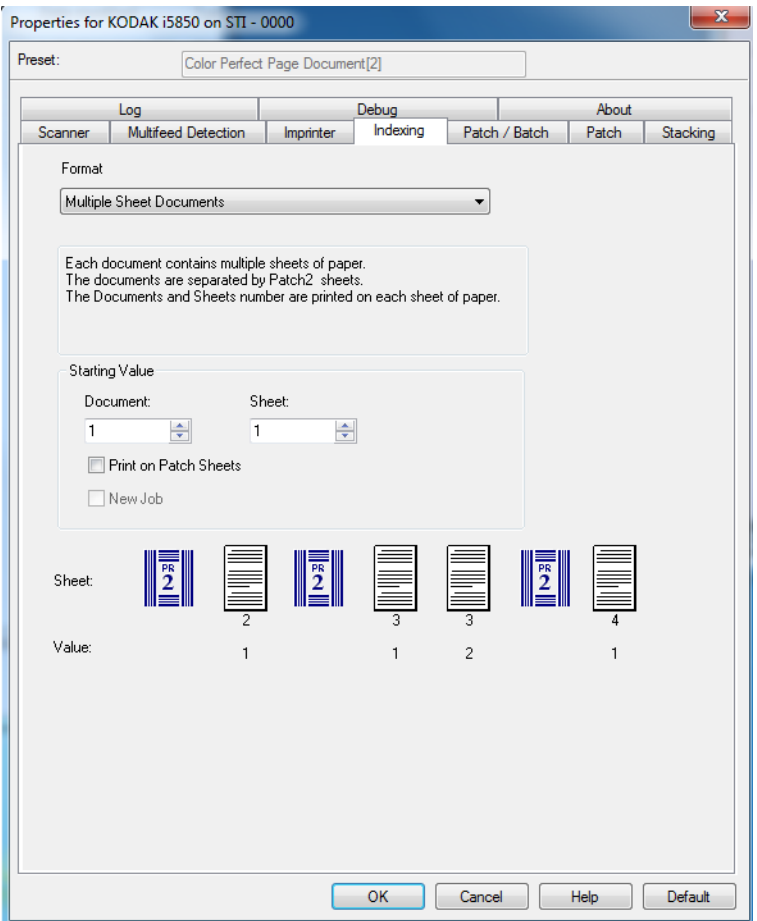

#### **Başlangıç Değeri**

- **Belge**: belge numarası için başlangıç değeri girmenizi sağlar. Değerler **0** ila **999.999.999** arasındadır. Bu değer tarayıcı tarafından sağlanır. Tarayıcı açıldığında, bu değeri 1'dan başlatır.
- **Sayfa**: sayfa numarası için başlangıç değeri girmenizi sağlar. Değerler **0** ila **999.999.999** arasındadır. Bu değer tarayıcı tarafından sağlanır. Tarayıcı açıldığında, bu değeri 0'dan başlatır.
	- NOT: Bu seçenek sadece, *Biçim*, **Çok Sayfalı Belgeler** olarak ayarlandığında mevcuttur.
- **Yama Sayfalarına yazdırma**: baskı dizesinin Yama 2 sayfalarına uygulanıp uygulanmayacağını seçmenizi sağlar.
	- NOT: Bu seçenek, **Tek Sayfalı Belgeler** *Biçim* listesinden seçili olduğunda kullanılamaz*.*
- **Yeni İş**: sonraki taramanın yeni bir iş veya önceki taramadan devam eden iş olduğunu gösterir. Bu değer tarayıcı tarafından sağlanır. Tarayıcı açıldığında, bu değeri Açık'ta başlatır.
	- NOT: Bu seçenek sadece *Biçim*, **DCN/DLN/Bates Numaralandırma** olarak ayarlandığında mevcuttur.

**Sayfa** ve **Değer** — örnek bir iş ve her sayfaya ne basılacağını gösterir. İşinizi yansıtmak için örnekteki kağıtları değiştirebilirsiniz. Gösterilen yazdırma değeri, *Başlangıç Değeri*, *Yama kağıtlarına yazdırma ve örnekteki sayfaların geçerli seçimlerine dayalıdır.*

Aşağıdaki seçenekler *Biçim* seçimi **Resim Adresi** olarak ayarlandığında kullanılabilir.

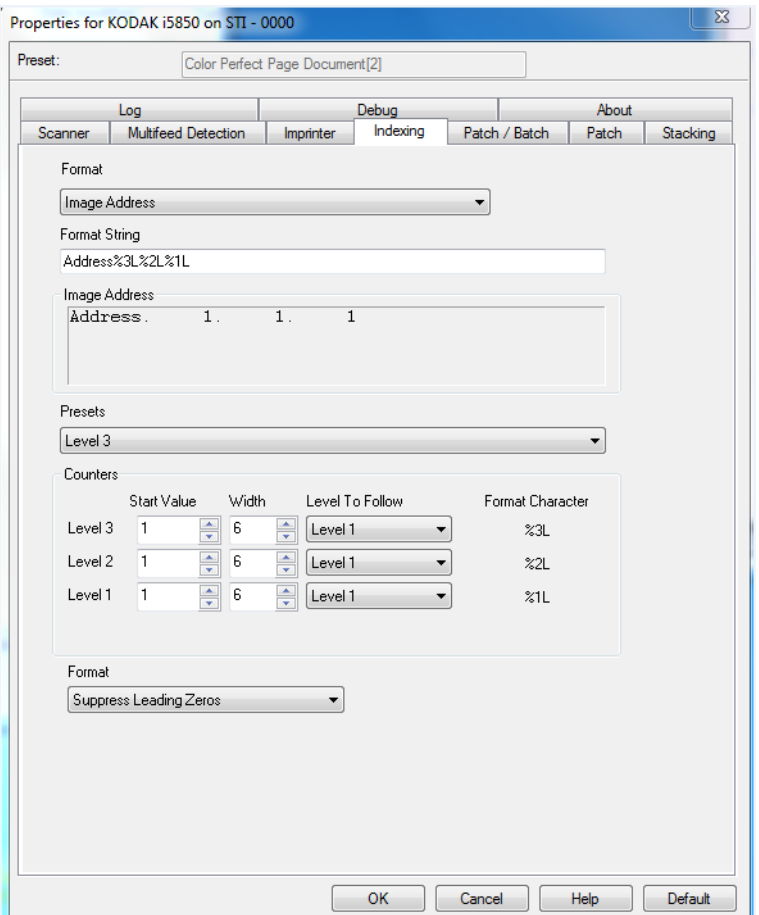

**Format String** (Biçim Dizesi) — bu metin alanı resim adresinizi yapılandırmanıza olanak sağlar. Yukarıdaki örnek ekranında gösterilen biçim dizesi, adres ve 3 düzeyli resim adresinin sabit alan değerini belirtir.

**Resim Adresi** — başlangıç resim adresini gösterir. Bu alandaki değerler *Format String* (Biçim Dizisi) ve *Counters* (Sayaçlar) bölümündeki *Start Value* (Başlangıç Değeri) alanından gelen bilgileri belirtir. Her bir alan maksimum 9 karakter genişliğinde olabilir. Toplam resim adresi 27 karakterden fazla olamaz (sınırlayıcılarla birlikte 30).

**Ön ayarlar** — *Biçim Dizesi* alanını otomatik doldurmak için alandaki seçimleri kullanabilirsiniz. Seçenekler şunlardır:

- **Özel**: istediğiniz değerleri girin.
- **Yok**
- **Sabit**: Adres
- **3. Düzey**: Adres%3L%2L%1L
- **2. Düzey**: Adres%2L%1L
- **1. Düzey**: Adres%1L
- **3. Düzey Ofset**: Adres%3L%2L
- **2. Düzey Ofset**: Adres%2L

Sabit alanınız olamaz veya herhangi bir sabit alan değeri giremezsiniz. Varsayılan sabit alan değeri **Adres**'tir.

**Counters** (Sayaçlar) — her bir resim adresi için bir **Start Value** (Başlangıç Değeri), **Width** (Genişlik) girin ve bir **Level to Follow Level** (İzlenecek Düzey Kuralları Düzeyi) seçin.

- **Başlangıç Değeri**: başlangıç değeri resim adresi üzerinde biçim dizisi tarafından tasarlanmış olan alanda belirtilir.
- **Genişlik**: 0 değeri herhangi bir adres düzeyi kullanılmayacağını gösterir. Genişlikler 9 karakterden uzun olamaz.
- **İzlenecek Düzey**: bunlar giriş olmadığında tarayıcının sonraki resim adresi düzeyini ayarlamak için kullanacağı kurallardır. Örneğin, yama sayfası veya yama işlemenin sonlandırılması. Resim adresinizde tanımladığınız her bir düzey alanı için düzey izleme kuralları düzeyi tanımlamanız gereklidir.

NOT: Toplam *Widht* (Genişlik) sütunu değeri artı tüm sabit alanlardaki karakter sayısı 27'den fazla olamaz.

**Format** (Biçim) — yazıcı tarafından kullanılan resim adresi dizisinin biçimini ve tarayıcının Operatör Kontrol Paneli'nde nasıl görüntülendiğini belirleyin. Sayaç biçimini yazdırırken aşağıdaki seçimleri kullanabilirsiniz.

- **Öndeki Sıfırları Göster** biçimi (örneğin, 0009). Bu, varsayılan değerdir.
- **Öndeki Sıfırları Gösterme** biçimi (örneğin, 9)
- **Öndeki Sıfırları Sıkıştır** (örneğin, 9)

**Yığın/Yama sekmesi** Yığın/Yama sekmesi yığın ve yama işlevlerini sağlar. Yığın oluşturma, sayfa veya belge sayma işlemidir. Yama sekmesi hangi yama türünün tanınacağına dair seçimler sağlar. Bir kerede bir veya daha çok yama seçilebilir.

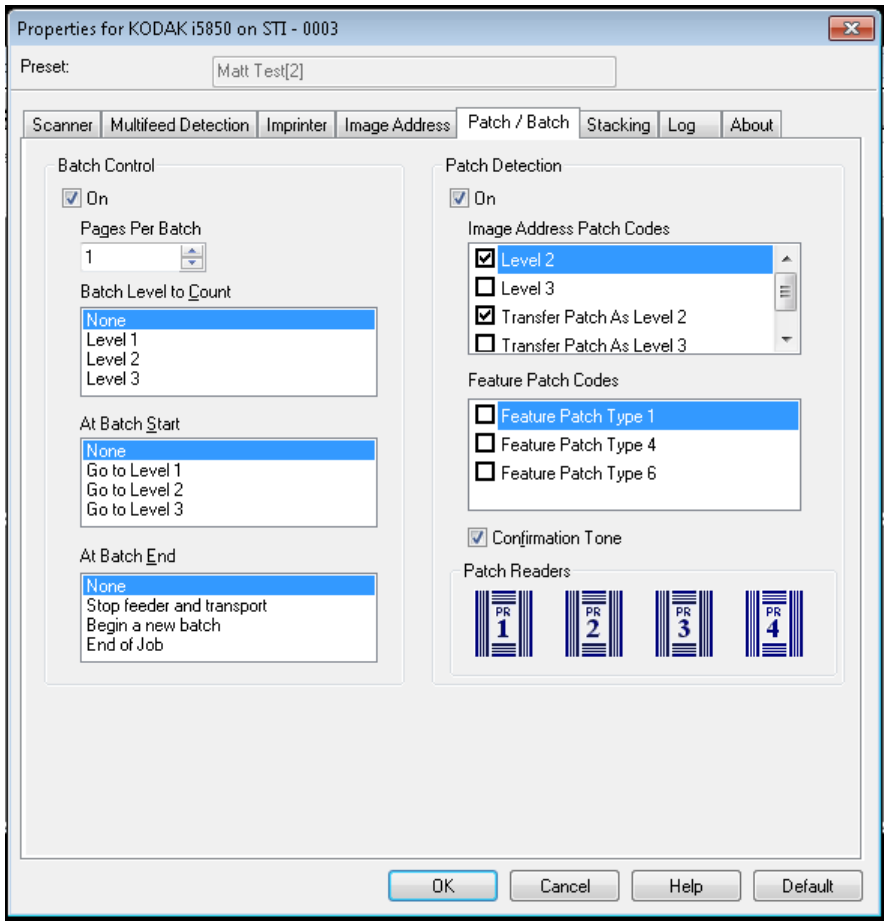

#### **Yığın Denetimi**

**Açık** — yığın oluşturmayı açar ve Yığın Kontrolünde geri kalan sekmeleri kullanılabilir duruma getirir.

**Yığın Başına Sayfa** — sayıma ulaşıldığında gerçekleştirilecek eylemi yerine getirmeden önce sayılacak belge sayısını tanımlar.

**Sayılacak Yığın Düzeyi** — sayılacak düzeyi ayarlar. **Hiçbiri, 1. Düzey, 2. Düzey** veya **3. Düzey'i** seçebilirsiniz. Sayılmasını istediğiniz düzeyin, İndeksleme sekmesinde tanımlandığı gibi, resim adres şablonunda var olması gerekir.

**Yığın Başlangıcında** — sayıma ulaşılmasının ardından, sonraki belgenin düzeyini tanımlar. Seçenekler şunlardır: **Hiçbiri, 1. Düzey'e Git, 2. Düzey'e Git** ve **3. Düzey'e Git**.

**At Batch End** (Yığın Sonunda) — yığındaki son belgeyi işledikten sonra gerçekleştirilecek eylemi tanımlar. Seçenekleriniz şunlardır: **Hiçbiri, Besleyiciyi durdur ve aktar, Yeni bir yığına başla** veya **İş Sonu**.

### **Yama Algılama**

**Açık** — yama algılamayı açar ve mevcut Yama Algılama seçeneklerinin geri kalanının kullanılabilir hale getirir.

**Image Address Patch Codes** (Resim Adresi Yama Kodları) — bu yama tipleri resim adresleme için kullanılır. Patch Reader (Yama Okuyucu) bir yama algıladığında, yeni belgeye otomatik olarak yeni bir resim adresi atar. Bu da, operatörün elektronik resimleri görüntülediği durumlarda, bir belgenin nerede durdurulduğunu diğerinin nerede başlatıldığını belirlemeye çalışma görevini ortadan kaldırır. Hiyerarşik belge yapısı sağlar ve otomatik yığın oluşturma alternatifi ortaya koyar. **2. Düzey, 3. Düzey, Aktarım Yaması - 2. Düzey** veya **T Tipi Yama / Aktarım Yaması - 3. Düzey** seçenekleri arasından seçiminizi yapabilirsiniz.

Yama Okuyucu, önceden tanımlanmış bir yama kodunu otomatik olarak algılayıp belge düzeyini buna uygun şekilde değiştirerek belge düzeyi değişikliklerini kontrol eder.

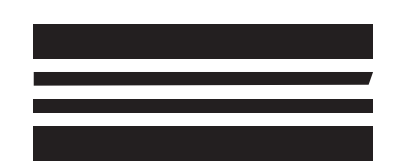

*(Bu yamaları üretim için kullanmayın; teknik özelliklere uygun değiller)*

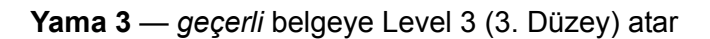

**Yama 2** — *geçerli* belgeye Level 2 (2. Düzey) atar

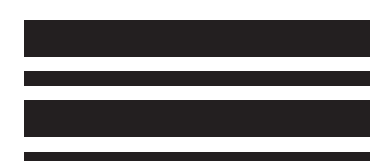

*(Bu yamaları üretim için kullanmayın; teknik özelliklere uygun değiller)*

**Yama T/Aktarım Yaması** — *sonraki* belgeye önceden belirlenmiş bir düzey atar. Tanımlama kutusunda 2. Düzey veya 3. Düzey seçilerek tanımlanmış.

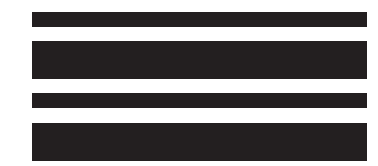

*(Bu yamaları üretim için kullanmayın; teknik özelliklere uygun değiller)*

**Feature Patch Codes** (Özellik Yaması Kodları) — bu yama türleri ana bilgisayarı tarafından tarama sonrası resim denetiminde kullanılabilir (bunlar resim adresleme için kullanılmaz). Örneğin, siyah beyaz ve renkli/gri tonlamalı görüntüleme veya iş akışı denetimi arasında geçiş yapabilmek için bu yama tiplerini kullanın.

#### **Özel Yama Türü 1**

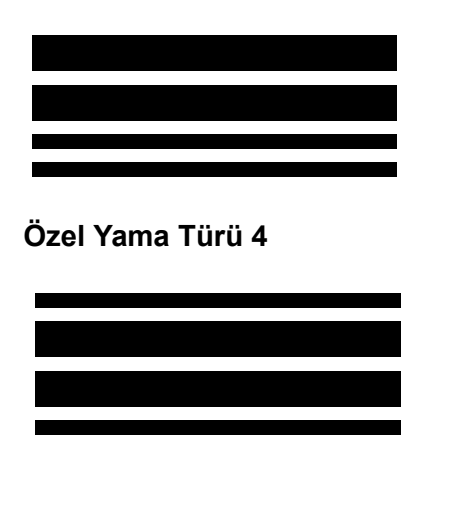

*(Bu yamaları üretim için kullanmayın; teknik özelliklere uygun değiller)*

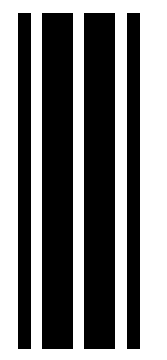

**resim adresleme - devre dışı**

*(Bu yamaları üretim için kullanmayın; teknik özelliklere uygun değiller)*

### **Özel Yama Türü 6**

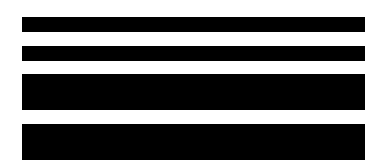

*(Bu yamaları üretim için kullanmayın; teknik özelliklere uygun değiller)*

**Confirmation Tone** (Yama Onaylama Tonu) — onaylama tonu, tarayıcının bir yama algıladığını belirtmek için kullanılabilir. Varsayılan olarak onay tonu yoktur.

**Patch Readers** (Yama Okuyucular) — tarayıcı içindeki fiziksel yama okuyucu konumuna denk gelen simgeyi seçer. Bir, iki, üç veya dört yama okuyucu seçin.

- PR1 sol tarafta bulunan yama okuyucusunu belirtir.
- PR2 sol orta kısımda bulunan yama okuyucusunu belirtir.
- PR3 sağ orta kısımda bulunan yama okuyucusunu belirtir.

PR4 - sağ tarafta bulunan yama okuyucusunu belirtir.

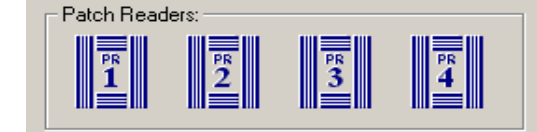

**Yama sekmesi** Yama sekmesi aşağıdaki seçenekleri sunar.

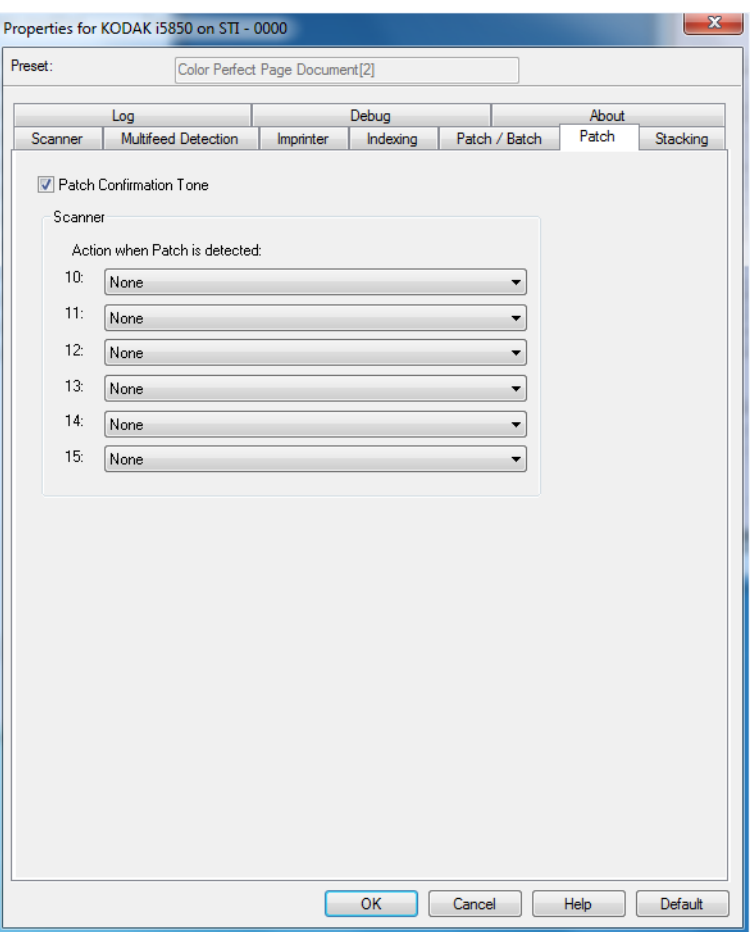

**Patch Confirmation Tone** (Yama Onaylama Tonu) — onaylama tonu, tarayıcının bir yama algıladığını belirtmek için kullanılabilir. Varsayılan olarak onay tonu yoktur.

**Yama algılandığında harekete geç** — tarayıcılar bir Tarayıcı Kontrol yaması seti kullanmanızı sağlaya bir seçenek sunar. Bu yamalar 10 - 15 olarak numaralandırılmış yeni yama desenleridir ve belge hazırlığı sırasında yama sayfalarını kağıt yığınlarına takarak tarayıcının özelliklerini otomatik olarak kontrol etmek için saklanır. Örneğin, taradığınız sayfaları içeren zarfları taramanızı gerektiren bir işiniz olabilir. Zarflar tarama çıkışınızı yavaşlatan çoklu beslemeyi başlatır. Bunu önlemek için, Tarayıcı Kontrol yamalarından birini seçip **Çoklu Beslemeyi Kapat - Bir Kağıt İçin** seçeneğini etkinleştirmek üzere tarama uygulamasında **Yama algılandığında harekete geç** seçeneğini kullanabilirsiniz. Örneğin Yama Türü 10'u seçerseniz, tarayıcının çoklu beslemeyi başlatmasını önlemek için zarfların önüne bir Yama 10 sayfası yerleştirebilirsiniz.

Bir yama algılandığında aşağıdakilerden birini seçin:

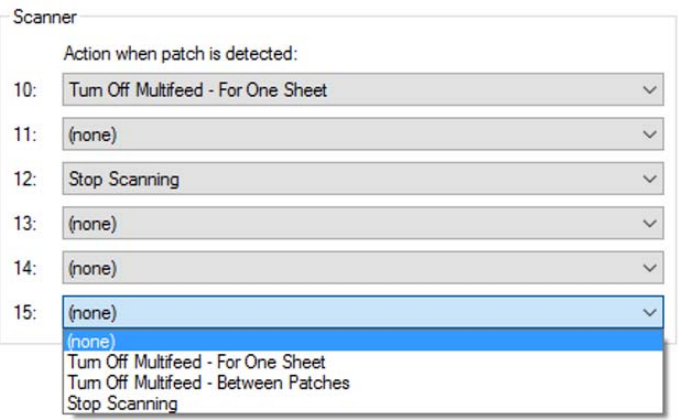

- **Çoklu Beslemeyi Kapat Bir Kağıt İçin**: bu özelliği başlatmak için kullanılan yamadan sonraki sayfa için çoklu besleme algılamasını devre dışı bırakır.
- **Çoklu Beslemeyi Kapat Yamalar Arasında**: aynı türden başka bir yama okunana kadar çoklu besleme algılamasını kaldırır. İstenmeyen bir çoklu besleme etkinliğini başlatabilecek toplu işte bir belge grubu varsa bu özellik kullanılabilir.
- **Taramayı Durdur**: belge toplu işinin belli bir noktasında taramayı durdurur. Bu seçenek belgelerin tarandığı şekilde bir değişiklik gerekiyorsa kullanılabilir. Örneğin, 200 dpi'de iş belgeleri tarıyorsanız ancak partide yüksek çözünürlükte (örn. 600 dpi renkli resimler) taranması gereken bazı fotoğraflar varsa, tarayıcıyı çözünürlüğü değiştirmek üzere durdurmak için fotoğraflardan önce ve sonra toplu işe **Taramayı Durdur** yamasını ekleyebilirsiniz. Ayrıca yapılması gereken değişiklikleri belirtmek için yama sayfalarındaki talimatları yazdırabilirsiniz.

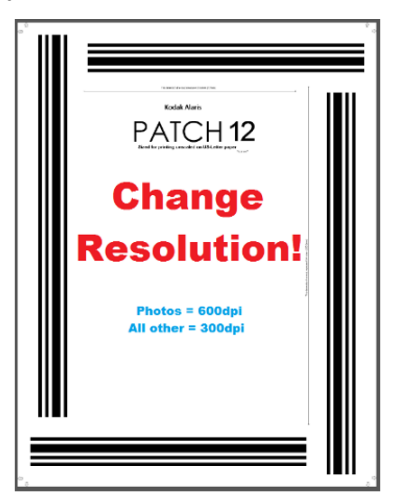

NOT: Ayrıca tarama uygulamaları (örn. *Kodak* Capture Pro Software) gereken değişiklikleri otomatik hale getirerek tarayıcı ayarlarında otomatik olarak değişiklik yapmak ve taramayı tekrar başlatmak için **Taramayı Durdur** yama sayfasına veri ekleyebilir.

**Yığınlama sekmesi** Yığınlama sekmesi, belgeleri iki *Kodak* Kontrollü Yığınlama Aksesuarı çıkış tepsisine ayırmak için seçenekleri belirlemenizi sağlar.

NOTLAR:

- Yığınlama sekmesi, ancak *Kodak* Kontrollü İkili Yığınlama Aksesuarı tarayıcınızda etkinse kullanılabilir.
- Bu özellik i5x50S tarayıcılarda desteklenmemektedir.

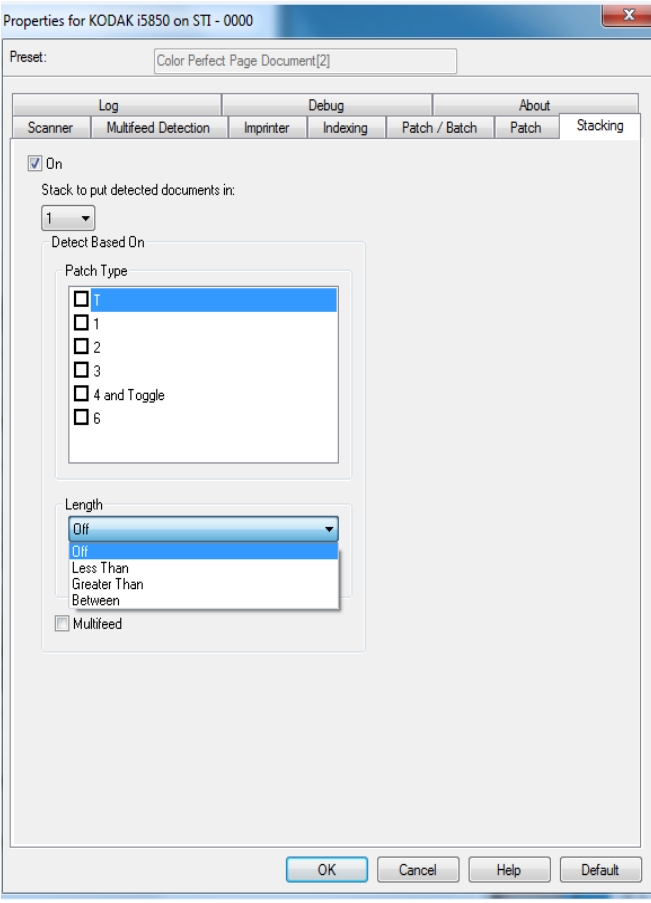

**Açık** — yığınlamayı açar ve bu sekmedeki geri kalan sekmeleri kullanılabilir duruma getirir.

NOT: Yığınlama aynı zamanda tarayıcının Operatör Kontrol Panelinden de Açık veya Kapalı olacak şekilde değiştirilebilir.

**Algılanan belgeleri içeri almak için yığınla**: Hangi **Şuna Göre Algıla** ayarları ile eşleşen yığın belgelerinin yığın içine yerleştirileceğini gösterir. Bütün eşleşmeyen belgeler başka yığına yerleştirilir.

NOT: Belgenin ağırlığı ve durumu belgelerin optimum yığınlama yeteneğini etkileyebileceğinden, 6 inç/152 mm'den küçük belgeleri (örn. çekler) ayırdığınızda, bunları 1. Yığına yerleştirirsiniz ve 6 inç/152 mm'den uzun belgeleri ayırırken (örn. yama sayfaları), bunları 2. Yığına alırsınız.

### **Şuna Göre Algıla**

• **Yama Türü** — belge takımından hangi yama kağıtlarını, eğer varsa, ayıracağınızı seçmenize ve onları seçilen yığına koymanıza olanak sağlar. Seçenekler aşağıdakilerin herhangi bir kombinasyonudur: **T, 1, 2, 3, 4 ve Geç, 6, 10, 11, 12, 13, 14** ve **15**. Yama kağıtlarının yığın 2'ye konması önerilir.

Operatör Kontrol Panelindeki *Çift İstifleme* seçeneği, Yığın 2 veya Yığın 1'e taranan belgelerden bir belgeyi ayırmak için yama kağıtları kullanmanızı sağlar.

NOTLAR:

- Tarayıcı, yama sayfaları için görüntüler oluşturur.
- Yama sayfalarının sert kağıda yazdırılması yığınlamanın güvenilir olmasına yardım eder.
- Daha fazla bilgi için Kullanma Kılavuzu'ndaki "Yama kodları gereklilikleri" başlıklı kısma bakın.

**Uzunluk** — belgenin uzunluğuna göre hangi belgelerin belge takımından ayrıştırılacağını seçmenize olanak sağlar.

- **Kapalı**
- **Daha Az** olarak ayarlayın: bundan daha kısa olan belgeler ayrılır ve seçilen yığına yerleştirilir. Bu, daha kısa belgeler (örn. çekler) Yığın **1**'e ayrılırken önerilir.
- **Daha Büyük**: bundan daha uzun olan belgeler ayrılır ve seçilen yığına yerleştirilir. Bu, daha uzun belgeler Yığın **2**'ye ayrılırken önerilir.
- **Arasında**: uzunluğu belirtilen aralıkta olan belgeler ayrılır ve seçilen yığına yerleştirilir.

NOTLAR:

- Bir uzunluk girerken, tarama sırasında olası belge eğrilmesini telafi etmek için fazladan 1/2 inç/25 mm eklemeyi düşünün.
- 6 inç/152 mm'den kısa olan belgeler için, Yığın **1** içinde yığınlamayı geliştirmek üzere Kısa Belge Yerleştirme seçeneğini kullanmayı düşünebilirsiniz.

**Çoklu besleme** — çoklu beslenmiş olduğuna karar verdiğiniz bütün belgeleri ayrıştırmak isterseniz bu seçeneği seçin. Çoklu besleme algılamasını açma ve yapılandırma ayarları Çoklu Besleme sekmesindedir.

NOTLAR:

- Bu seçenek daha kalın belgeleri algılamanızı ve bunları Yığın 2'ye ayırmanızı sağlayarak ilave işlevsellik sunabilir. Tüm belgeler benzer büyüklükte olduğundan Uzunluğa dayalı algılama kullanılamadığında bu iyi bir seçenek olabilir.
- Bu seçenek çoklu besleme algılamasını otomatik olarak açmaz.

### **Yığınlama seçeneğini kullanırken önerilen yapılandırmalar**

Aşağıda Yığınlama seçeneğinin kullanımına dair bazı örnekler yer almaktadır.

### **Kısa belge dışa sıralama**

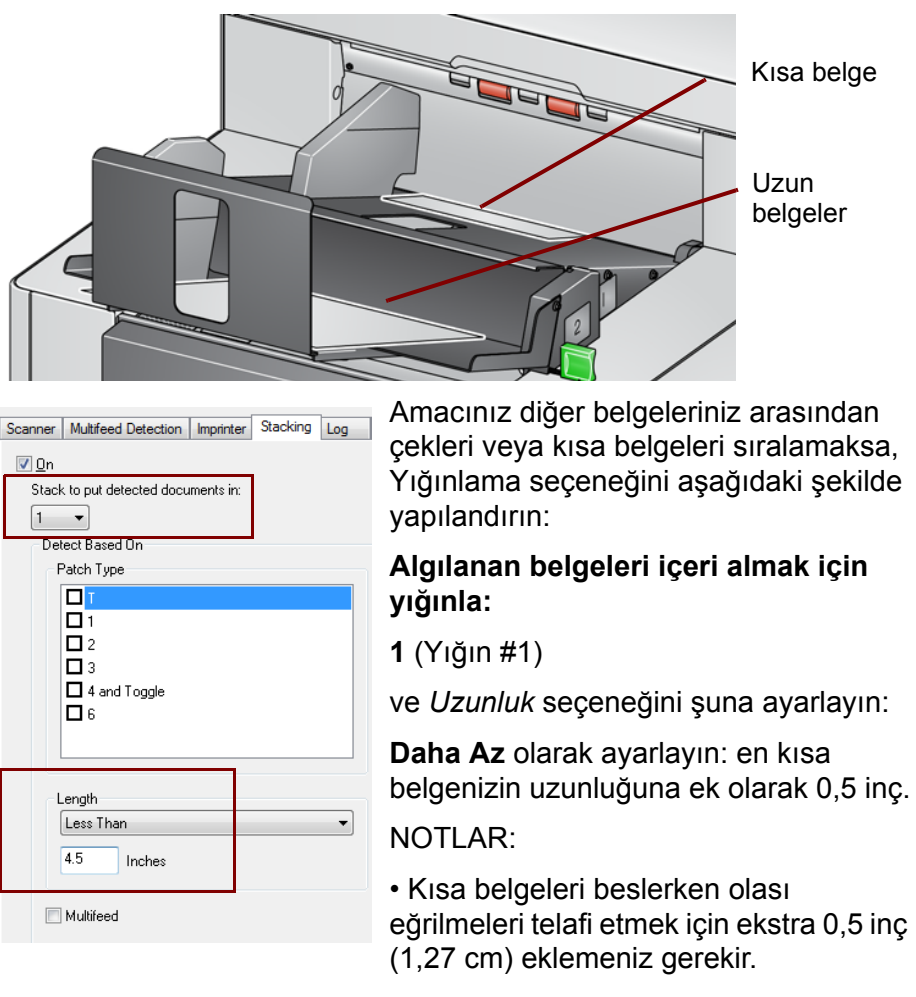

- Kısa belgeleri Yığın #2'de yığınlamaya çalışırsanız, belgeler Yığın #2 konumuna başarılı bir şekilde erişmez.
- 6 inçten kısa olan belgeler için, Yığın #1 içinde yığınlamayı geliştirmek üzere Kısa Belge Yerleştirme seçeneğini kullanmayı düşünebilirsiniz.

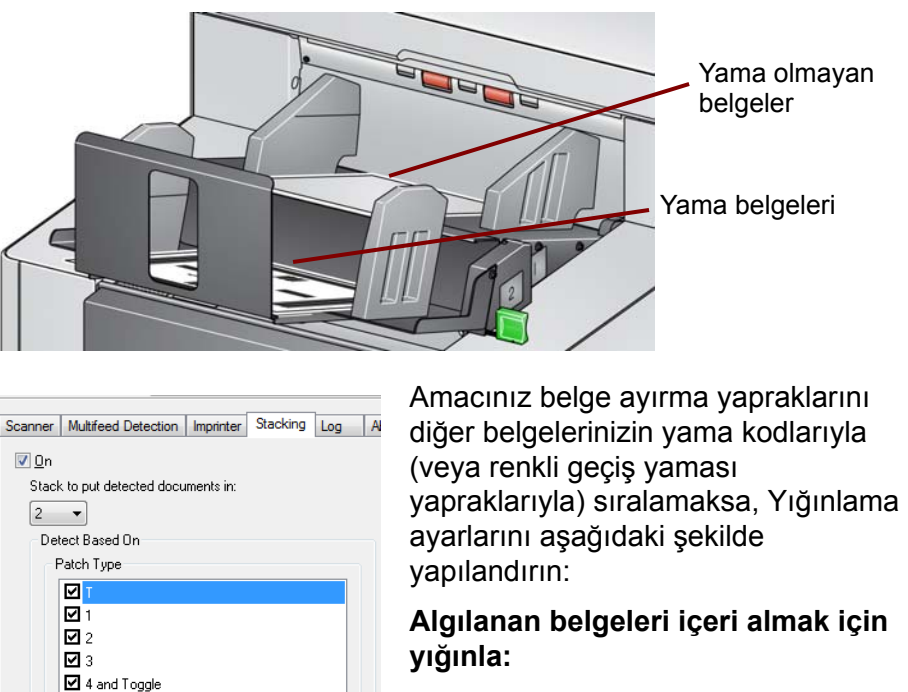

**2** (Yığın #2)

⊠ঃ

Lenath  $[Off]$ 

 $\boxed{0}$ 

Multifeed

Inches

ve *Şuna Göre Algılayı şöyle ayarlayın: Bir veya daha fazla yama türlü Yama Türü* seçeneği ve belge ayırma için kullanılan yerleştirilmiş yama belgeleri normalde toplu halde sipariş edilir veya istendiğinde yazdırılır.

Kontrollü ikili yığınlama için işinize uygun sert bir kağıt bulun ve yama belgelerini bu kağıda yazdırın; bu işlem güvenilir sıralama ve yığınlamaya yardımcı olur.

 $\overline{\phantom{0}}$ 

# **Yama kodu belge ayırıcısı dışa sıralama yapıyor**

### **Seçili belge dışa sıralama**

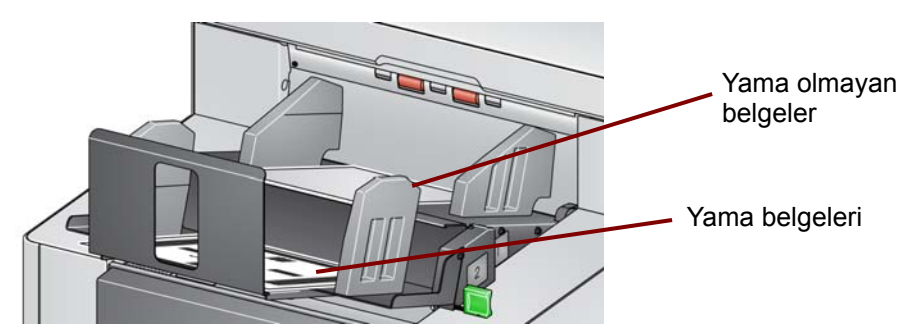

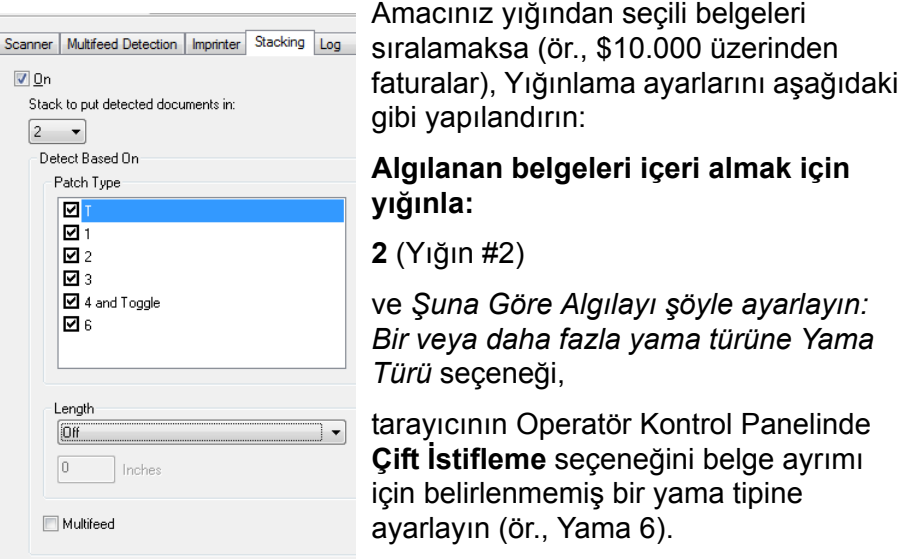

belge hazırlama sırasında, yama

sayfasını sıralamak istediğiniz belgelerin önüne ve arkasına koyun.

Taramanın ardından, yama sayfası ve belgeler Yığın #2'ye verilecektir.

#### **Çoklu besleme alarm belgesi dışa sıralıyor**

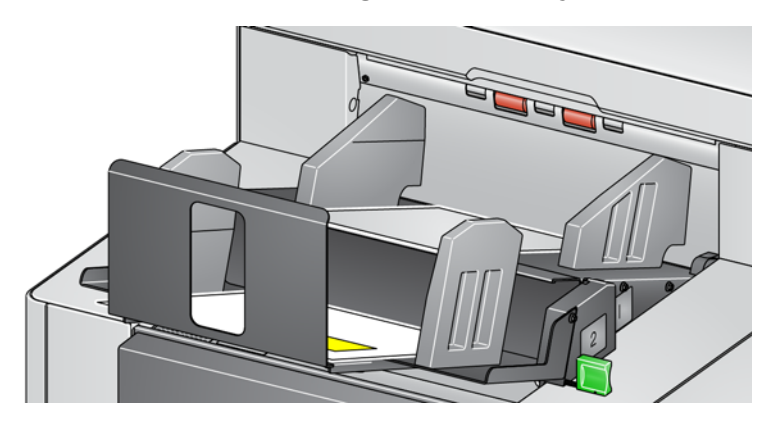

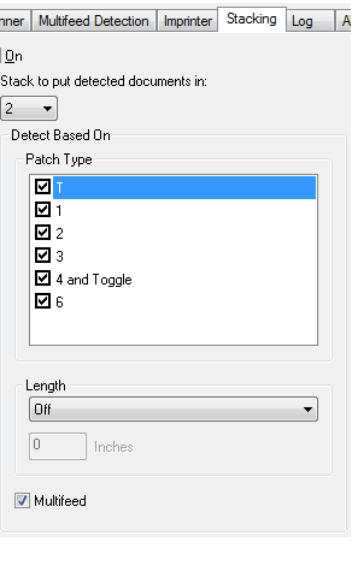

Amacınız çoklu besleme alarmını çalıştıran belgeleri sıralamaksa, Yığınlama ayarlarını aşağıdaki gibi yapılandırın:

### **Algılanan belgeleri içeri almak için yığınla:**

**2** (Yığın #2),

ve *Şuna Göre Algılayı şöyle ayarlayın: Çoklu Besleme* seçeneği.

Çoklu besleme ile özel durum yığınlamasının çalıştırılması ek işlevler sağlayabilir. Örneğin Yığın #2'de çoklu besleme alarmı tetikleyen belgelerin yığınlanması, boyuta veya yamaya göre sıralamanızın mümkün olmadığı daha kalın belgeleri sıralamanızı sağlayabilir.

NOT: **Maksimum Uzunluğa İzin Ver** ayarı, Kontrollü İkili Yığınlama Uzunluğu Korumasını devre dışı bırakmaz.

**Günlük sekmesi** Günlük sekmesi karşılaşılan hataların listesini içerir.

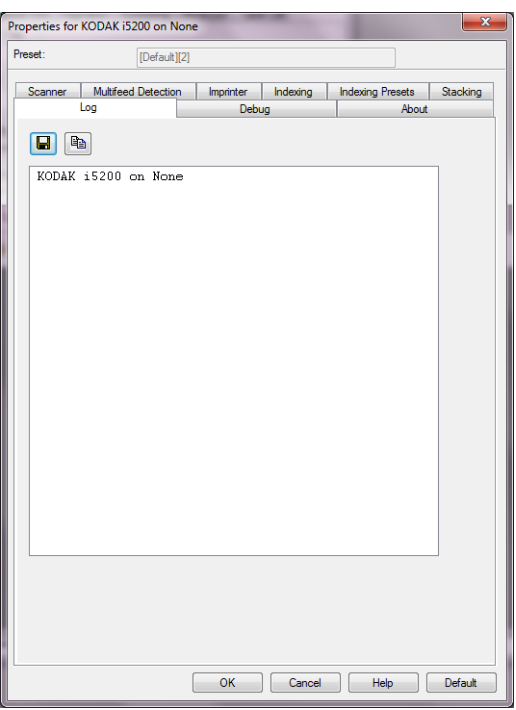

Operatör ve Gösterge kayıtlarını inceleyebilir, bu bilgileri bir dosyaya kopyalama yöntemi ile kaydedebilirsiniz.

**Save As** (Farklı Kaydet) — Tüm günlükleri Kodak destek personelinin görüntülemesi için kaydedin. Seçildiğinde, kaydet penceresi görüntülenir:

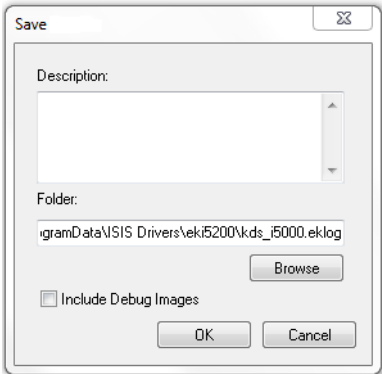

- **Description** (Açıklama): Günlükleri kaydetme nedeni/sorun hakkında kısa bir açıklama girin.
- **Folder** (Klasör): Günlüklerin kaydedileceği konum.
- **Browse** (Gözat): Kullanmak istediğiniz klasörü bulabilmeniz için, işletim sisteminin Klasöre Gözat penceresini görüntüler.
- **Include debug images** (Hata ayıklama resimlerini dahil et): Üretilen hata ayıklama resimlerini günlüklere ekler. Bu sadece destek personeli tarafından önerildiğinde etkinleştirilmelidir.

**OK** (Tamam): Dosyayı bir eklog dosyasına kaydeder.

**Hata Ayıkla sekmesi** Hata ayıklama sekmesi, destek personelinin tarayıcınızı kullanırken karşılaştığınız sorunları belirlemesine olanak sağlayan seçenekleri açmanızı sağlar. Bu sekmede yalnızca Teknik Desteğin istemesi durumunda değişiklik yapmanız önerilir.

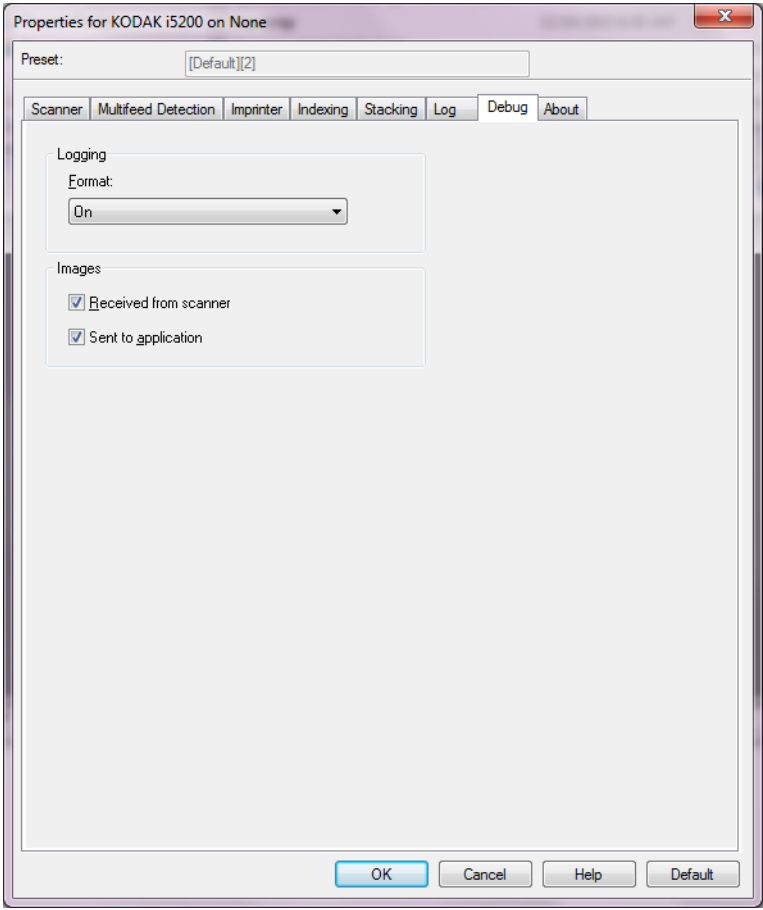

**Logging** (Günlük) — tarayıcı ve tarayıcı uygulaması arasındaki iletişimi kaydeder. Seçenekler şunlardır: **Off** (Kapalı) veya **On** (Açık) öğesini seçin.

#### **Resimler**

- **Received From Scanner** (Tarayıcıdan Alınan): Tarayıcıdan bilgisayara alınan resimleri kaydeder.
- **Sent To Application** (Uygulamaya Gönderilen): Tarayıcıdan tarama uygulamasına alınan resimleri kaydeder.

**Hakkında sekmesi** Hakkında sekmesi tarayıcınız ve sürücünüz hakkındaki bilgileri görüntüleri.

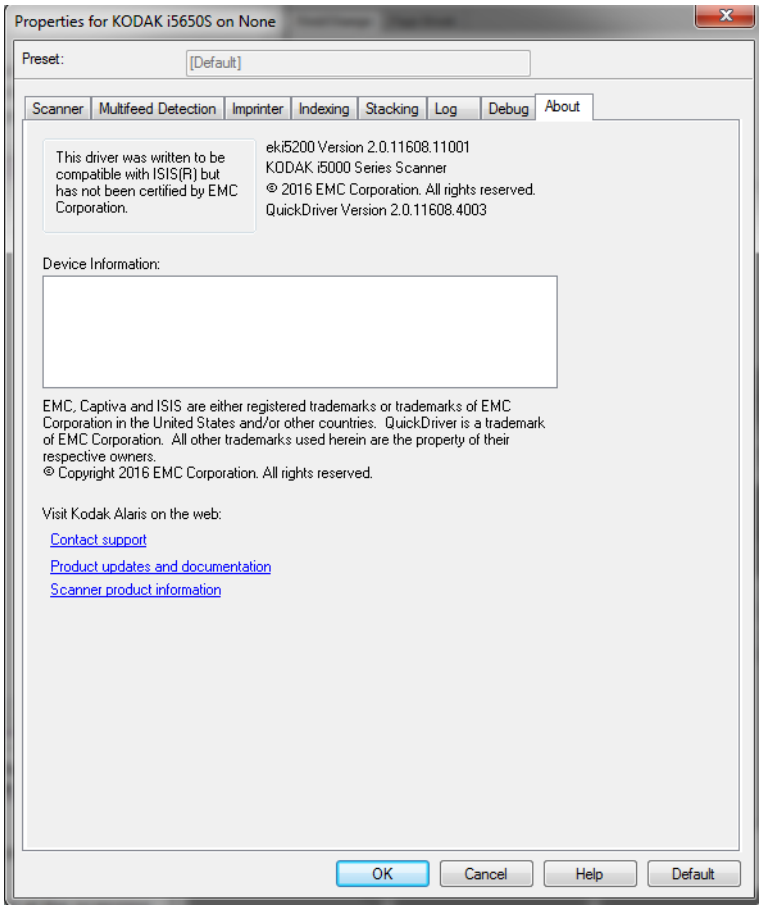

# **Sıralama ayarlarını yapılandırma**

ISIS Sürücüsünden sıralama ayarlarına erişmek için, bu kılavuzda daha önce belirtildiği şekilde, Scan Validation Tool programına gidin ve ISIS sürücüsüne erişin.

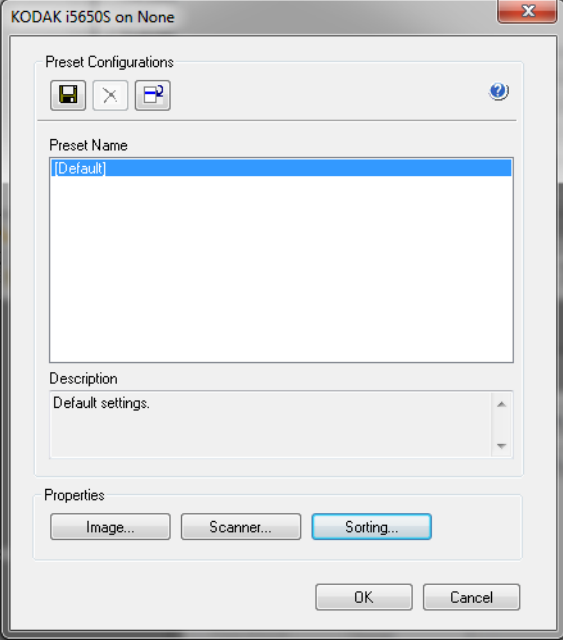

Tarayıcınızın sıralama ayarlarını yapılandırmak için **Sorting** (Sıralama) öğesine tıklayın. Aşağıdaki bölümlerde Sıralama ayarlarını yapılandırmaya yönelik tanımlamalar ve prosedürler belirtilmiştir.

Sıralama sekmeleri, belgenizdeki kağıtların belirlediğiniz kriterler uyarınca farklı çıkışlara göndermenize olanak sağlayan ayarları gerçekleştirmenizi mümkün kılar.

NOT: Sorting (Sıralama) sekmeleri sadece i5650S ve i5850S tarayıcılarda mevcuttur.

Sorting (Sıralama) sekmesinin üç sekme ile kategorize edilmiştir: General Sorter (Genel Sıralama), Patch Sorter (Yama Sıralama) ve Barcode Sorter (Barkod Sıralama).

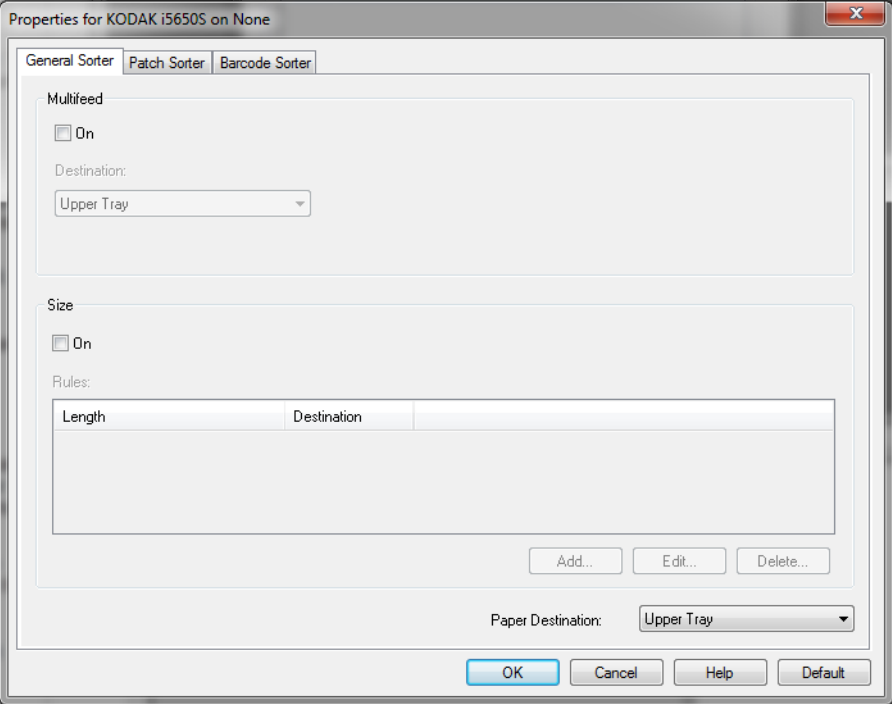

**Paper Destination** (Kağıt Çıkışı) — Sıralama işlemi uygulandığında sıraya *alınmayacak* olan çıktıların varsayılan tepsisini belirler. Normal şartlarda sıralamadaki kağıtlar burada belirlenenden farklı bir konuma yönlendirilir. Bu seçenek üç Sıralama sekmesinde de mevcuttur. Birinde değiştirilmesi, diğerlerinde de değişmesi ile sonuçlanır.

Sıralama işlemi *dışında* kenar hizalamaları için; kalın sayfaların arka taraftan çıkarılması veya üst tepsiye gönderilmesi gibi amaçlarla da kullanışlıdır.

### **Sıralama kurallarının önceliği**

Sıralama kuralları aşağıdaki şekilde önceliğe sahiptir:

NOT: Rear Exit (Arka Çıkışı) için OCP seçeneği her zaman ilk önceliktir.

- 1. Çoklu Besleme sıralaması
- 2. Boyut sıralaması
- 3. Yama sıralaması
- 4. Barkod sıralaması

## **General Sorter (Genel Sıralama) sekmesi**

General Sorter (Genel Sıralama) sekmesi, çoklu beslemeli ve/veya belirli boyutlardaki kağıtlar için sıralama seçeneklerini gerçekleştirmenize olanak sağlar.

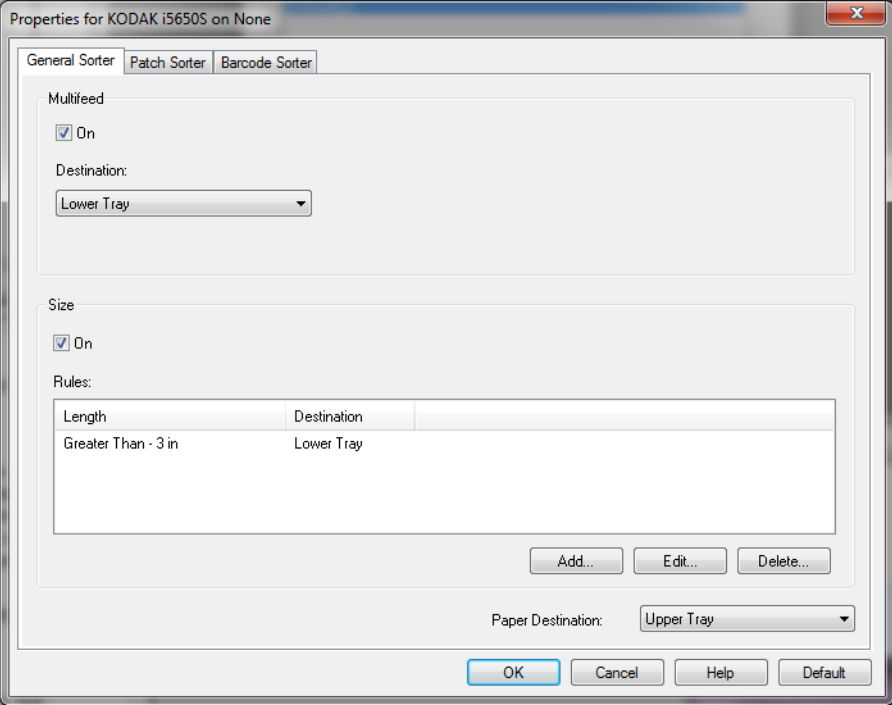

#### **Çoklu Besleme**

Çoklu Besleme sıralaması diğer sıralama kurallarında ilk önceliğe sahiptir.

- **On** (Açık) Çoklu besleme sıralamasını açar ve çoklu besleme seçeneklerini kullanılabilir hale getirir.
	- NOT: Çoklu besleme algılamasının da açık olması (bkz. bu kılavuzda daha önce belirtildiği şekilde "Çoklu Besleme Algılama sekmesi" bölümü) ve *Action When Detected* (Algılandığındaki Eylem) seçeneğinin tarayıcıda kağıt bırakmayacak bir seçenek olması gerekir. Örneğin *Pause Scanning - leave paper in path* (Taramayı Duraksat - kağıt kağıt yolunda kalsın) seçili olduğunda, kağıt yazıcıda kaldığı için sıralanmaz.
- **Destination** (Hedef) çoklu beslemeli kağıtların gönderileceği çıktı konumunu belirler.

#### **Boyut**

Size (boyut) sıralaması Yama ve Barkod sıralamasına göre önceliğe sahiptir ancak Multifeed'e (çoklu sıralama) göre öncelik hakkı yoktur.

- **On** (Açık) Boyuta göre sıralamayı etkinleştirir ve bu grup altındaki diğer seçenekleri kullanılabilir hale getirir.
- **Rules** (Kurallar)— En fazla iki kural belirlenebilir. Tablo kuralların ayrıntılarını gösterir; Sütunlar Size window (Boyut penceresi) içeriğinde gerçekleştirilmiş olan seçimleri temsil eder.
## **Kural Düğmeleri:**

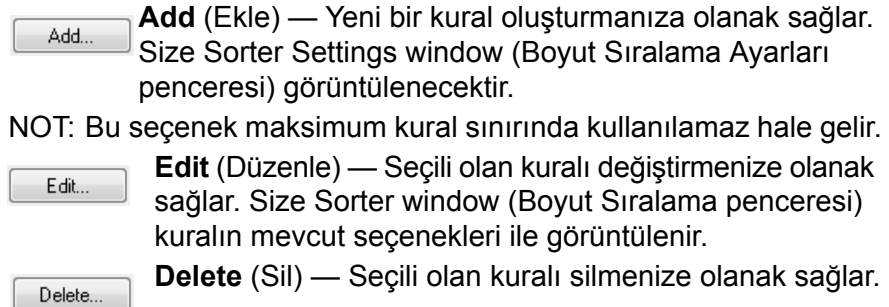

## **Size Sorter Settings (Boyut Sıralama Ayarları) penceresi**

Bu pencereden boyut ile ilgili bir kuralın seçeneklerini gerçekleştirebilirsiniz.

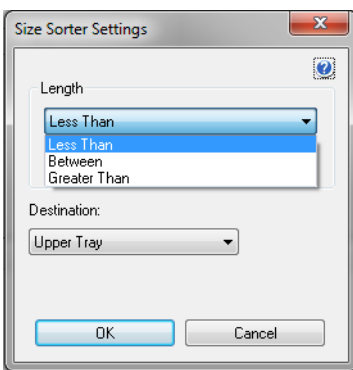

**Length** (Uzunluk) — Bu kuralın uygulanabilmesi için gerekli kağıt uzunluğunu seçmenize olanak sağlar.

- **Less Than** (Daha Küçük): Bu boyuttan küçük kağıtlar belirlenen konuma gönderilir.
- **Greater Than** (Daha Büyük): Bu boyuttan büyük kağıtlar belirlenen konuma gönderilir.
- **Between** (Aralık): Uzunluğu belirlenen aralıkta olan kağıtlar seçilmiş olan konuma gönderilir.

NOTLAR:

- Uzunluk seçeneği sadece tek bir kez kullanılabilir. Eğer seçenek farklı bir kural içinde kullanılmışsa, kullanılamaz hale gelir.
- Sunulan uzunluk değerleri, *Destination* (Hedef) seçimine bağlı olarak değişiklik gösterebilir.
- Ön tepsi hedefi (alt tepsi veya üst tepsi) için **Less Than** (Daha Küçük) veya **Between** (Aralık) uzunluk değeri girilmişse kullanılan kağıdın uzunluğu 15 inç / 38 cm'den daha kısa olmalıdır.
- Arka Çıkışı hedefi için **Less Than** (Daha Küçük) veya **Between** (Aralık) uzunluk değeri girilmişse kullanılan kağıdın uzunluğu 6 inç / 15cm'den daha kısa olmalıdır.
- Bir uzunluk girerken, tarama sırasında olası belge eğrilmesini telafi etmek için fazladan 0,5 inç / 15 mm eklemeyi düşünün.

**Destination** (Hedef) — Kuralın uygulanacağı kağıtların gönderileceği çıktı konumunu belirler.

**OK** (Tamam) — Değişiklikleri kaydeder ve pencereyi kapatır.

**Cancel** (İptal) — Değişiklikleri kaydetmeden pencereyi kapatır.

**Patch Sorter (Yama Sıralama) sekmesi**

0

**Help** (Yardım): İlgili pencere için yardım bilgilerini görüntüler

Multifeed (Çoklu Besleme) ve Size (Boyut) sıralama kuralları, Patch (Yama) sıralamasına göre önceliğe sahiptir. Patch (Yama) sıralaması, Barcode (Barkod) sıralamasına göre önceliğe sahiptir.

Patch Sorter (Yama Sıralama) sekmesi, yama kağıtların ve yama kağıtların ardından kağıtların sıralama seçeneklerini gerçekleştirmenize olanak sağlar.

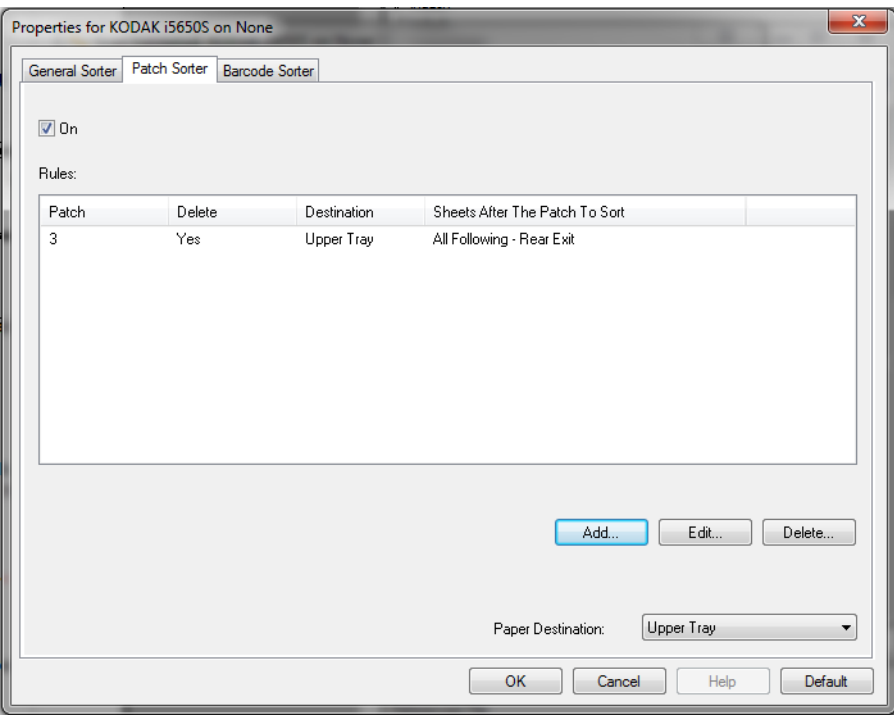

- **On** (Açık) Yama sıralamasını açar ve yama sıralama seçeneklerini kullanılabilir hale getirir.
- **Rules** (Kurallar) En fazla 8 kural belirlenebilir. Tablo kuralların ayrıntılarını gösterir; Sütunlar Patch Sorter window (Yama Sıralama penceresi) içeriğinde gerçekleştirilmiş olan seçimleri temsil eder.

## **Kural Düğmeleri:**

**Add** (Ekle) — Yeni bir kural oluşturmanıza olanak sağlar. Add... Patch Sorter Settings window (Yama Sıralama Ayarları penceresi) görüntülenecektir.

NOT: Bu seçenek maksimum kural sınırında kullanılamaz hale gelir.

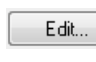

Delete...

**Edit** (Düzenle) — Seçili olan kuralı değiştirmenize olanak sağlar. Patch Sorter window (Yama Sıralama penceresi) kuralın mevcut seçenekleri ile görüntülenir.

**Delete** (Sil) — Seçili olan kuralı silmenize olanak sağlar.

## **Patch Sorter Settings (Yama Sıralama Ayarları) penceresi**

Bu pencereden yama ile ilgili bir kural için seçenekleri gerçekleştirebilirsiniz.

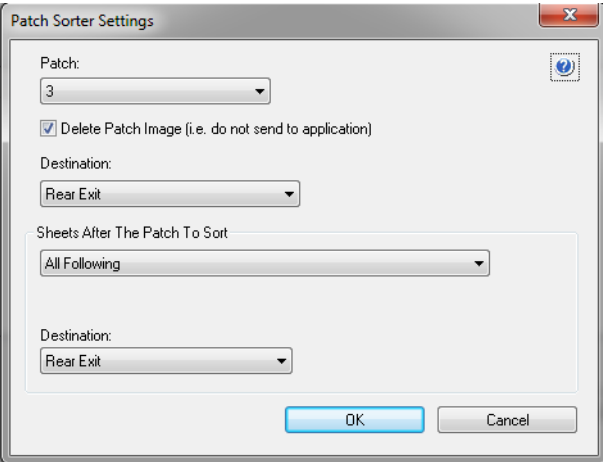

NOT: Bir yama sadece tek bir kuralda kullanılabilir. Eğer yama türü farklı bir kural içinde kullanılmışsa, kullanılamaz hale gelir.

**Patch** (Yama) — Bu kuralın uygulanabilmesi için gerekli yamayı seçmenize olanak sağlar.

- **T**, **1**, **2**, **3**, **4 ve Geç**, **6**, **10**, **11**, **12**, **13**, **14** and **15.**
- **All** (Tüm): Kalan tüm yamalar anlamına gelir (örn. farklı bir kuralda kullanılmayan tüm yamalar).

**Delete patch image** (Yama görüntüsünü sil) — Yama kağıdın tüm görüntüleri atılır, uygulamanıza iletilmez.

NOTLAR:

- Diğer tarayıcı seçenekleri nasıl ayarlanmış olursa olsun, seçildiğinde tüm görüntüler silinir. *Yama görüntüsünün silinmesi, ana bilgisayar uygulamanızın belge ayırma amacıyla yama*  kullanamamasına *neden olur.*
- Seçilmediğinde, bir yama görüntüsünün silinip silinmediğini belirlemek için diğer tarayıcı seçeneklerine başvurulur.

**Destination** (Hedef) — Kuralın uygulanacağı yama kağıtların gönderileceği çıktı konumunu belirler.

**Sheets After The Patch To Sort** (Yamadan Sonra Sıraya Alınacak Kağıtlar) — Yama kağıdının hemen arkasından belirlediğiniz Destination'a (Hedefe) gönderilecek olan kağıtları seçmenize olanak sağlar.

- **(yok)**
- **Specified Number** (Belirli Sayıda): **1** ila **99** arasında bir sayıda kağıt seçmenize olanak sağlar.
- **All Until This Patch** (Belirlenen Yamaya Kadar Tümü): Bu kural ile belirlenen yamaya kadar tüm kağıtlar Destination'a (Hedef) gönderilir.
	- NOT: Belgeleriniz arasında bilmediğiniz sayıda ard arda gelen kağıt olduğu durumlarda bu seçeneği kullanın. Bu durumda belirlenen yama türünde iki adet sayfa bulun, sıralamaya alınacak sayfaların önüne birini, arkasına da diğerini yerleştirin.
- **All Following** (Sonra Hepsi): Tarama oturumu tamamlanana kadar belirlenen yama kağıdından sonraki tüm kağıtlar hedefe gönderilir.

## NOTLAR:

- Yürütülmekte olan sıralama tamamlanana kadar devam edecektir. Yani belirli bir sayıda sayfayı sıralamaya alan bir kuralınız varsa bu kural tamamlanana kadar ikinci bir kuralın koşulları gerçekleşmiş olsa bile, ikinci kural yürütülmeye alınmaz.
- Sıralama, aşağıdaki durumlarda iptal edilir:
	- Taramayı durdur
	- Taramayı durduran Çoklu Besleme
	- Taramayı durduran bir sıkışma

**Destination** (Hedef) — Kuralın uygulanacağı kağıtların gönderileceği yama çıktı konumunu gösterir.

NOT: Sheets After The Patch To Sort (Yamadan Sonra Sıraya Alınacak Kağıtlar) **(none)** (yok) olarak ayarlanmadığı sürece Destination (Hedef) kullanılabilir.

**OK** (Tamam) — Değişiklikleri kaydeder ve pencereyi kapatır.

**Cancel** (İptal) — Değişiklikleri kaydetmeden pencereyi kapatır.

- **Help** (Yardım): İlgili pencere için yardım bilgilerini görüntüler  $\Omega$
- NOT: Yama sıralama sırasında tarayıcıyı devre dışı bırakan bir durum olursa (örn. tarayıcının durmasına neden olan bir çoklu besleme ve işi bitir), yürütülmekte olan Patch (Yama) sıralama tamamlanmış kabul edilir. İlgili kural uyarınca yürütme sürdürülmez.

# **Barcode Sorter (Barkod Sıralama) sekmesi**

Multifeed (Çoklu Besleme), Size (Boyut) ve Patch (Yama) sıralama kuralları, Barcode (Barkod) sıralamasına göre önceliğe sahiptir.

Barcode Sorter (Barkod Sıralama) sekmesi, barkod kağıtlarının sıralamasına olanak sağlayan ve barkod kağıtların ardından gelen kağıtların sıralama seçeneklerini gerçekleştirmenize olanak sağlar.

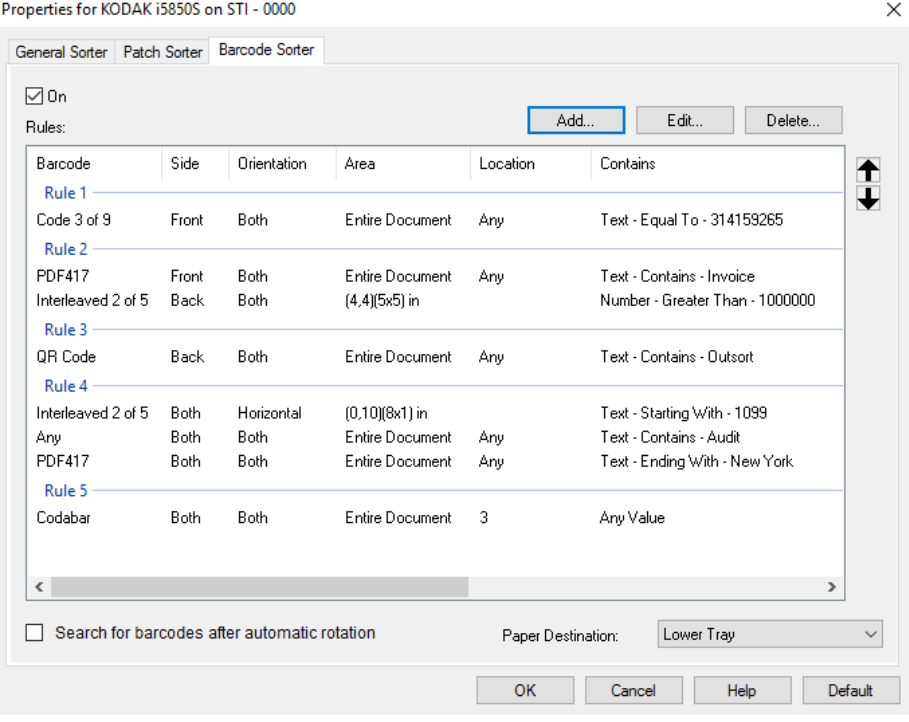

- **On** (Açık) Barkod sıralamasını açar ve barkod sıralama seçeneklerini kullanılabilir hale getirir.
- **Rules** (Kurallar) En fazla 8 kural belirlenebilir. Tablo kuralların ayrıntılarını gösterir; Sütunlar Barcode window (Barkod penceresi) içeriğinde gerçekleştirilmiş olan seçimleri temsil eder.

NOTLAR:

- Kuralların sırası önemlidir. Eğer bir kağıt birden fazla kural için belirleyici özelliğe sahipse, ilk uyduğu kural geçerli olur.
- Her kural birden fazla barkod kriteri içerebileceği için, tablo içindeki her kural, "Rule 1" ("Kural 1") gibi bir etiket ile ayrılmıştır.
- Barkod kriterlerinden bir tanesinin yerine getirilmesi, kuralın seçilmesine neden olur.

**Paper destination** (Kağıt çıkışı) — Sıralamaya alınmayan kağıtlar için varsayılan çıkıştır.

# **Kural Düğmeleri:**

Delete...

Ð

- NOT: Delete, Move Up ve Move Down (Sil, Üste Al ve Alta Al) sadece seçili olan satıra değil, tüm kurala uygulandığını unutmayın.
	- **Add** (Ekle) Yeni bir kural oluşturmanıza olanak sağlar. Add... Barcode Sorter Settings window (Barkod Sıralama Ayarları penceresi) görüntülenecektir.

NOT: Bu seçenek maksimum kural sınırında kullanılamaz hale gelir.

**Edit** (Düzenle) — Seçili olan kuralı değiştirmenize Edit... olanak sağlar. Barcode Sorter window (Barkod Sıralama Ayarları penceresi) kuralın mevcut seçenekleri ile görüntülenir.

**Delete** (Sil) — Seçili olan kuralı silmenize olanak sağlar.

**Move Up** (Üste Al) — Mevcut olarak seçili olan kuralı bir konum yukarı taşır.

**Move Down** (Alta Al) — Mevcut olarak seçili olan kuralı bir ₩ konum aşağı taşır.

**Search for barcodes after automatic rotation** (Otomatik yön değiştirme ardından barkod arama) — Bir görüntünün yönü otomatik olarak değiştirildiğinde tarayıcı, görüntüde metin yönü ile barkod aramaya başladıktan sonra belirlenen kuralı aramaya başlayacaktır. Aşağıdaki seçeneklerden biri kullanıldığında bu ayar barkod sıralamasını etkiler:

- *Orientation* (Yön) Horizontal (Yatay) veya Vertical (Dikey)
- Görüntüde bir *Area* (Alan) belirlenir ve orada barkod arayın
- Bir *Location* (Konum) belirlenerek (görüntünün yukarıdan aşağı ve soldan sağa taraması gerçekleştirilerek) barkod aranır

Yukarıda belirtilmiş olan seçeneklerden birini kullanmıyorsanız **Search for barcodes after automatic rotation** (Otomatik yön değiştirme ardından barkod arama) öğesini *işaretlemeyin*.

NOT: Bu seçenek belgelerin taranma hızını etkiler.

## **Barcode Sorter Settings (Barkod Sıralama Ayarları) penceresi**

Bu pencereden barkod ile ilgili bir kural için seçenekleri gerçekleştirebilirsiniz.

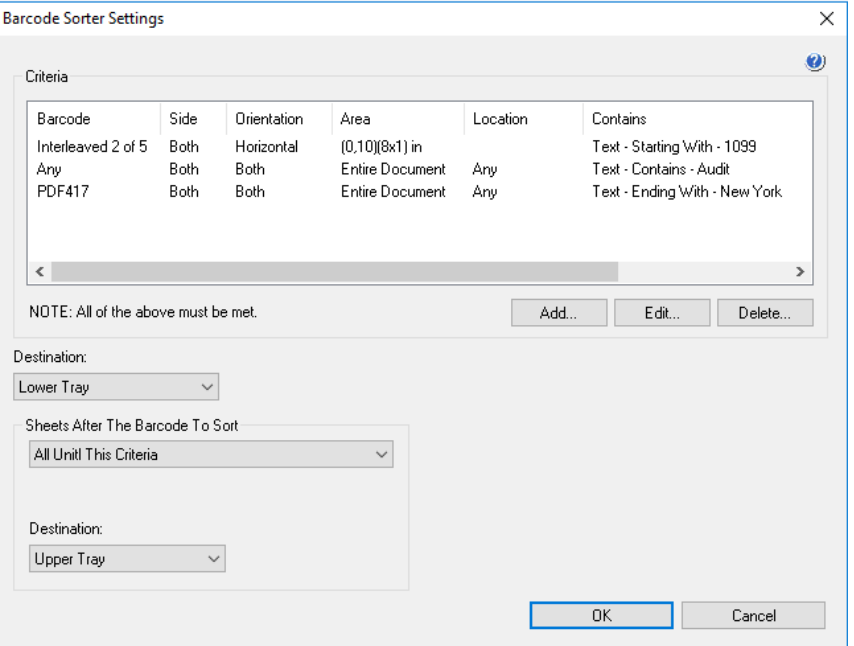

#### **Criteria for a barcode rule (Barkod kuralı kriterleri)**

Bir barkod kuralında en fazla dört kriter oluşturabilirsiniz. Bir kuralın uygulanabilmesi için tüm kriterlerin yerine getirilmesi gerekir. Tablo, kriter ayrıntılarını gösterir; Sütunlar Barcode Criteria window (Barkod Kriter penceresi) içeriğinde gerçekleştirilmiş olan seçimleri temsil eder.

#### **Buttons for criteria (Kriter düğmeleri):**

**Add** (Ekle) — Yeni bir kriter oluşturmanıza olanak sağlar. Add... Barcode Criteria for Sorter window (Sıralama için Barkod Kriter penceresi) görüntülenir.

NOT: Bu seçenek maksimum kriter sınırında kullanılamaz hale gelir.

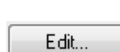

**Edit** (Düzenle) — Seçili olan kriteri değiştirmenize olanak sağlar. Barcode Criteria for Sorter window (Sıralama için Barkod Kriter penceresi) kriterin mevcut seçenekleri ile görüntülenir.

Delete...

**Delete** (Sil) — Seçili olan kriteri silmenize olanak sağlar.

**Destination** (Hedef) — Kuralın uygulanacağı barkod kağıtlarının gönderileceği çıktı konumunu belirler.

**Sheets After The Barcode To Sort** (Barkoddan Sonra Sıraya Alınacak Kağıtlar) — Barkod kağıdının hemen arkasından belirlediğiniz Destination'a (Hedefe) gönderilecek olan kağıtları seçmenize olanak sağlar.

- **(yok)**
- **Specified Number** (Belirli Sayıda): **1** ila **99** arasında bir sayıda kağıt seçmenize olanak sağlar.
- **All Until This Criteria** (Belirlenen Kritere Kadar Tümü): Bu kural ile belirlenen barkod kriterine kadar tüm kağıtlar Destination'a (Hedef) gönderilir.
	- NOT: Belgeleriniz arasında bilmediğiniz sayıda ard arda gelen kağıt olduğu durumlarda bu seçeneği kullanın. Bu durumda belirlenen barkod kriterlerine uyan iki adet sayfa bulun, sıralamaya alınacak sayfaların önüne birini, arkasına da diğerini yerleştirin.
- **All Following** (Sonra Hepsi): Tarama oturumu tamamlanana kadar belirlenen barkod kağıdından sonraki tüm kağıtlar hedefe gönderilir.

### NOTLAR:

- Yürütülmekte olan sıralama tamamlanana kadar devam edecektir. Yani belirli bir sayıda sayfayı sıralamaya alan bir kuralınız varsa bu kural tamamlanana kadar ikinci bir kuralın koşulları gerçekleşmiş olsa bile, ikinci kural yürütülmeye alınmaz.
- Sıralama, aşağıdaki durumlarda iptal edilir:
	- Taramayı durdur
	- Taramayı durduran Çoklu Besleme
	- Taramayı durduran bir sıkışma

**Destination** (Hedef) — Barkod sıralama kuralın uygulanacağı kağıtlarının gönderileceği çıktı konumunu belirler.

NOT: *Sheets After The Barcode To Sort* (Barkoddan Sonra Sıraya Alınacak Kağıtlar) **(none)** (yok) olarak ayarlanmadığı sürece Destination (Hedef) kullanılabilir.

**OK** (Tamam) — Değişiklikleri kaydeder ve pencereyi kapatır.

**Cancel** (İptal) — Değişiklikleri kaydetmeden pencereyi kapatır.

**Help** (Yardım): İlgili pencere için yardım bilgilerini görüntüler  $\mathbf{a}$ 

NOT: Barkod sıralama sırasında tarayıcıyı devre dışı bırakan bir durum olursa (örn. tarayıcının durmasına neden olan bir çoklu besleme ve işi bitir), yürütülmekte olan Barcode (barkod) sıralama kuralı tamamlanmış kabul edilir. İlgili kural uyarınca yürütme sürdürülmez.

## **Barcode Criteria for Sorter window (Sıralama için Barkod Kriter penceresi)**

Bu pencereden barkod ile ilgili bir kural kriteri için seçenekleri gerçekleştirebilirsiniz.

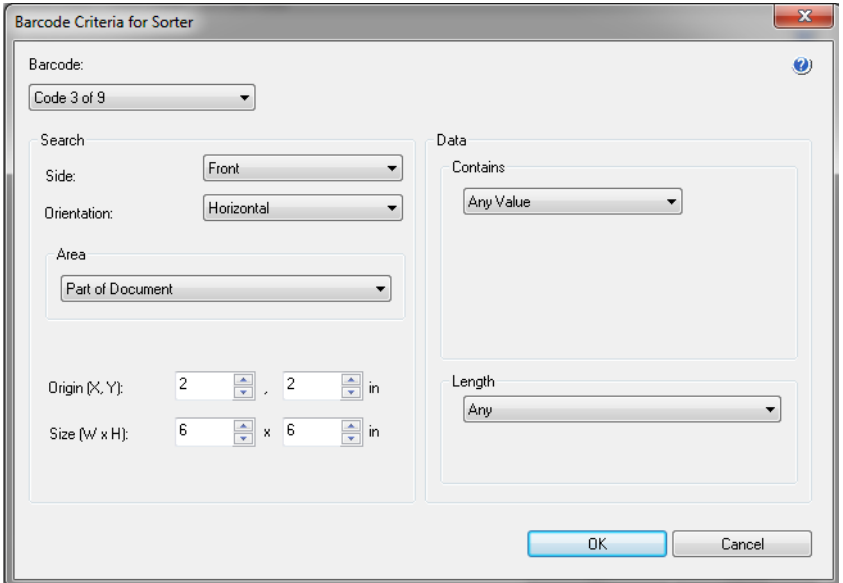

**Barcode** (Barkod) — Kağıdın üzerinde tanımlanması gereken barkod türünü seçmenize olanak sağlar.

- **Codabar**
- **Code 128**
- **Kod 3 / 9**
- **EAN -13**
- **EAN -8**
- **Aralıklı 2 / 5**
- **UPC-A**
- **UPC-E**
- **PDF417**
- **QR Kodu**
- **Any 1D Barcode** (Herhangi 1D Barkod): Kağıdın üzerindeki herhangi bir tek boyutlu barkodun kriteri yerine getireceğini gösterir. (PDF417 ve QR Code (QR Kodu), 2D'dir.)
- **None Detected** (Tespit Edilmediğinde): Kağıtta bir barkod tespit edilmediğinde sıralamanın yürütüleceğini gösterir.

NOTLAR:

- - [Bir barkodun, barkod s](www.kodakalaris.com/go/IMsupport)ıralamasında kullanılabilmesi için en az 4 karakterden oluşması gerekmektedir. Daha az karaktere sahip barkodları sıralamanız gerekiyorsa [www.kodakalaris.com/go/IMsupport adresinden Destek birimi ile](www.kodakalaris.com/go/IMsupport)  iletiş[ime geçiniz.](www.kodakalaris.com/go/IMsupport)
- Bir barkod, aynı kural içinde birden fazla kriterde kullanılabilir.
- Bir barkod, birden fazla kuralda kullanılabilir.

**Search** (Ara) — Kağıdın neresinde barkodun aranacağını gösterir.

- **Side** (Yüz): Sıralama barkodunun kağıdın hangi yüzünde aranacağını gösterir.
	- **Both** (Her İkisi): Kağıdın her iki yüzünde de aranır. Barkadun hangi yüzde olduğunun bir önemi kalmaz.
	- **Front** (Ön): Barkodu, kağıdın sadece ön yüzünde arar.
	- **Back** (Arka): Barkodu, kağıdın sadece arka yüzünde arar.
- **Orientation** (Yön): Barkodun yönünü seçin. Sadece seçilmiş olan yöne sahip barkodlar, barkod sıralama kriteri için kontrol edilecektir.
	- **Yatay**
	- **Dikey**
	- **Her İkisi**
- **Area** (Alan): Kağıtta aranacak kısmı seçin.
	- **Tüm Belge**
	- **Belgenin Bir Bölümü**
		- **Origin** (Başlangıç Noktası) **(x, y)**: (x) resmin sol kenarından olan uzaklık, (y) ise resmin üst kenarından olan uzaklıktır.
		- **Size (w, h)** (Boyut (g, y)): Aktarıma oranla aranacak olan alanın genişliği ve yüksekliği.
- **Location** (Konum): Arama alanı içinde barkodun olması gerektiği alanı seçin. Barkod araması, görüntünün üst sol taraftan başlar ve sağ alt tarafa doğru gerçekleşir.
	- **Any** (Herhangi): Barkodun arama alanının herhangi bir yerinde olabileceğini gösterir
	- **1**: arama alanındaki ilk barkod olmalıdır
	- 2: arama alanındaki ikinci barkod olmalıdır
	- vb.

NOTLAR:

- *Barcode* (Barkod), **Not Any** (Yok) olarak ayarlandığında Location (Konum) kullanılamaz.
- *Area* (Alan), **Part of Document** (Belgenin Bir Bölümü) olarak ayarlandığında Location (Konum) kullanılamaz.
- Bir kağıtta birden fazla barkod olduğu durumlarda, belirli bir barkod üzerinden sıralama yapmak istediğinizde Location (Konum) seçeneklerini kullanın. Örn. Kağıdın ortasından aşağıya doğru üç barkod varsa ve ortadaki barkod üzerinden sıralama yapmak istiyorsanız, **2** öğesini seçersiniz.

**Data** (Veri) — Barkod versinin içeriğinde olması gerekeni belirler.

- **Contains** (İçerir) Veri türü seçin.
	- **Any Value** (Herhangi Değer): Veri, herhangi bir değeri içeriyor olabilir. Bu seçeneği barkod türü ile sıralamak için kullanın - örn. Code (Kod) 3 / 9.
	- **Number** (Sayı): Barkod verilerini 9 basamağa kadar uzunluğa sahip bir sayı ile karşılaştırmanıza olanak sağlar. Boşlukda dahil olmak üzere, rakamdan oluşmayan karakterler karşılaştırmanın başarısız olmasına neden olacaktır.
		- **Comparison** (Karşılaştırma): Nasıl karşılaştırılacağını seçin: **Equal To** (Eşit), **Not Equal To** (Eşit Değil), **Less Than** (Daha Küçük), **Greater Than** (Daha Büyük), **Less Than or Equal To** (Küçük veya Eşit) ve **Greater Than or Equal To** (Büyük veya Eşit). Karşılaştırma büyük küçük harfe duyarlı *değildir*, yani "VERİ" eşittir "veri".
		- **Value** (Değer): Barkod verilerinin karşılaştırılması için dokuz basamağa kadar uzunluğa sahip bir sayı girin.
	- Text (Metin): Barkod verilerini bir dizi karakter ile karşılaştırmanıza olanak sağlar. Karakter değeri, barkod değerinin ilk 4096 karakterinin içinde aranmalıdır.
		- **Comparison** (Karşılaştırma): Nasıl karşılaştırılacağını seçin: **Contains** (İçerir), **Equal To** (Eşit), **Not Equal To** (Eşit Değil), **Starting With** (İle başlayan), **Not Starting With** (İle Başlamayan), **Ending With** (İle Biten) ve **Not Ending With** (İle Bitmeyen).
		- **Value** (Değer): Barkod verilerinin karşılaştırılması için 32 karaktere kadar veri girin.
- **Length** (Uzunluk) Olması gereken veri miktarını seçin (örn. basamak ve karakter sayısı), **1** ila **99** arasında olmalıdır.
	- **Any** (Herhangi): Herhangi sayıda karakter, kriteri yerine getirir
	- **Equal To (Eşit)**
	- **Not Equal To (Eşit Değil)**
	- **Less Than (Daha Küçük)**
	- **Greater Than (Daha Büyük)**
	- **Between (Arasında)**
- NOT: *Barcode* (Barkod), **Not Any** (Yok) olarak ayarlandığında Data (Veri) seçenekleri kullanılamaz.

**OK** (Tamam) — Değişiklikleri kaydeder ve pencereyi kapatır.

**Cancel** (İptal) — Değişiklikleri kaydetmeden pencereyi kapatır.

**Help** (Yardım): İlgili pencere için yardım bilgilerini görüntüler

Kodak Alaris Inc. 2400 Mount Read Blvd. Rochester, NY 14615

Kodak ticari markası ve ticari giysisi, Eastman Kodak Company'den alınan lisansla kullanılmaktadır. © 2016 Kodak Alaris Inc. Tüm hakları saklıdır.